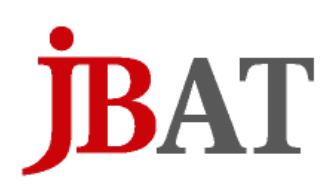

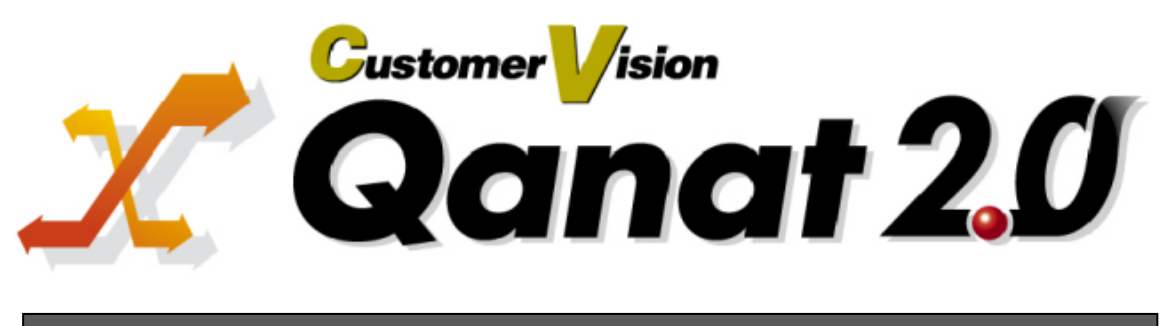

# チュートリアル

# <span id="page-1-0"></span>■ ごあいさつ

このたびは弊社製品 Qanat 2.0 をご購入いただきまして、誠にありがとうございます。

(以下、Qanat 2.0 を「本製品」と呼び、ご説明して参ります。)

本製品は、基幹系や情報系のデータベースにある様々なデータをフィルタ群やスクリプトを使って自由 に加工し、転送するデータ転送ツールです。

なお、表示画面などは操作の一例として掲載しているものです。お客様のご使用環境によっては、画面 に表示される内容が異なる場合がありますので、ご了承ください。

### <span id="page-1-1"></span>■ 版権/ご注意

本書に記載されている会社名、製品名は、それぞれ各社の商標または登録商標です。

本書の内容の一部または全部を無断で複写転載することを禁じます。

本書に掲載の内容および製品の仕様などは、予告なく変更されることがあります。

本書の内容は万全を期して作成しておりますが、万一ご不明な点や誤り、記載もれ、乱丁、 落丁などお気づきの点がございましたら、弊社までご連絡ください。

## <span id="page-1-2"></span>■ 本書の表記方法について

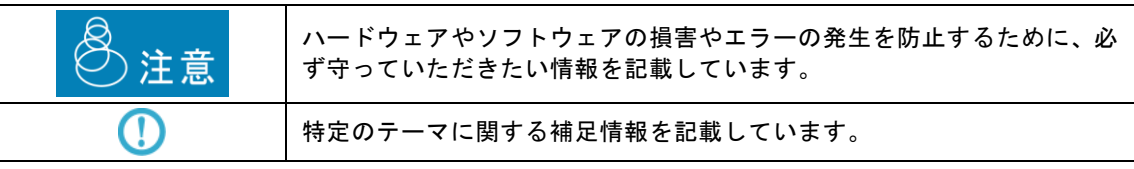

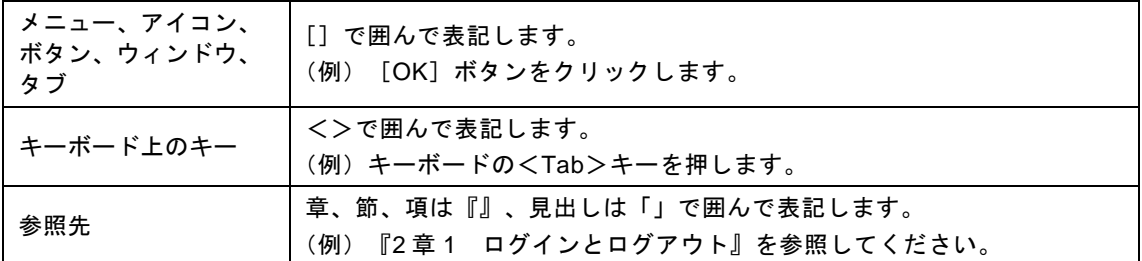

<span id="page-2-0"></span>目次

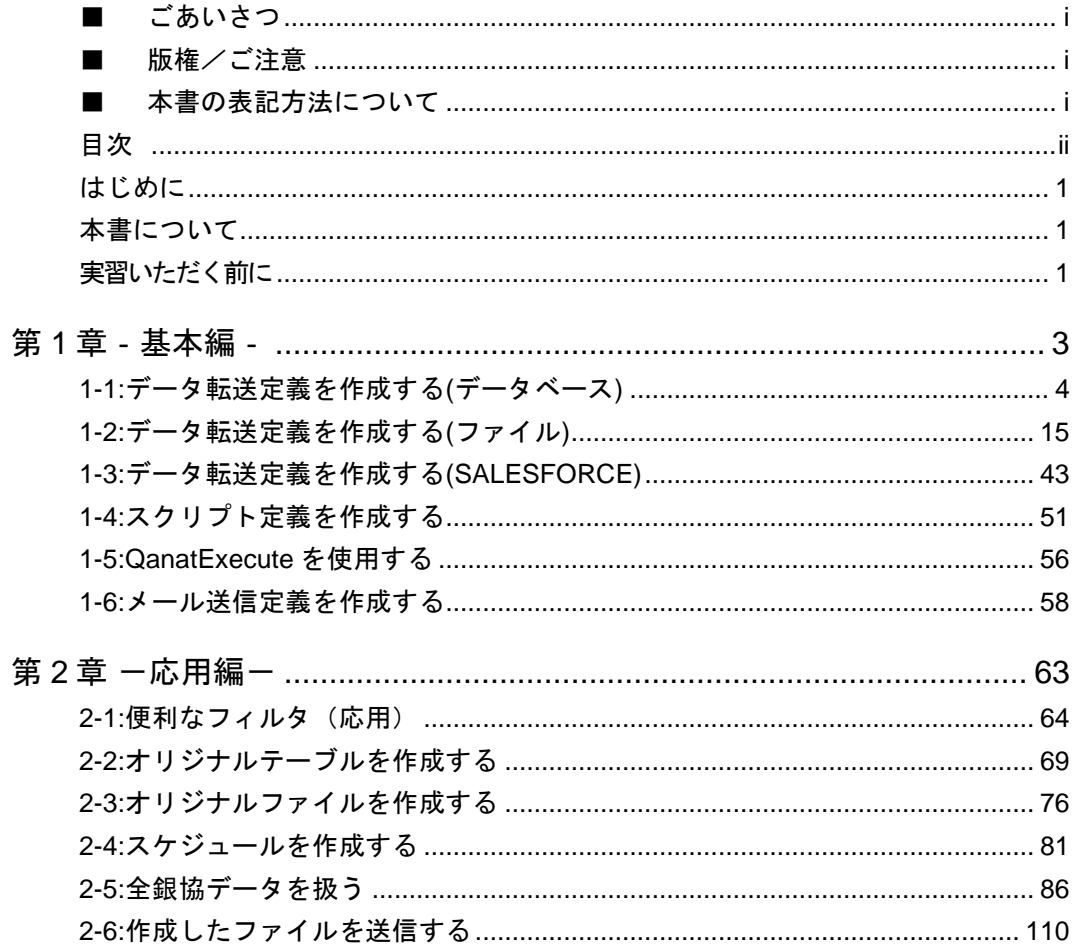

a.

# <span id="page-3-0"></span>はじめに

# <span id="page-3-1"></span>本書について

本書では、本製品の基本操作や、より便利な機能の使用方法について手順を追って紹介しています。実際 に製品を操作しながら読み進めていただくことで、よりいっそうご理解いただくことができます。

### <span id="page-3-2"></span>実習いただく前に

次の点にご注意ください。

- 運用中データ(本番業務データ)を利用した実習は推奨できません。実習には本書サンプルデータをご 利用いただくか、またはお客様ご自身でサンプルデータをご用意ください。データベース名、スキーマ 名、テーブル名、フィールド名は CV 管理ツールで追加する必要があります。
- サンプルデータは CDROM の以下のフォルダに収められています。
	- ・ **DB** テーブル :商品マスター

/Sample/Tutorial/db2\_syoumas.sql

・ **DB** テーブル :売り上げ実績

/Sample/Tutorial/db2\_uriage.sql

・ **DB** テーブル :振込データ(全銀協用データ)

/Sample/Tutorial/db2\_zengin.sql

・ **DB** テーブル :振込データ入力用(全銀協用データ テーブル作成のみ)

/Sample/Tutorial/ db2\_zengin\_nodata.sql

・ **CSV** :商品マスター

/Sample/Tutorial/商品マスター.csv

#### ・ **XML** :売上情報

/Sample/Tutorial/売上.xml

/Sample/Tutorial/売上情報.xml

#### ・ 固定長 :全銀協フォーマット

/Sample/Tutorial/zengin.data

・ **EXCEL** :商品マスター

/Sample/Tutorial/商品マスター.xls

・ **EXCEL** :売上データ

/Sample/Tutorial/売上データ.xls

· EXCEL : 売上データテンプレート

/Sample/Tutorial/売上データテンプレート.xls

・ **MAIL** :社員マスター

/Sample/Tutorial/社員マスター.csv

※DB テーブルのサンプルデータは IBM DB2 V9.5 (EE/WE) に対応しています。

●実習の結果生じたデータ破損やデータ環境および運用中のデータ転送定義等への障害については弊社 では責任を負いかねます。よって、影響を避けるために本書で利用する様々なデータや設定、生成物等 (データ転送定義など)については本書でのみ利用するとの前提のもと、ご説明を進めてまいります。

<span id="page-5-0"></span>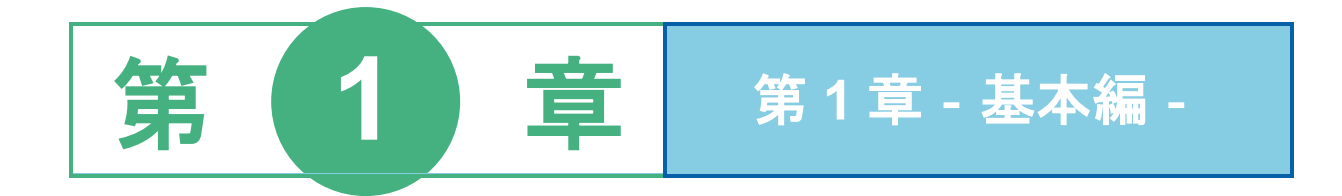

# <span id="page-6-0"></span>**1-1:**データ転送定義を作成する**(**データベース**)**

ここではデータベースに対してデータの読み取り/書き込みを行うデータ転送定義の作成を習得します。 読取ったデータはフィルタを利用してデータの加工を行った後、対象のデータベースへ挿入します。

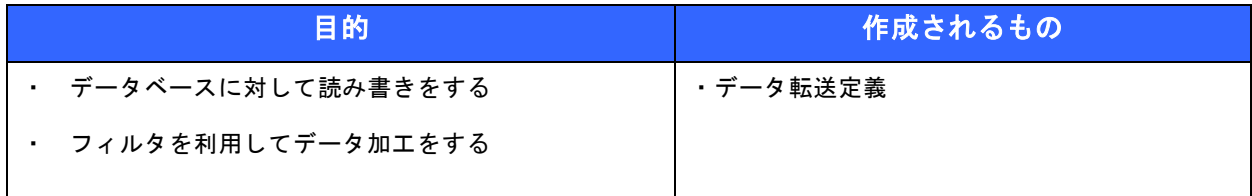

#### ● 事前修了しておきたい実習項目

ありません。

● 実習のシナリオ

"東日本 DB"データベースの"商品マスター"テーブルからデータを読み込み、 "西日本 DB"データベースの"商品マスター"テーブルへデータを新規挿入/更新します。 商品マスターには単価フィールドがありますが、西日本では東日本より 5%高く設定します。

作成したデータ転送定義を保存しテスト実行を利用して検証した後、手動で実行します。

#### 手順 **1**: 本製品を起動し[デザイナー]タブを選択します。

入力元(データ読込み側)と出力先(データ書き込み側)には RDB を利用します。

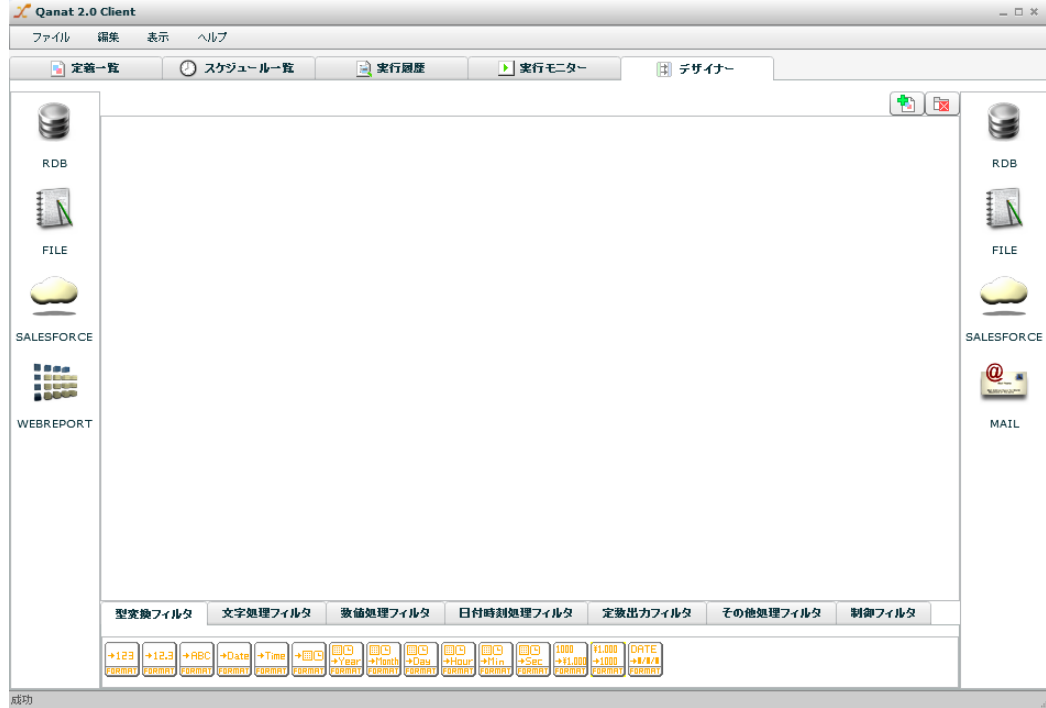

#### 手順 **2**: **RDB** から入力元テーブルを選択します

まず、入力元ではデータの読み込み先であるデータベースのテーブルを一つ選択します。

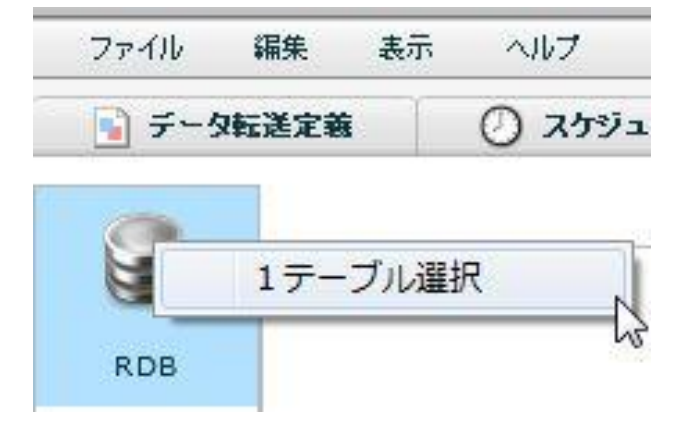

[RDB]と書かれたアイコンを右クリックし[1 テーブル選択]をクリックします。

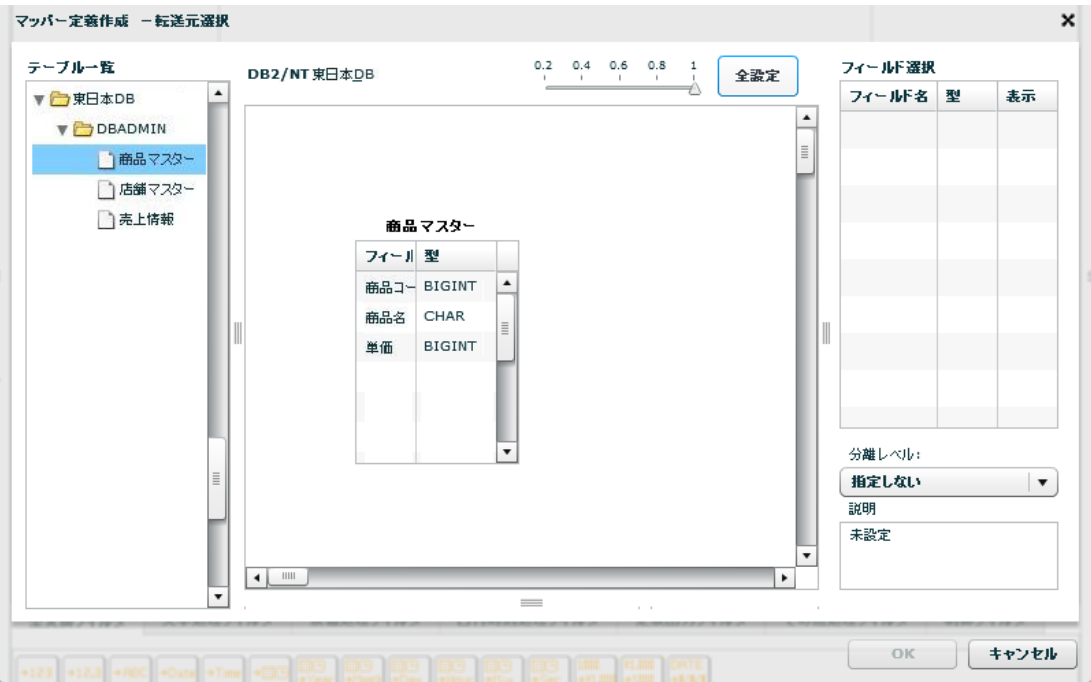

表示されているフォルダ名は、CV 管理ツールで付けられたデータベースの論理名です。目的のデータベー スからスキーマ名を選択し、データを読み込みたいテーブルを選択して中央にドラッグ&ドロップします。

・選択フィールドを絞る場合⇒中央の配置したテーブルのフィールドをフィールド選択にドラッグ &ドロップ

・フィールド全選択⇒中央右上の全設定をクリック

今回は全設定をクリックします。(全設定をクリックすると選択テーブルの全フィールドが入力フィール ドに選択されます。)

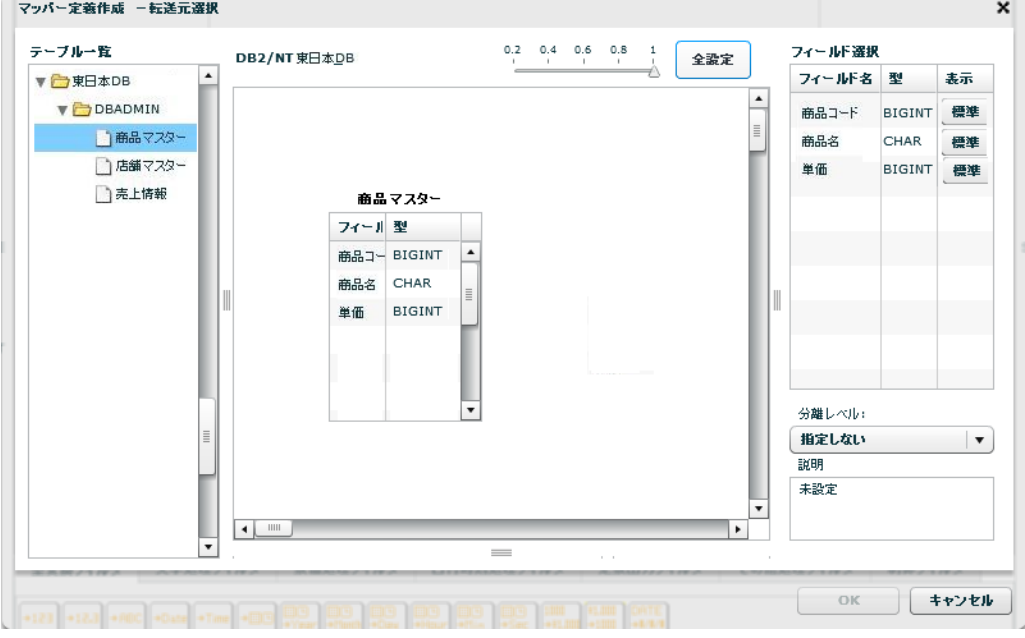

[OK]を押下するとフィールド選択に配置したフィールドがマッパー画面に表示されます。

ここで分離レベルを選択します。この実習では分離レベルは既定値の[指定しない]を指定します。

[OK]ボタンをクリックし転送元選択画面を閉じます。

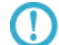

実際の運用ではデータの特性に応じて適切な分離レベルを選択してください。

#### 手順 **3**: **RDB** から出力先テーブルを選択します

データの出力先テーブルを選択します。

手順 2 では"東日本 DB"からデータを読み込むよう設定しました。手順 3 では出力先として"西日本 DB"に取得したデータを転送するように指定します。

画面右側の[RDB]アイコンを右クリックし[1 テーブル選択]をクリックします。

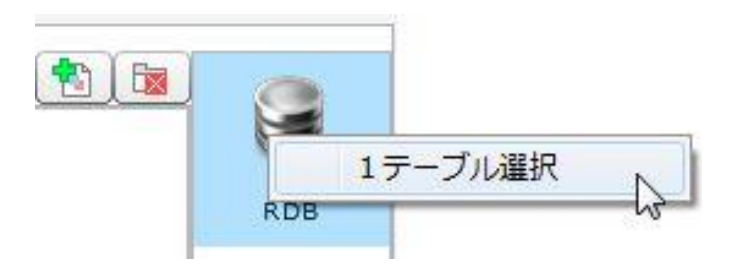

[転送先選択]画面で"西日本 DB"を選択し"商品マスター"テーブルを選択することで転送先を指定し ます。

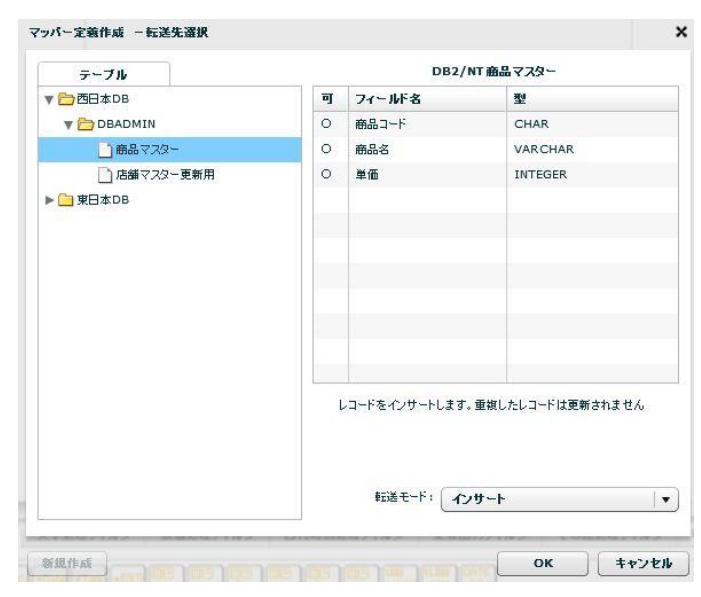

[転送先選択]画面では、転送モードを指定します。この実習では[インサート/アップデート]を選択します。

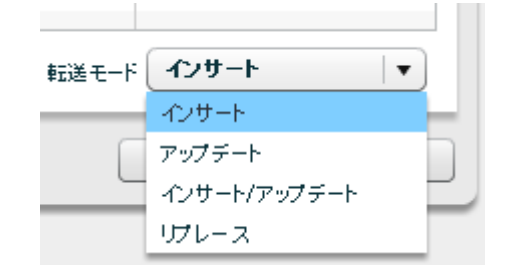

転送モードは次から一つ選択します。

- ・インサート :データの新規挿入
- ・アップデート:更新キー指定によるデータ更新
- ・インサート/アップデート:更新キーが一致する既存データは更新し、それ以外は新規挿入
- ・リプレース :対象のテーブル内のデータを全て削除した後、新規挿入

[OK]ボタンをクリックし転送先選択画面を閉じます。

#### 手順 **4**: データマッピングをします

入力元と出力先のそれぞれのデータフィールドをつなぎ、データ転送設定をします。

手順 3 で転送モードを[インサート/アップデート]を選択しました。転送モードにアップデートを含む場合 更新キーを指定する必要があります。

出力先のフィールドのうち、更新キーとなるフィールドを右クリックし、メニューから[更新キーに指定 する]をクリックします。入力元と出力先で一致する更新キーが見つかった場合は更新し、一致しないデー タの場合は新規に挿入されます。

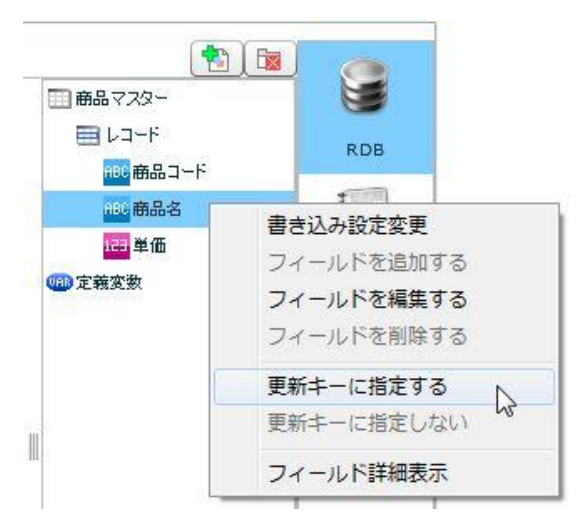

(I) 出力先に主キー設定があるにも関わらず更新キーを指定しなかった場合や、転送モードが[イン サート]である場合などに同一のキー値を持つデータを転送しようとすると一意キー違反が発生す る場合があります。この場合、本製品はエラーを記録し場合により処理が停止します。

更新キーは忘れずに必ず指定するようにしてください。

この実習では"東日本 DB の商品マスター"から"西日本 DB の商品マスター"へデータを転送すること です。そのためには画面左側のフィールドを、右側の同名のフィールドに対してマウスでドラッグ&ド ロップしマッピングを一つ一つ作成します。

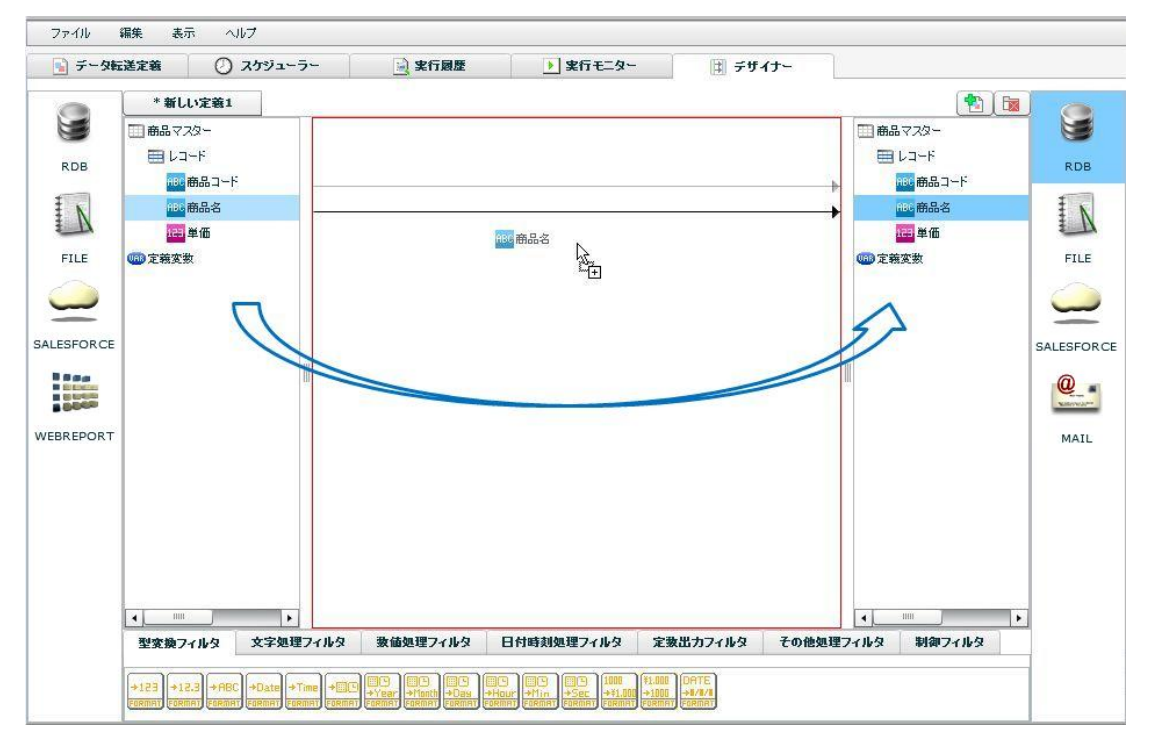

単価フィールドは西日本のほうを 5%高く設定したいため、東日本 DB の単価にその分上乗せした値を西 日本 DB の単価フィールドにマッピングします。

このマッピングには"5%"という値を持たせた固定数値フィルタと、掛け算フィルタを利用し表現しま す。

まず、画面下部の[定数出力フィルタ]タブを選択し、固定数値フィルタを画面中央のキャンバスにドラッ グ&ドロップします。

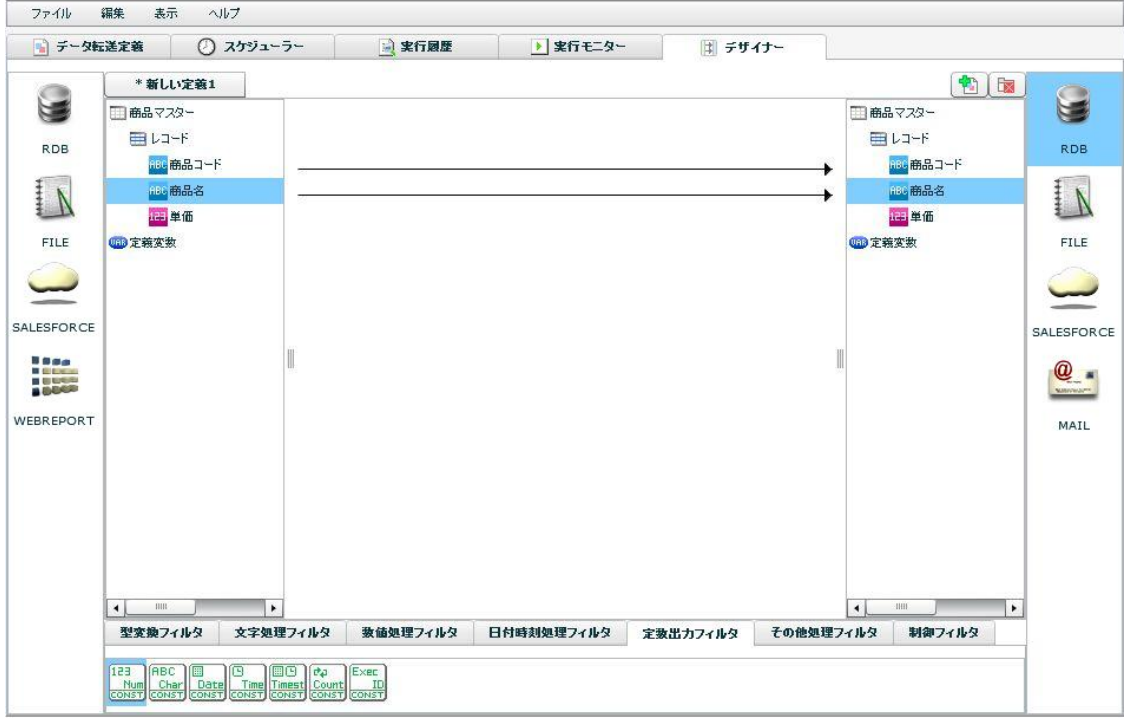

固定数値フィルタを配置すると次のようなプロパティ画面が表示されます。

[固定出力値]欄に 5%である"1.05"と半角で入力し、[OK]をクリックします。

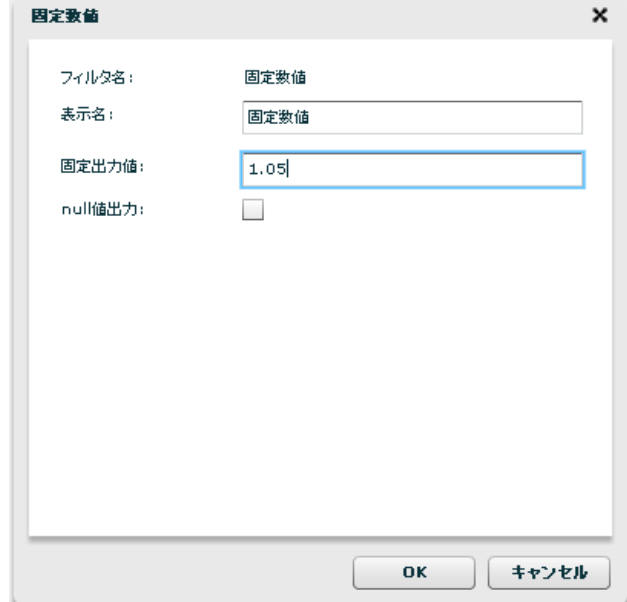

次に[数値処理フィルタ]タブから、掛け算フィルタを選択し、同様にドラッグ&ドロップし、画面中央付 近に配置します。

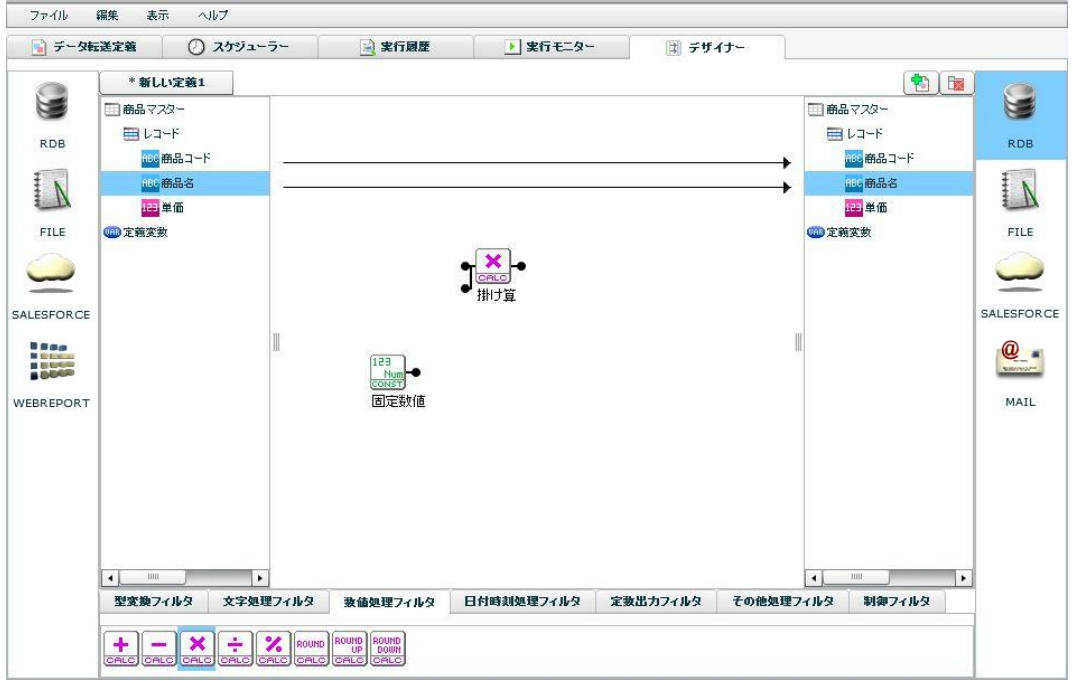

入力元の単価フィールドと、固定数値フィルタをそれぞれ掛け算フィルタにドラッグ&ドロップしお互い を結線(マッピング)します。

そして、掛け算フィルタを出力先の単価フィールドに対してマッピングすることで 5%を乗じた値を出力 先の単価フィールドにセットすることができます。

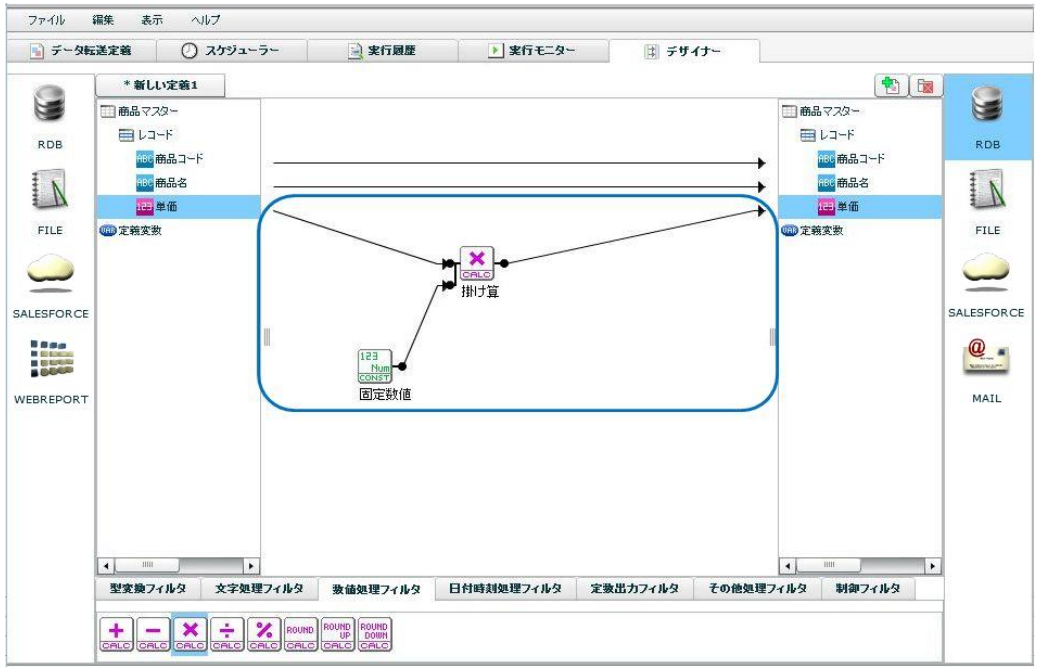

#### 手順 **5**: データ転送定義を保存します

メニューバーの[ファイル]→[名前を付けて保存]をクリックします。次の画面のように保存先を選択し[名 前]欄に定義名称、[コメント]欄にその定義の説明を入力し[保存]をクリックします。

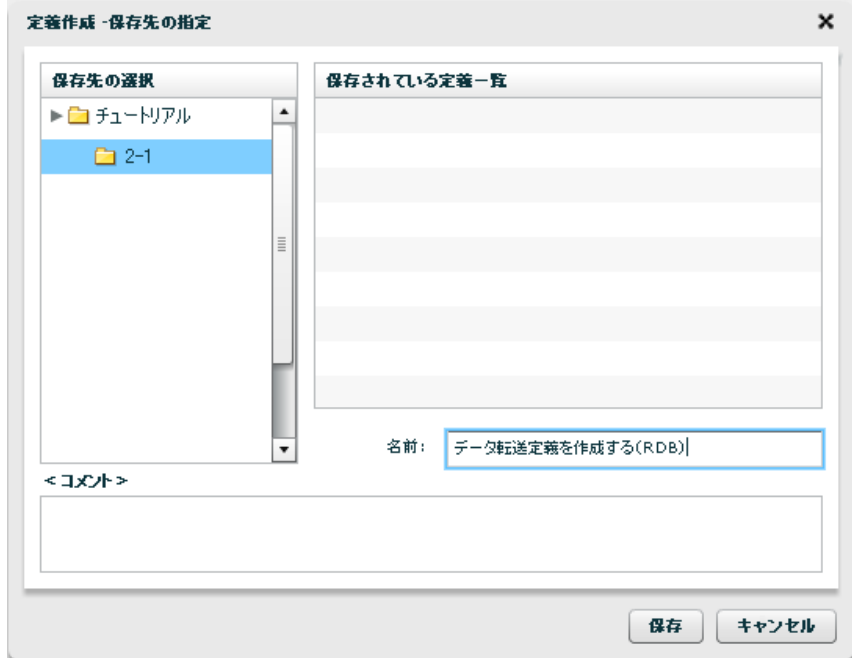

#### 手順 **6**: データ転送定義の検証をします

データ転送定義をテスト実行します。

保存を終えたらテスト実行機能を利用し、エラーなく正常に動作することを確認します。

メニューバーの [表示] → [テストログダイアログ] をクリックします。

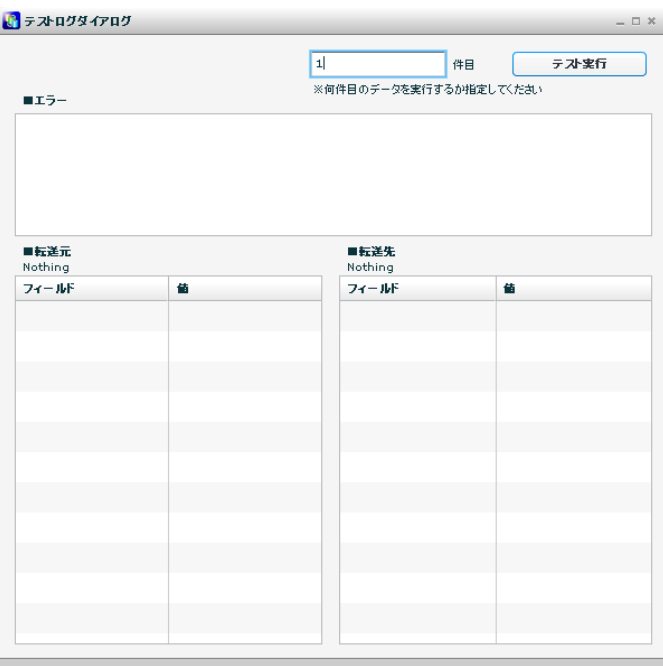

テスト実行に利用するデータを指定し、[テスト実行]ボタンをクリックします。 画面下部のデータ表示部に結果が表示されることを確認します。

- [エラー]欄に赤字でエラー内容が表示される場合、データ転送定義に誤りがあるか、または存在 しないデータを指定している場合があります。
- (!) テスト実行では出力先リソースは更新されません。

### 手順 **7**: データ転送定義を実行します

先ほど作成/保存した定義を画面のように開いた状態でメニューバーの[ファイル]→[即時実行]をクリック します。

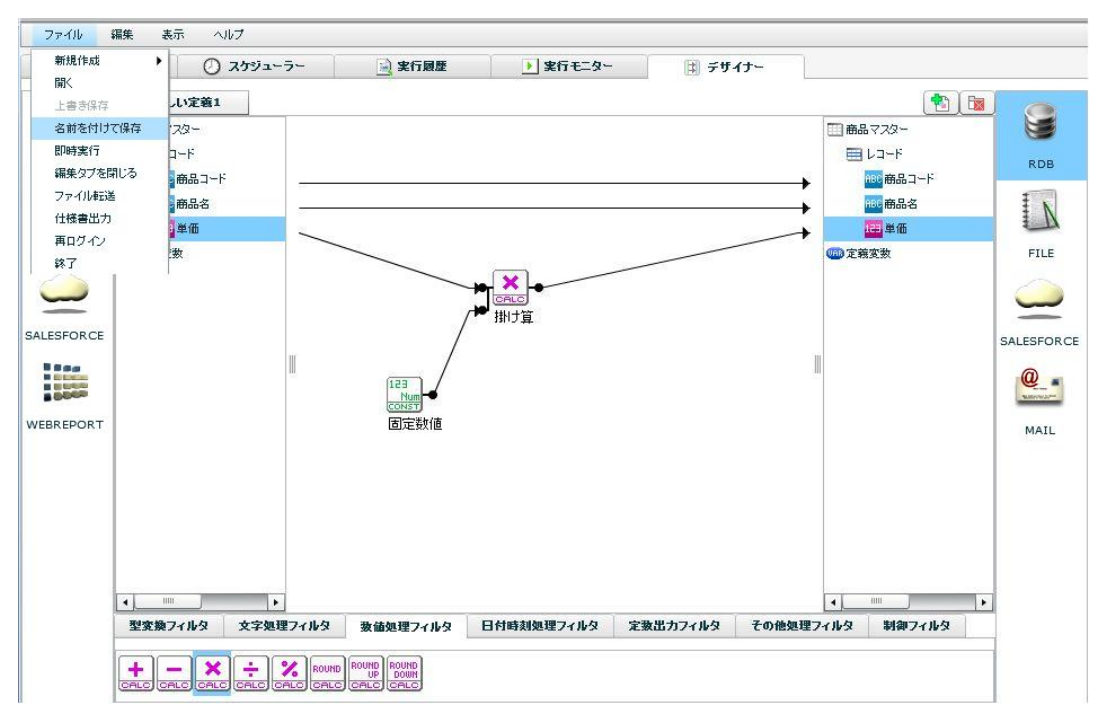

実行確認画面では[実行]をクリックし実行を開始します。

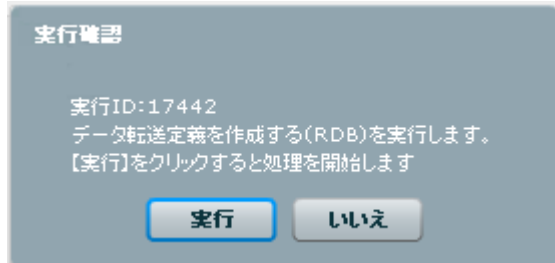

西日本 DB データベースの商品マスターテーブルを参照し、結果を確認します。

東日本 DB の商品マスターテーブルの各商品データと、それぞれ 5%だけ高く設定された単価が表示され ているはずです。

 $\equiv$ 

# <span id="page-17-0"></span>**1-2:**データ転送定義を作成する**(**ファイル**)**

#### **CSV** ファイル

CSV ファイルリソースに対してデータの読み取り/書き込みを行うデータ転送定義の作成を習得します。 読取ったデータはフィルタを利用してデータの加工を行った後、対象の CSV ファイルリソースへ更新し ます。

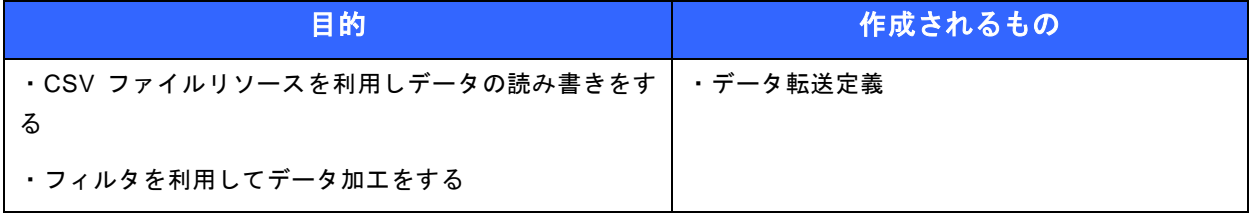

● 事前修了しておきたい実習項目 ありません。

● 実習のシナリオ

"東日本 CSV"フォルダの"店舗情報"ファイルからデータを読み込み、 "西日本 CSV"フォルダの"店舗情報"ファイルへデータを新規挿入します。 商品マスターには単価フィールドがありますが、西日本では東日本より 5%高く設定します。

作成したデータ転送定義を保存し手動で実行します。

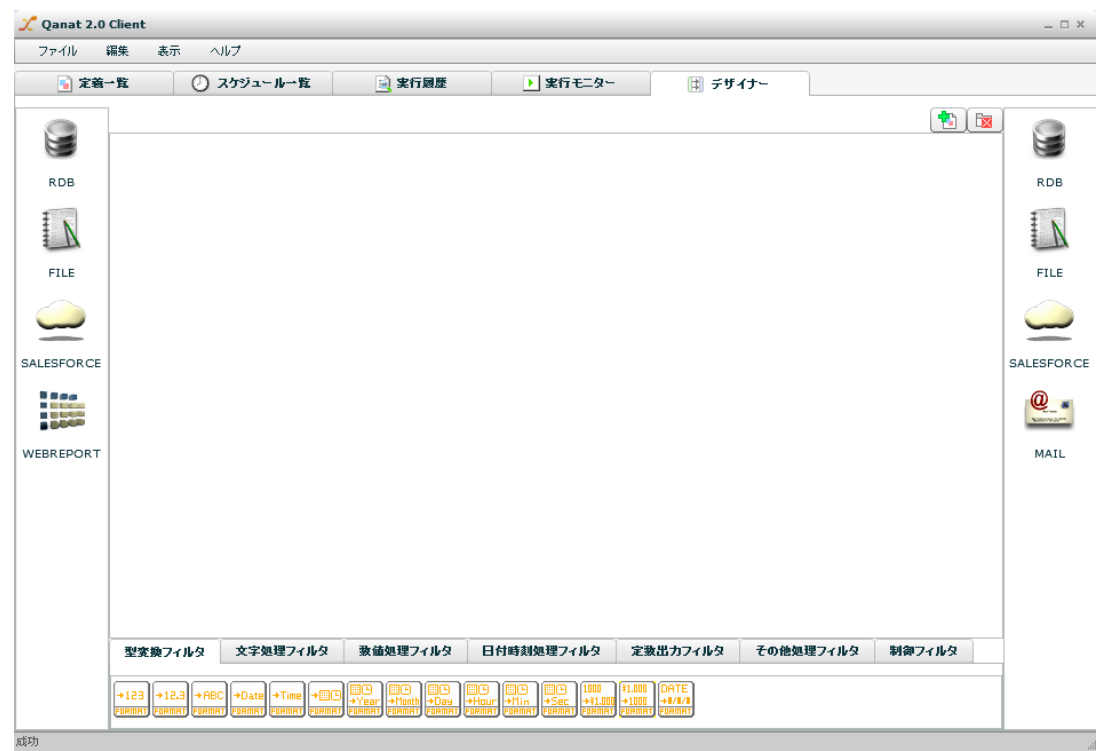

手順 **1**: 本製品を起動し[デザイナー]タブを選択します。

入力元(データ読込み側)と出力先(データ書き込み側)にはファイルを利用します。 まず、入力元ではデータの読み込み先であるファイルを一つ選択します。

#### 手順 **2**: ファイルリソースから入力元ファイルを選択します

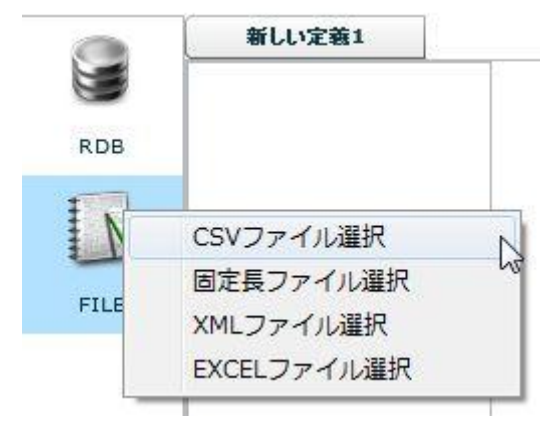

[FILE]と書かれたアイコンを右クリックし[CSV ファイル選択]をクリックします。

表示されているフォルダから目的のファイルを選択します。右側にはプレビューが表示され、データの区 切り文字や囲み文字を確認します。

CSV ファイルにヘッダ行が含まれる場合は [ファイルの 1 行目をデータとして扱わない]のチェックを いれます。また、[ファイルの 1 行目をフィールド情報として読み込む]にチェックを入れることで、ファ イルの 1 行目のデータを利用して読み込みフィールドを作成します。

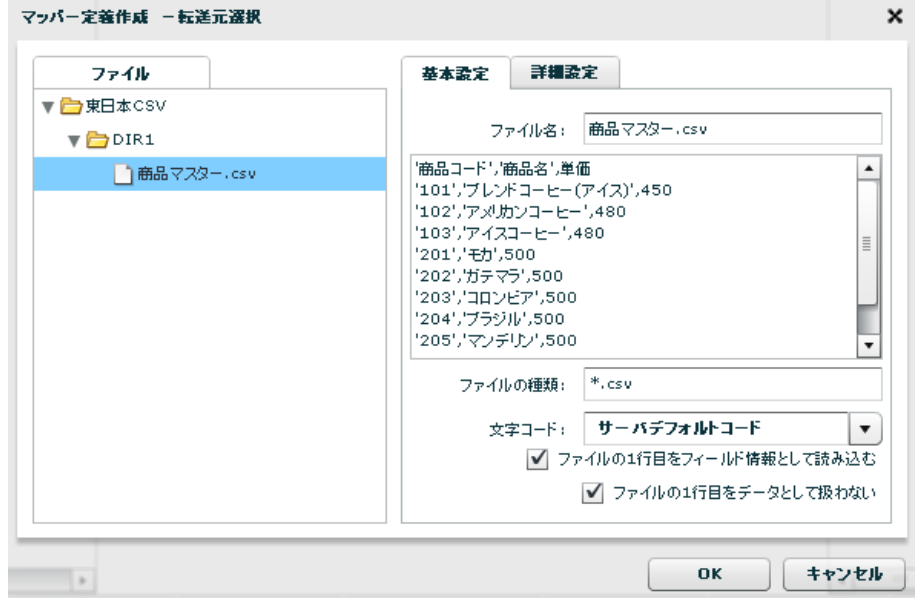

[詳細設定]タブをクリックし、先ほど確認したデータ区切り文字や囲み文字を指定します。

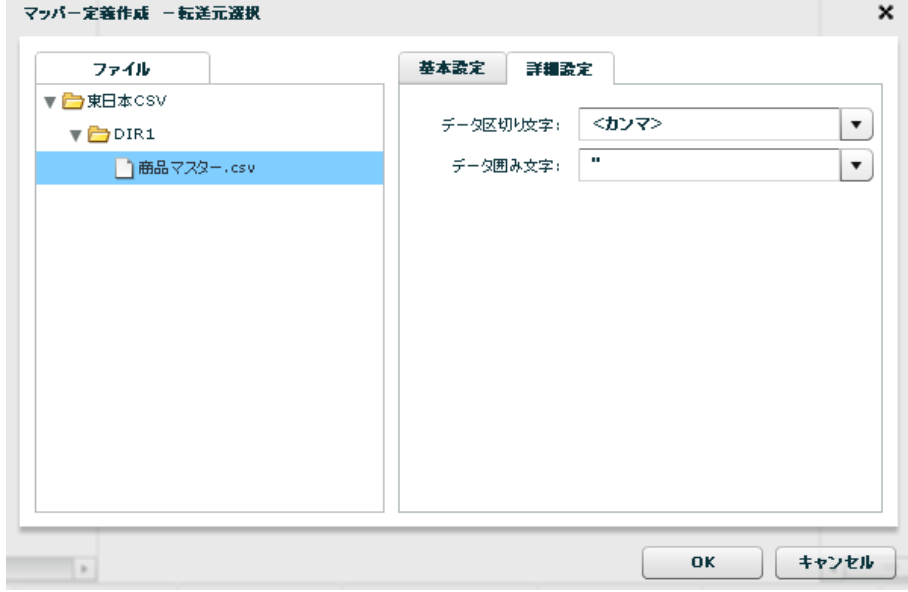

[OK]ボタンをクリックし転送元選択画面を閉じます。

 $\Omega$ 

データ区切り文字や囲み文字がコンボボックスの一覧にない場合、任意の文字を入力することで別 の文字を指定することができます。

#### 手順 **3**: **CSV** ファイルリソースから出力先ファイルを選択します

データの出力先ファイルを選択します。

手順 2 では"東日本 CSV"からデータを読み込むよう設定しました。手順 3 では出力先として"西日本 CSV"に取得したデータを転送するように指定します。

画面右側の[FILE]アイコンを右クリックし[CSV ファイル選択]をクリックします。

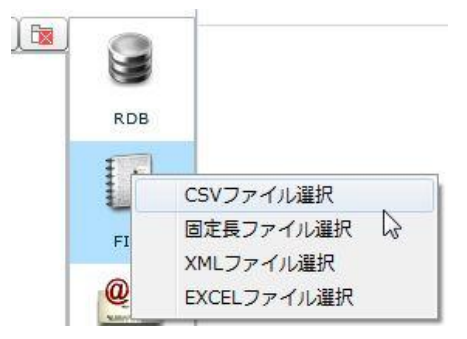

[転送先選択]画面で"西日本 CSV"フォルダから"商品マスター"テーブルを選択し転送先ファイルを指 定します。

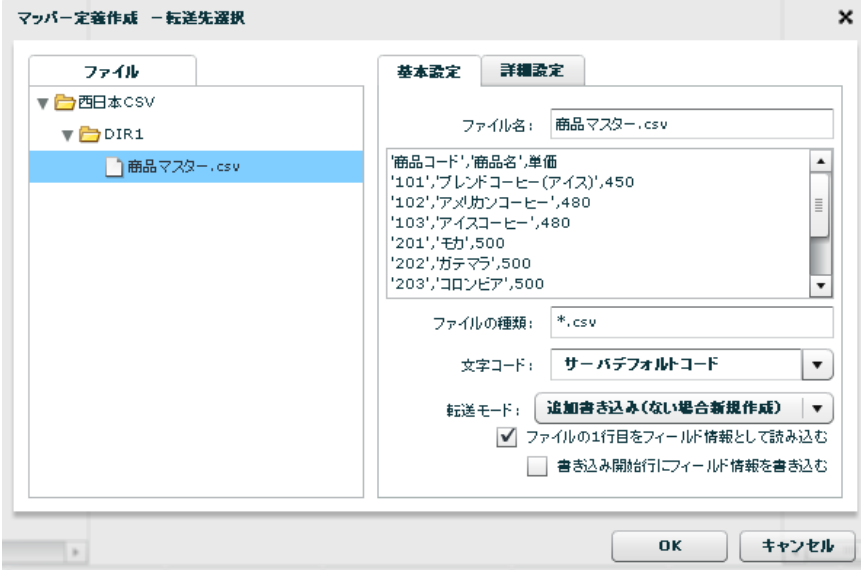

この実習では西日本 CSV フォルダに既に存在する商品マスターファイルに追加書き込みします。 ヘッダ情報は不要になるため、[書き込み開始行にフィールド情報を書き込む]のチェックを外します。 また、[ファイルの 1 行目をフィールド情報として読み込む]にチェックを入れることで、 ファイルの 1 行目のデータを利用して書込みフィールドを作成します。

[詳細設定]タブをクリックしデータ区切り文字と囲み文字を指定します。

では、転送モードを指定します。この実習では[追加書き込み]を選択します。

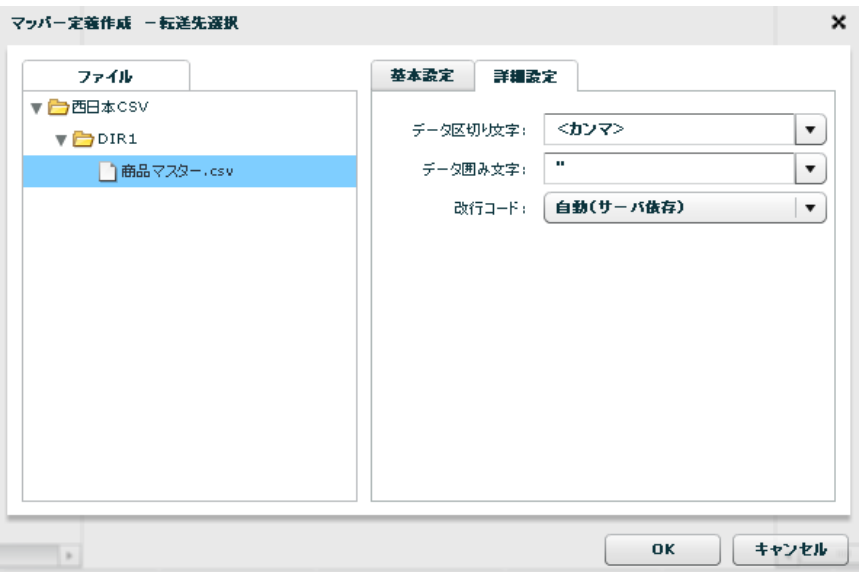

データ区切り文字や囲み文字がコンボボックスの一覧にない場合、任意の文字を入力することで別 の文字を指定することができます。

[OK]ボタンをクリックし転送先選択画面を閉じます。

#### 手順 **4**: データマッピングをします

入力元と出力先のそれぞれのデータフィールドをつなぎ、データ転送設定をします。

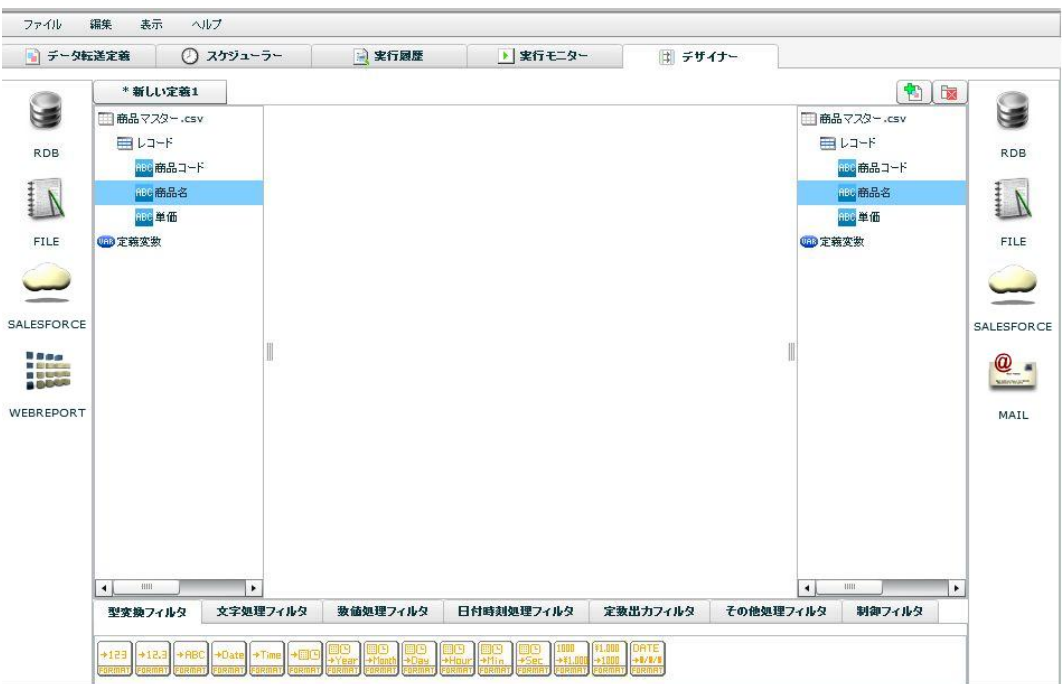

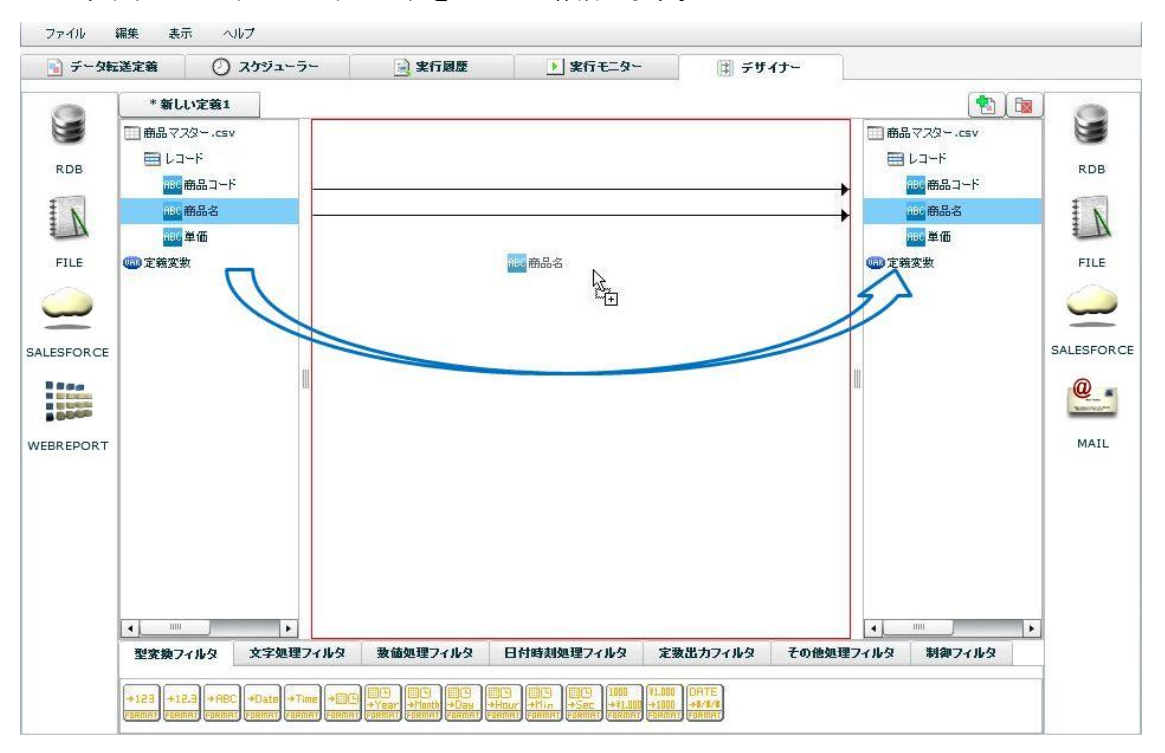

単価フィールドは西日本のほうを5%高く設定したいため、東日本 CSV の商品マスターの単価にその分 上乗せした値を、西日本 CSV の商品マスターの単価フィールドにマッピングします。

このマッピングには"5%"という値を持たせた固定数値フィルタと、掛け算フィルタを利用し表現しま す。

まず、画面下部の[定数出力フィルタ]タブを選択し、固定数値フィルタを画面中央のキャンバスにドラッ グ&ドロップします。

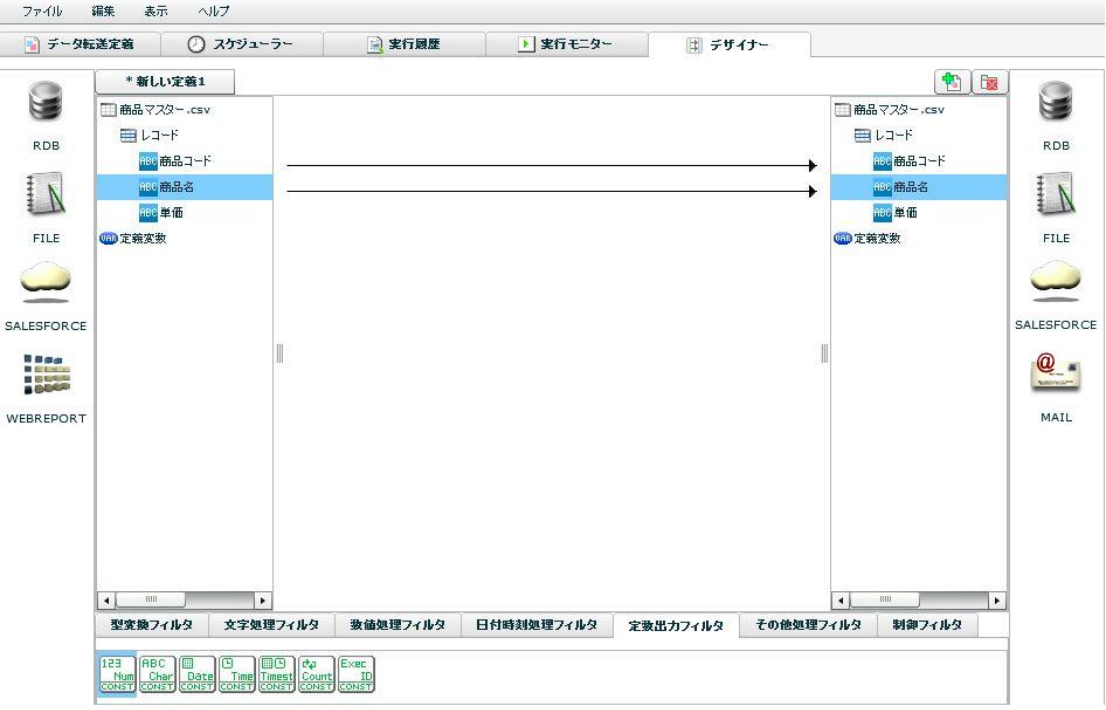

固定数値フィルタを配置すると次のようなプロパティ画面が表示されます。

固定出力値欄に 5%である"1.05"と半角で入力し、[OK]をクリックします。

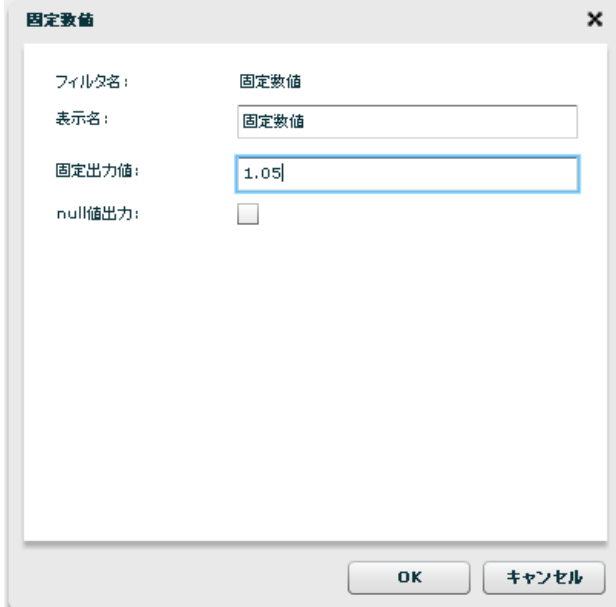

次に[数値処理フィルタ]タブから、掛け算フィルタを選択し、同様にドラッグ&ドロップし、画面中央付 近に配置します。

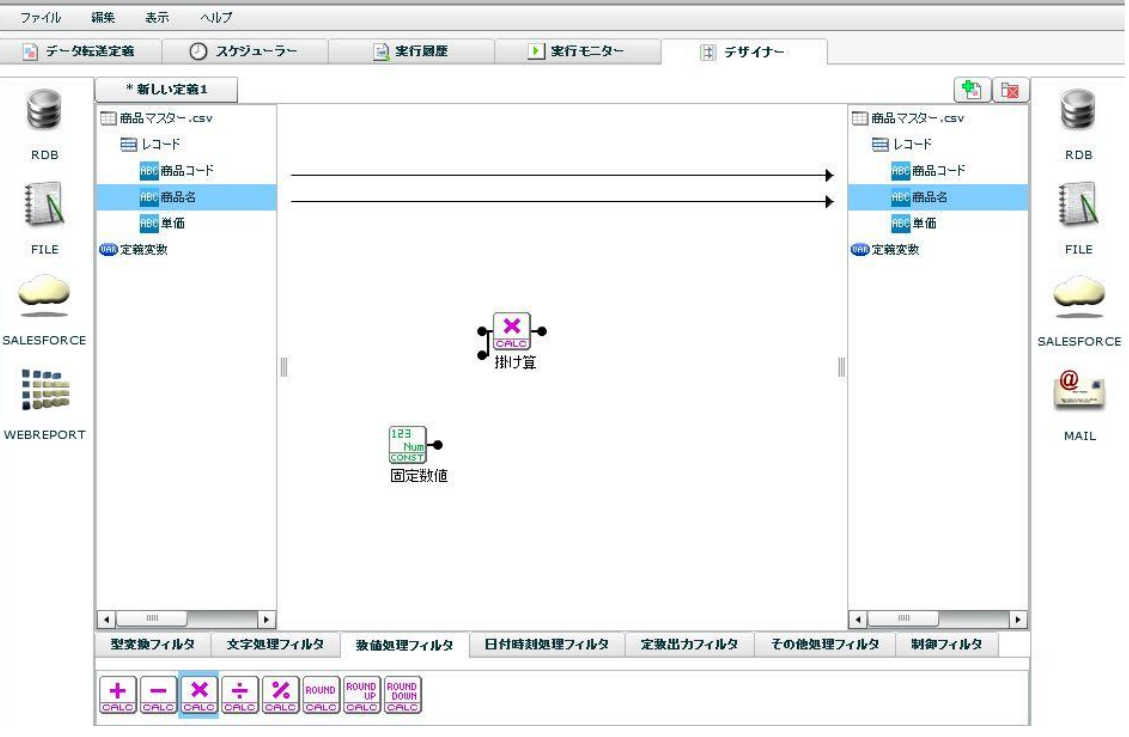

入力元の単価フィールドと、固定数値フィルタをそれぞれ掛け算フィルタにドラッグ&ドロップしお互い を結線(マッピング)します。

そして、掛け算フィルタを出力先の単価フィールドに対してマッピングすることで 5%を乗じた値を出力 先の単価フィールドにセットすることができます。

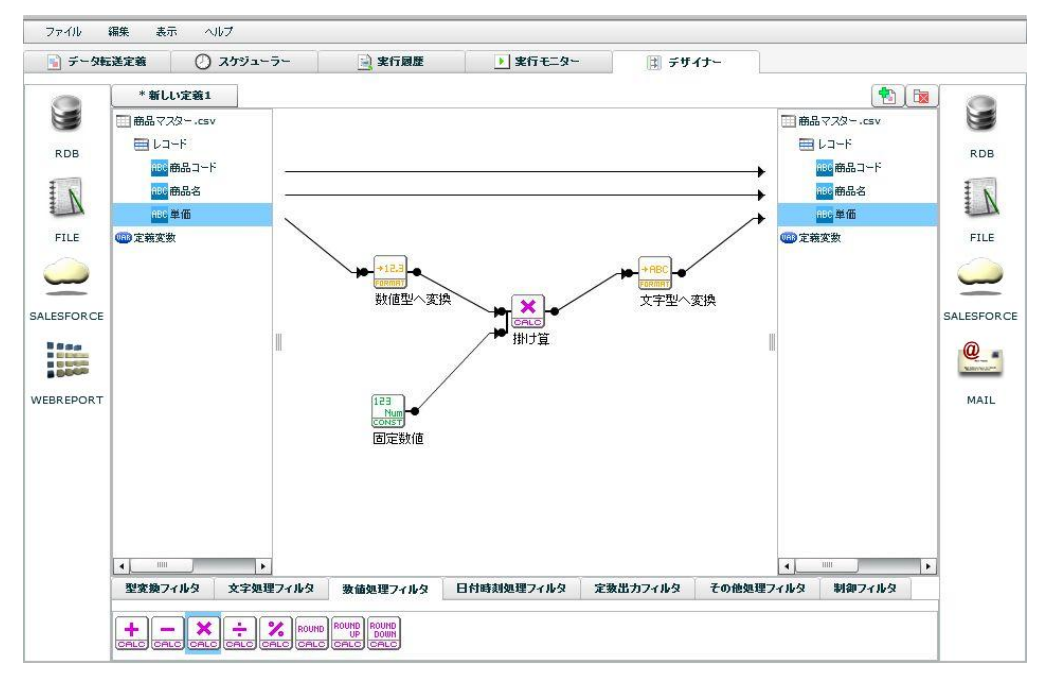

CSV ファイルリソースでは各データフィールドを文字型として扱うため、整数型への変換フィルタが自 動で挿入されます。

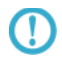

定義保存、テスト実行、定義実行はチュートリアル『1-1:データ転送定義を作成する(データベー ス)』を参照してください。

### **XML** ファイル

XML ファイルリソースに対してデータの読み取り/書き込みを行うデータ転送定義の作成を習得します。 読取ったデータはフィルタを利用してデータの加工を行った後、対象の XML ファイルリソースへ更新し ます。

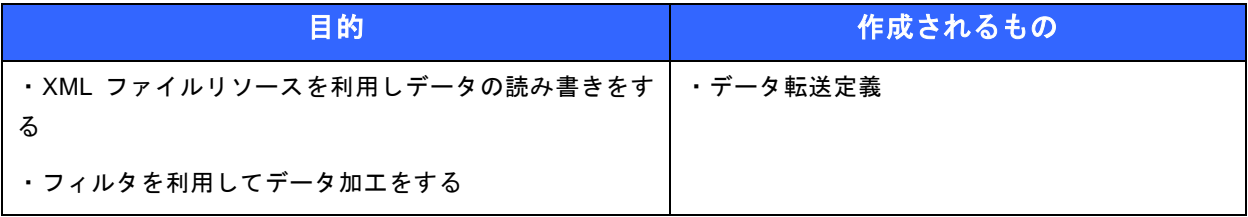

● 事前修了しておきたい実習項目

ありません。

● 実習のシナリオ

"XML"フォルダの"売上情報"ファイルからデータを読み込み、 "XML"フォルダの"売上情報2"ファイルへデータを新規挿入します。 売上情報には単価フィールドがありますが、西日本では東日本より 5%高く設定します。

作成したデータ転送定義を保存し手動で実行します。

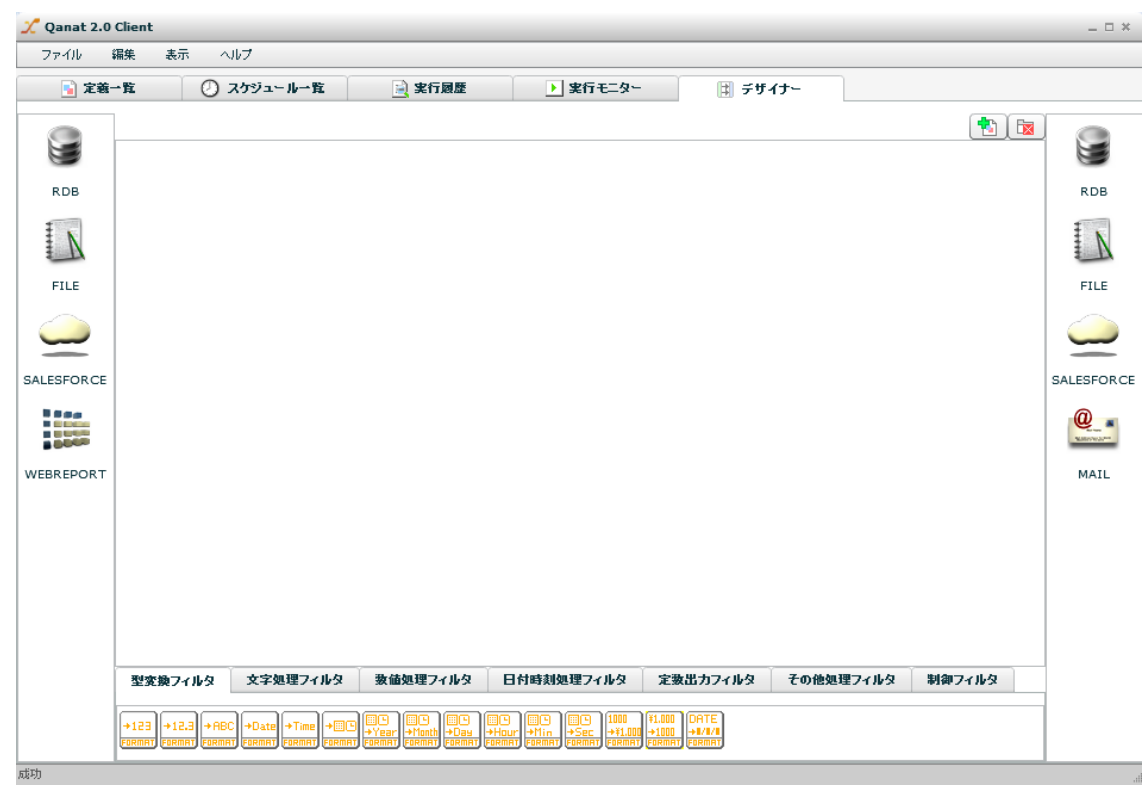

手順 **1**: 本製品を起動し[デザイナー]タブを選択します。

入力元(データ読込み側)と出力先(データ書き込み側)にはファイルを利用します。 まず、入力元ではデータの読み込み先であるファイルを一つ選択します。

#### 手順 **2**: ファイルリソースから入力元ファイルを選択します

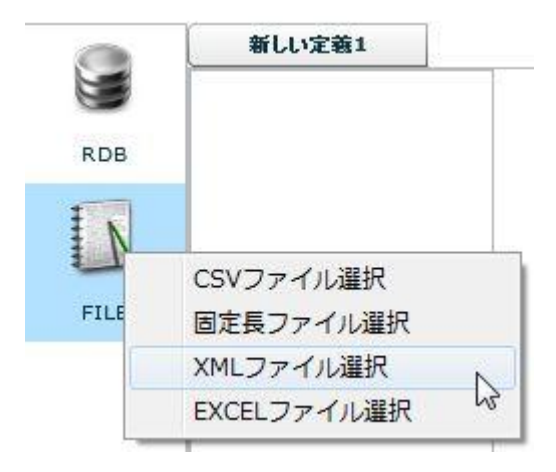

[FILE]と書かれたアイコンを右クリックし[XML ファイル選択]をクリックします。

 $\sim$ 

表示されているフォルダから目的のファイルを選択します。右側にはプレビューが表示されるので要素内 のホワイトスペース(タブやスペース)を確認します。

XML ファイルの構造を取得するのには時間がかかる場合があるのであらかじめ[XML 構造を取得する] にチェックを入れます。

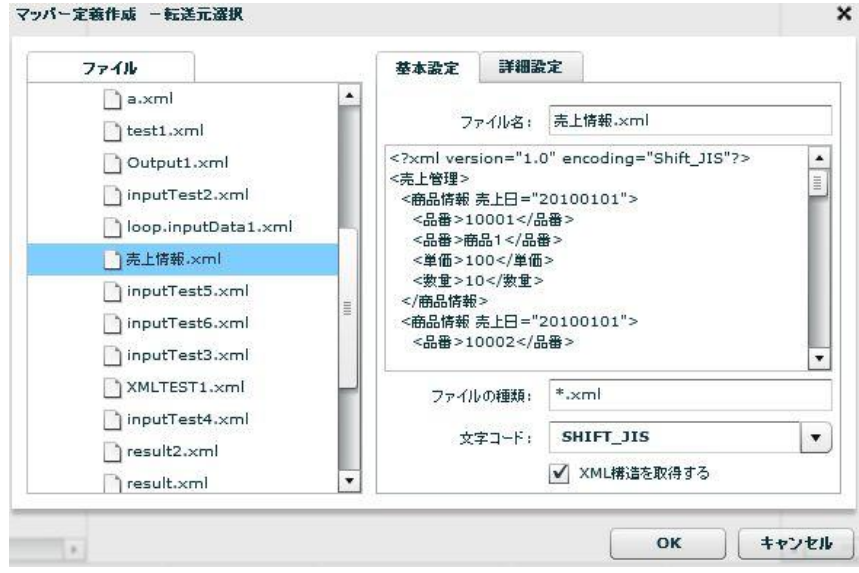

[詳細設定]タブをクリックし、先ほど確認した要素の値のホワイトスペースを除去するかを指定します。

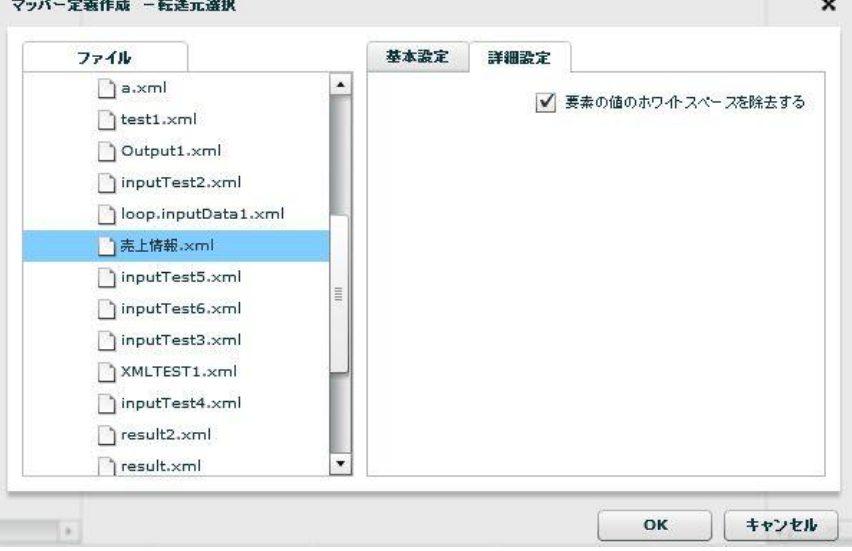

[OK]ボタンをクリックし転送元選択画面を閉じます。

#### 手順 **3**: **XML** ファイルリソースから出力先ファイルを選択します

データの出力先ファイルを選択します。

画面右側の[FILE]アイコンを右クリックし[XML ファイル選択]をクリックします。

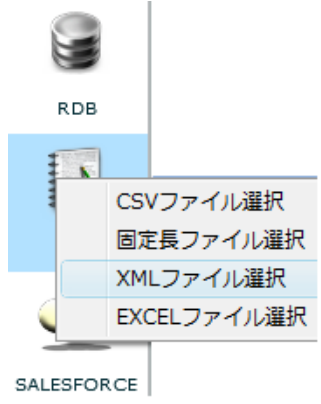

[転送先選択]画面で"XML"フォルダから"売上情報 2"テーブルを選択し転送先ファイルを指定します。

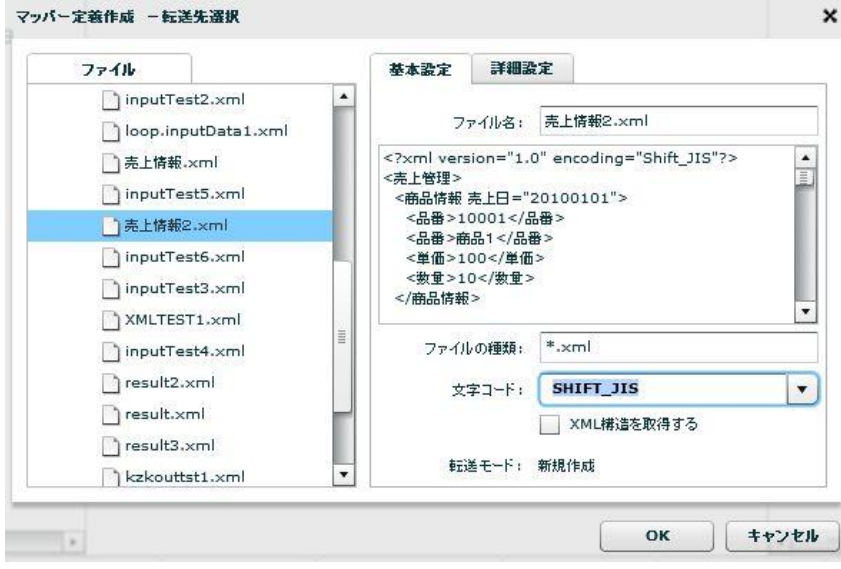

転送元と同様に [XML 構造を取得する]にチェックを入れます。

[詳細設定]タブをクリックし書き込み時にインデント処理を行うかを指定します。 インデント処理を行うと要素の先頭が字下げされます。

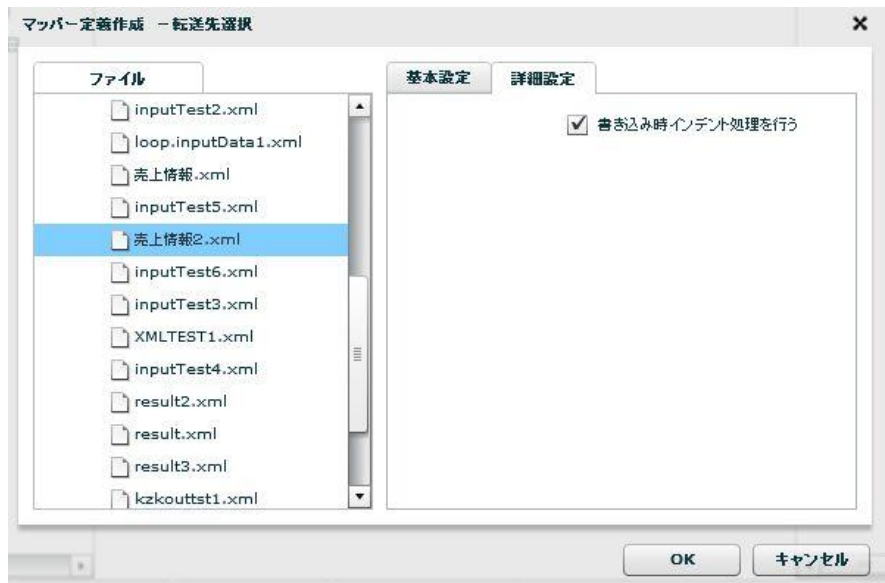

[OK]ボタンをクリックし転送先選択画面を閉じます。

### 手順 **4**: データマッピングをします

入力元と出力先のそれぞれのデータフィールドをつなぎ、データ転送設定をします。

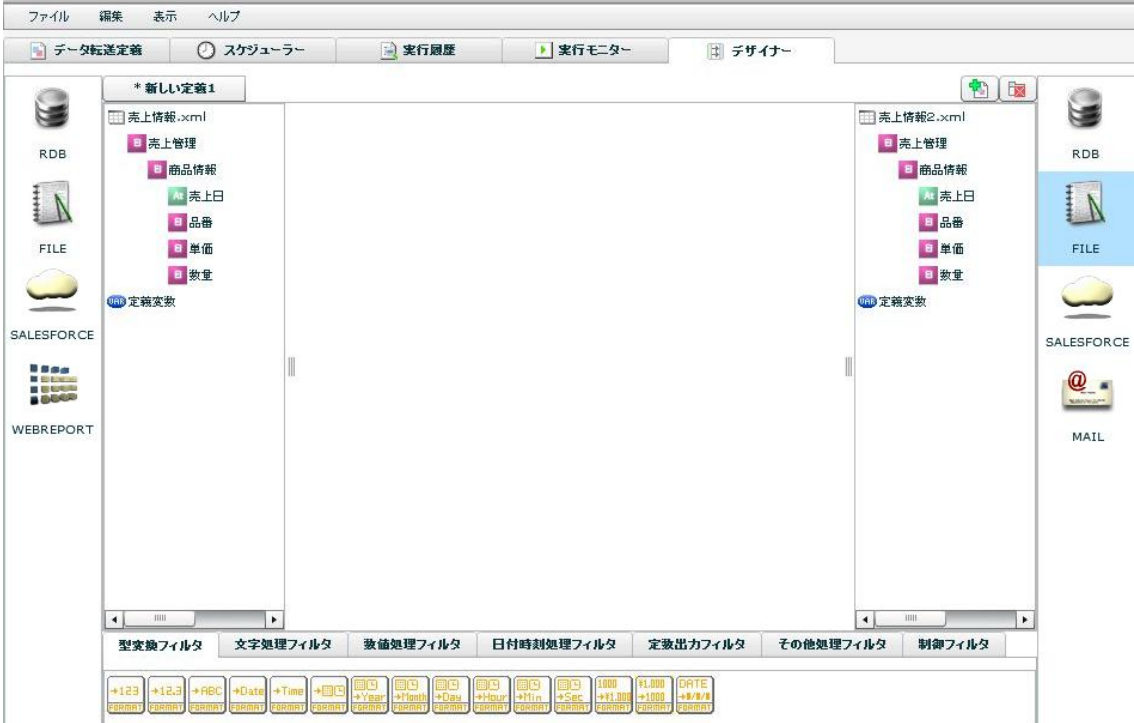

そのためには画面左側の転送したいフィールドを、右側の同名のフィールドに対してマウスでドラッグ& ドロップしマッピングを一つひとつ作成します。

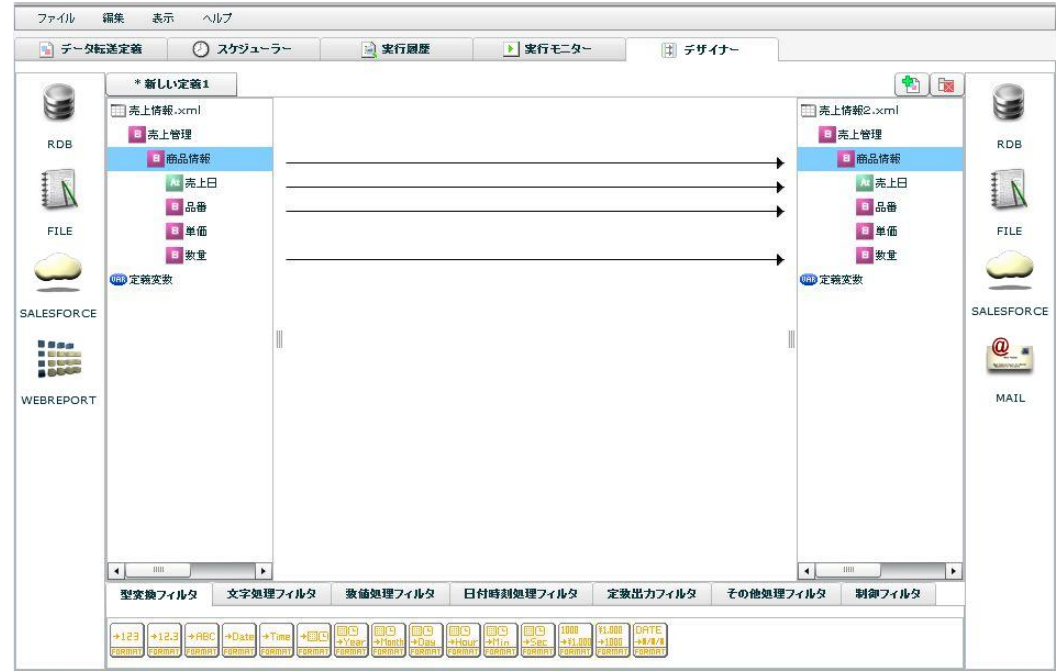

単価フィールドは売上情報 2 のほうを 5%高く設定したいため、売上情報の単価にその分上乗せした値を、 売上情報 2 の単価フィールドにマッピングします。

このマッピングには"5%"という値を持たせた固定数値フィルタと、掛け算フィルタを利用し表現しま す。

(詳しくは 2-1 データ転送定義を作成する(データベース)参照)

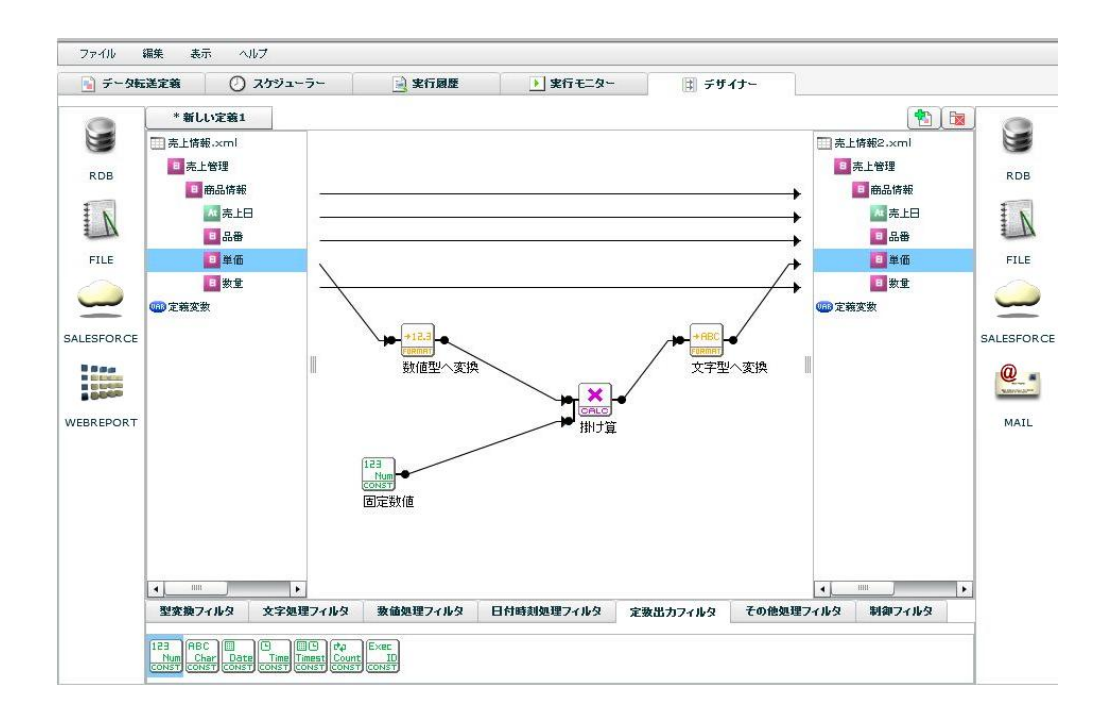

XML ファイルリソースでは各データフィールドを文字型として扱うため、数値型へ変換フィルタ、文字 型へ変換フィルタが自動で挿入されます。

最後に[制御フィルタ]タブをクリックし[シンプルループフィルタ]をマッパー上にドラッグ&ドロップし ます。

この[シンプルループフィルタ]と入出力の売上情報レコードを結線し、マッピングした全てのデータ フィールドが転送されるようにします。

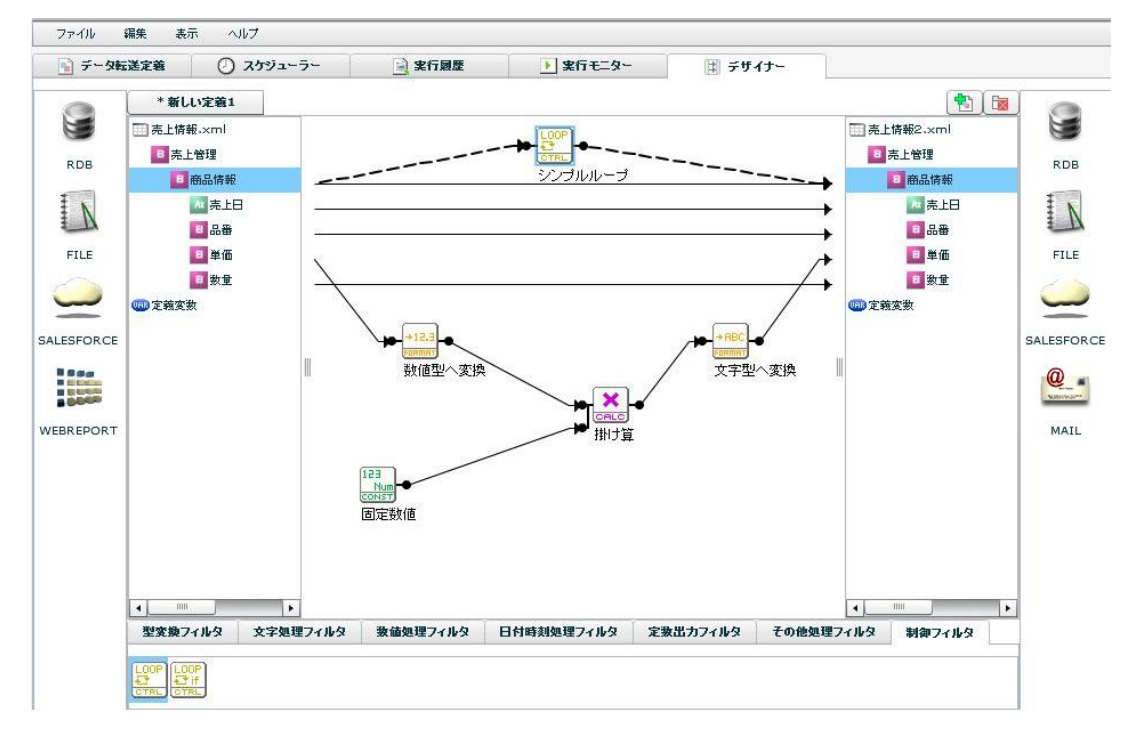

定義保存、テスト実行、定義実行はチュートリアル『1-1:データ転送定義を作成する(RDB)』 を参照してください。

#### **EXCEL** ファイル

EXCEL ファイルリソースに対してデータの読み取り/書き込みを行うデータ転送定義の作成を習得しま す。

読取ったデータはフィルタを利用してデータの加工を行った後、対象の EXCEL ファイルリソースへ更新 します。

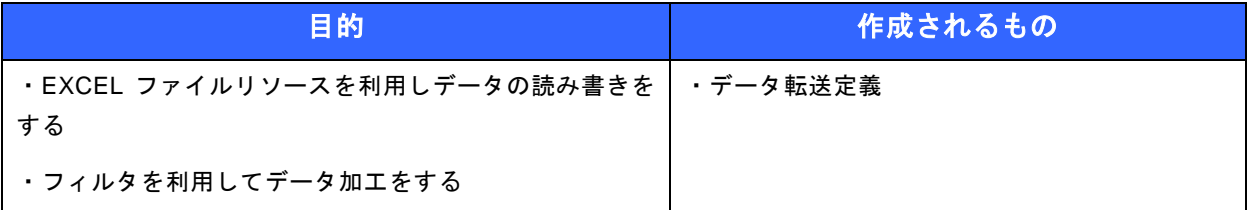

● 事前修了しておきたい実習項目

ありません。

● 実習のシナリオ

"EXCEL"フォルダの"商品マスター.xls"ファイルからデータを読み込み、 "EXCEL"フォルダの"西日本商品マスター.xls"ファイルへデータを新規作成します。 情報には単価フィールドがありますが、西日本では 5%高く設定します。

作成したデータ転送定義を保存し手動で実行します。

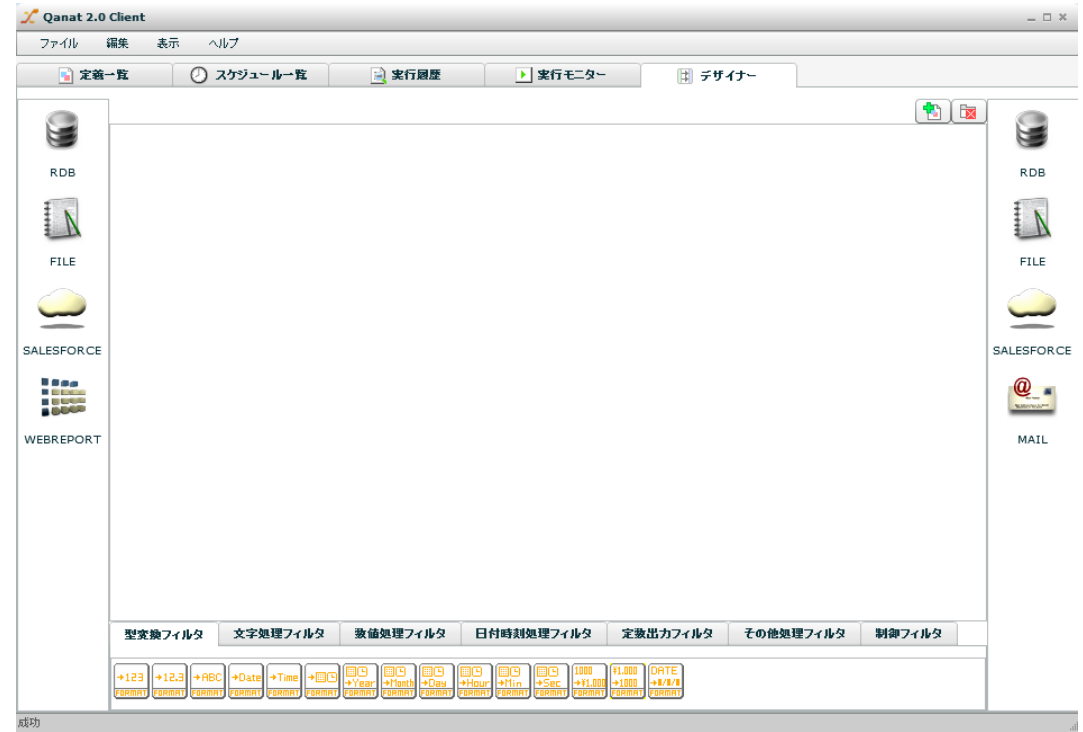

手順 **1**: 本製品を起動し[デザイナー]タブを選択します。

入力元(データ読込み側)と出力先(データ書き込み側)にはファイルを利用します。 まず、入力元ではデータの読み込み先であるファイルを一つ選択します。

#### 手順 **2**: ファイルリソースから入力元ファイルを選択します

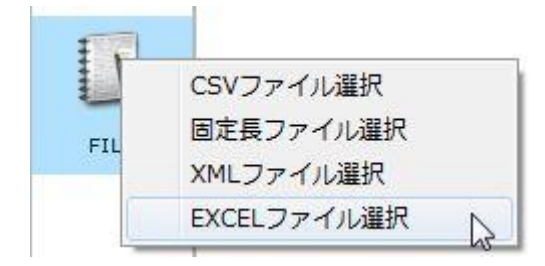

[FILE]と書かれたアイコンを右クリックし[EXCEL ファイル選択]をクリックします。

表示されているフォルダから目的のファイルを選択します。

ファイルを選択するとシート名が選択されます。今回は「Sheet1」を選択します。

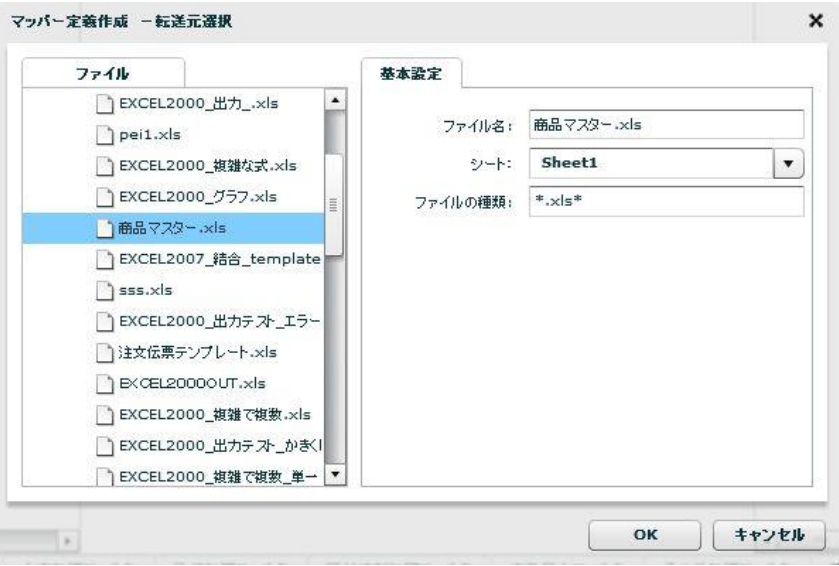

[OK]ボタンをクリックし転送元選択画面を閉じます。

読み込みセルを指定します。セルを指定するには、手動で行う方法と、EXCEL ファイルから読み取る方 法が用意されています。読み込みでは、手動で行う方法で設定します。

はじめに単一セルの設定を行います。入力元の「単一セル」フィールドを選択状態にして右クリックメ ニューの「フィールドを追加する」―「フィールド」をクリックします。

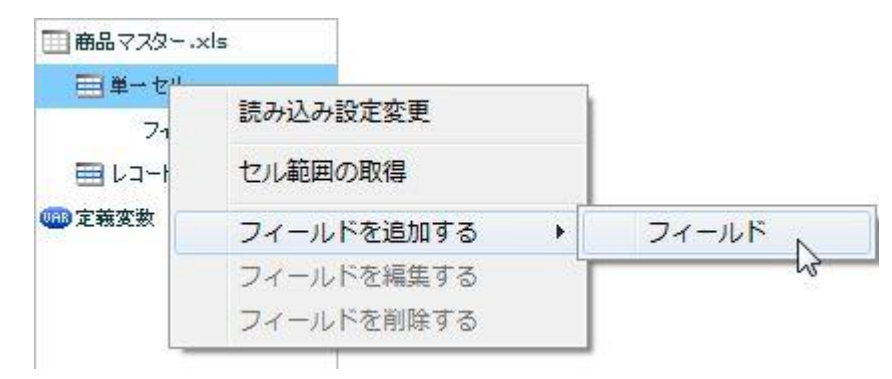
「新規フィールド追加」画面が表示されます。各プロパティを以下のように設定します。

フィールド名 B2\_年度 フィールドタイプ 文字列 セル位置 B2

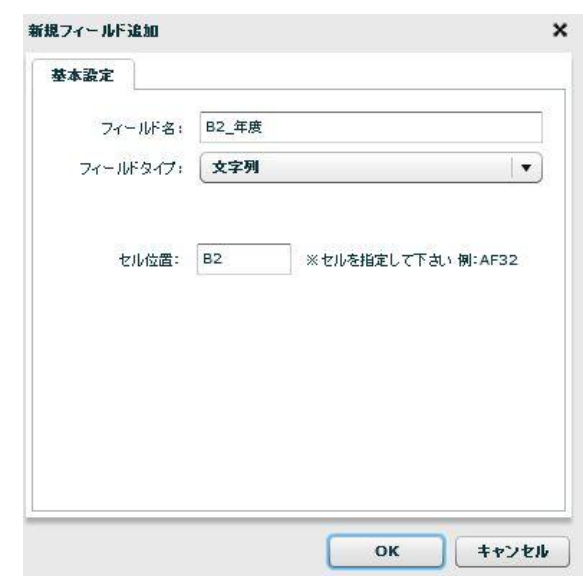

[OK]ボタンをクリックし転送元選択画面を閉じます。

続いて、レコードセルを指定します。入力元の「レコード」フィールドを選択状態にして右クリックメ ニューの「フィールドを編集する」をクリックします。

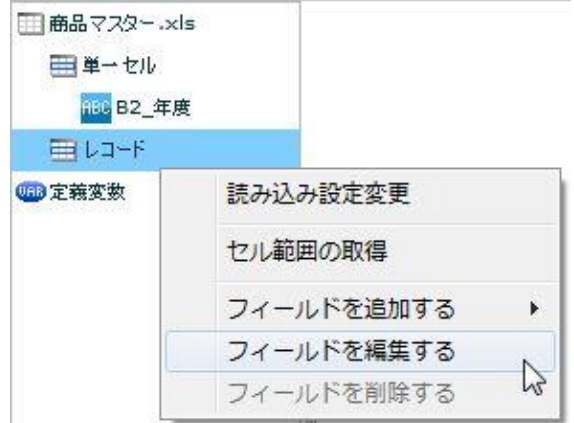

各プロパティを以下のように設定します。

セル範囲 B4:D43

読み込み方向 縦

指定されたセル範囲を超えてもレコードが空になるまで読み込む いいえ 指定されたセル範囲内でレコードが空のとき

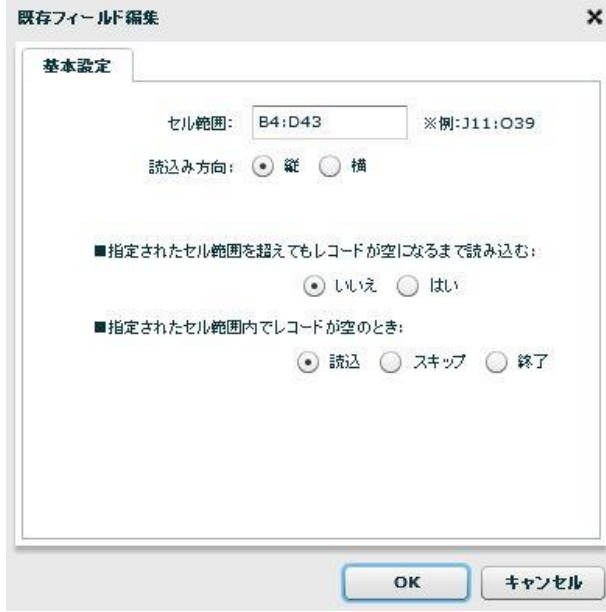

[OK]ボタンをクリックすると、「設定したレコード範囲で、フィールドを再設定しますか?」というメッ セージが表示されるので、[はい]をクリックしてください。入力側の「レコード」フィールドの下に「B」 「C」「D」フィールドが表示されます。

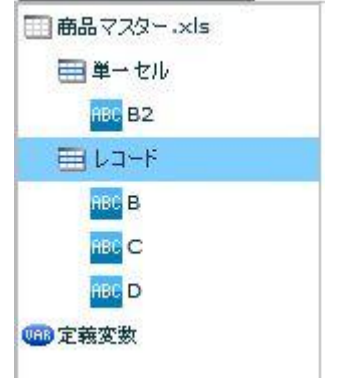

このままでも定義の実行に問題はありませんが、わかりやすくするため、各フィールドの表示名を変更し ます。以下のように変更します。

- 変更前の表示名 変更後の表示名
- B B\_商品コード
- C C\_商品名
- D D\_単価

変更するフィールドを選択状態にして「フィールドを編集する」をクリックします。

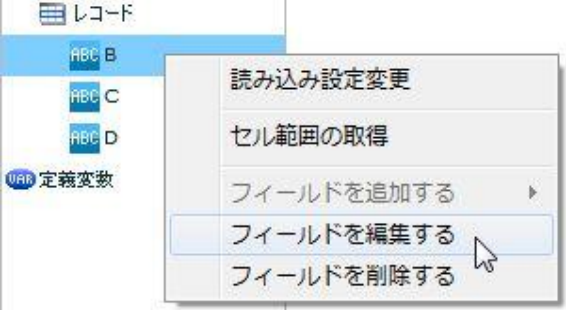

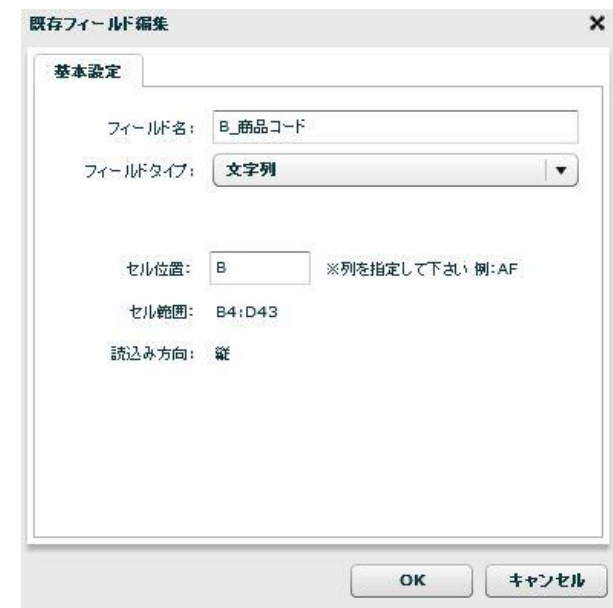

同様の手順で、フィールド「C」「D」のフィールド名を変更してください。

以上で入力元ファイルの選択は終了です。引き続き、出力先ファイルの選択へ進んでください。

### 手順 **3**: **EXCEL** ファイルリソースから出力先ファイルを選択します

データの出力先ファイルを選択します。

画面右側の[FILE]アイコンを右クリックし[EXCEL ファイル選択]をクリックします。

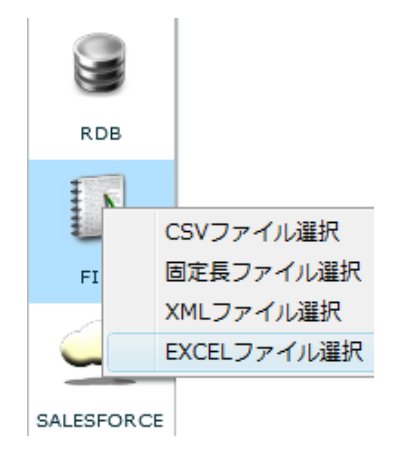

[転送先選択]画面で 出力するファイルを選択します。今回は既存のファイル「西日本商品マスター.xls」 に書き込みを行うこととして記述します。「西日本商品マスター.xls」は新規作成された EXCEL ファイ ルです。出力ファイルを選択します。

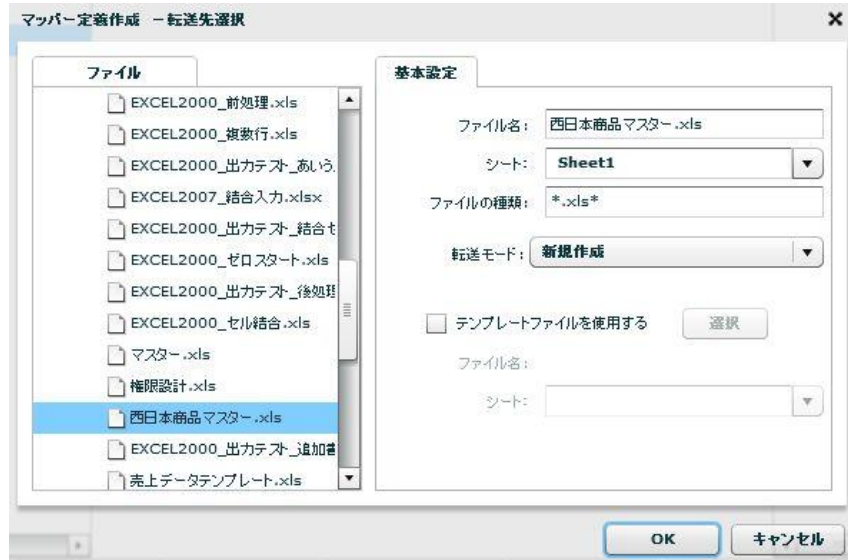

[OK]ボタンをクリックし転送先選択画面を閉じます。

書き込みセルを指定します。書き込みでは、EXCEL ファイルから読み取る方法で設定します。

転送先の「西日本商品マスター.xls」を選択し、右クリックメニューの「セル範囲の取得」をクリックし ます。ファイル選択画面が表示されるので、「西日本商品マスター.xls」を選択して、[OK]ボタンをクリッ クしてください。「ダウンロードが完了しました」のメッセージが表示されるので[OK]ボタンをクリック します。EXCEL と QanatExcel が実行されます。

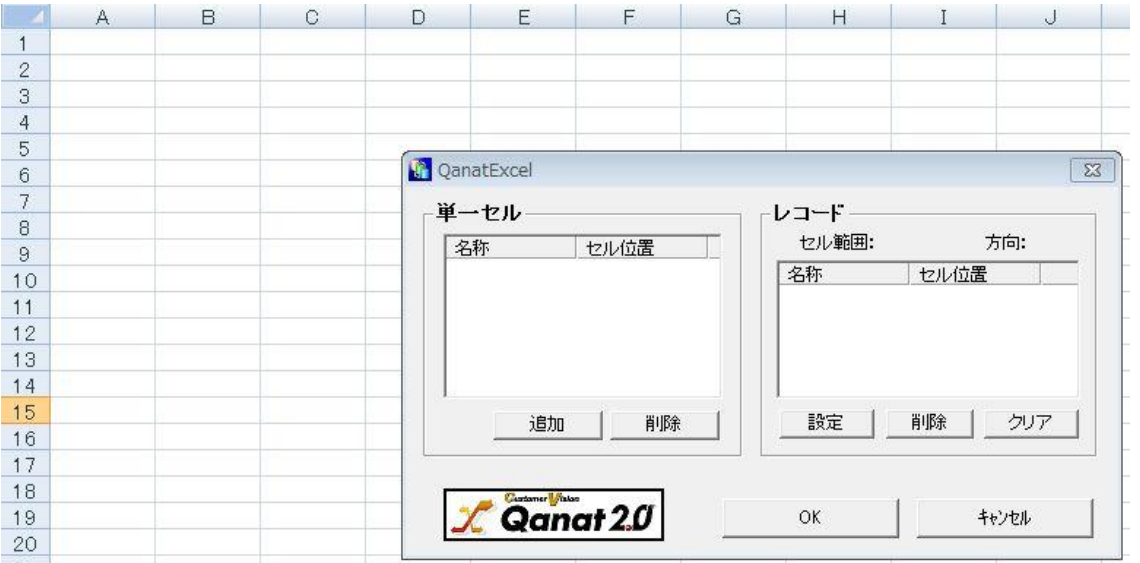

はじめに、単一セルの指定を行います。EXCEL ファイル上のセル「B2」を選択し、QanatExcel の[追加] ボタンをクリックします。「単一セル」に以下の情報が表示されます。

名称 セル位置

単一セル 0 B2 A B C  $D \quad E \quad F \quad G$  $H$  $\overline{I}$  $J$  $K$  $\begin{array}{c|c} 1 & 2 \\ 2 & 3 \\ 4 & 5 \\ 6 & 7 \\ 8 & 9 \\ 10 & \end{array}$ QanatExcel  $\sqrt{23}$ 単一セル レコード-セル範囲: 方向: | 名称<br>|単一セル0 | セル位置<br>| B2 T 名称 セル位置  $\frac{11}{12}$  $\frac{15}{13}$ 追加人一 設定 | 削除 | クリア 削除 15  $\frac{16}{17}$ Qanat 20  $\mathsf{OK}% _{\mathsf{CL}}\times\mathsf{Orr}\left( \mathsf{C}\right)$ キャンセル  $\frac{18}{19}$ 

名称はフィールド名として扱われます。分かりやすさのため、名称を変更します。「単一セル 0」をダブ ルクリックすると、入力できる状態になるので、「B2」と名称を変更します。

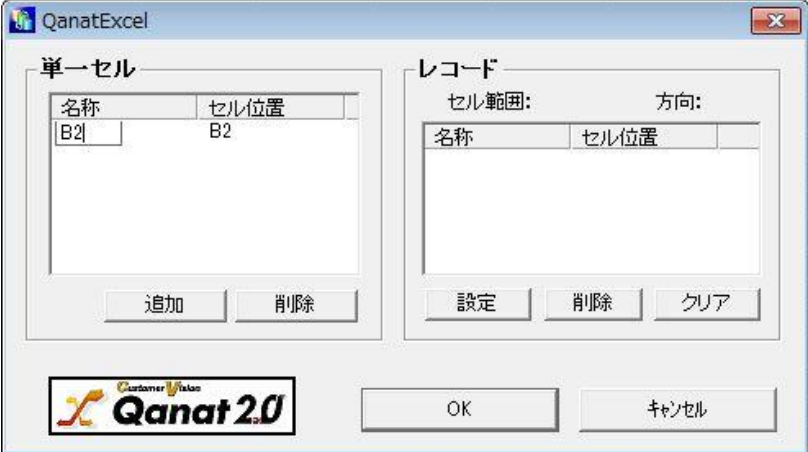

38

DEFGHIJK  $\overline{B}$  $\Omega$ **College** 2 3 4 5 6 7 8 9 10 11 12 3 4 15 16 17 8 9 20 12 23 24 25 6 7 28 29 30 31 32 33 34 35 36 37 38 39 40 41 42 43 QanatExcel  $\boxed{8}$ 単一セル レコードー セル範囲: 方向: 名称 セル位置 **通加 削除** | 設定 | 削除 | クリア |  $X$  Qanat 20  $\mathsf{OK}$ キャンセル ¢

続いて、レコードセルを指定します。書き込みを行う範囲を選択状態にし、QanatExcel の[設定]ボタンを クリックします。今回は読み込みレコードと同じ「B3:D43」の範囲を指定します。

「レコード設定」画面が表示されます。以下のようにデフォルトの設定のまま[OK]ボタンをクリックしま す。

方向の選択 かいしゃ 縦

1行目をフィールド名に使う チェックなし

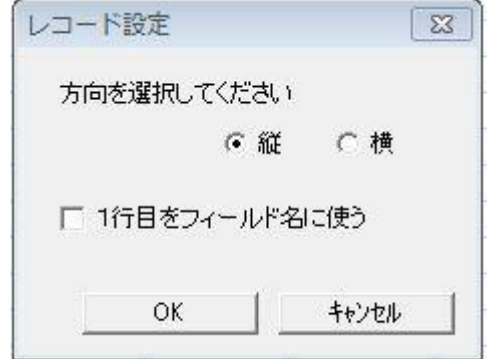

「レコード」に以下の情報が表示されます。

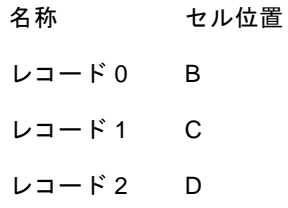

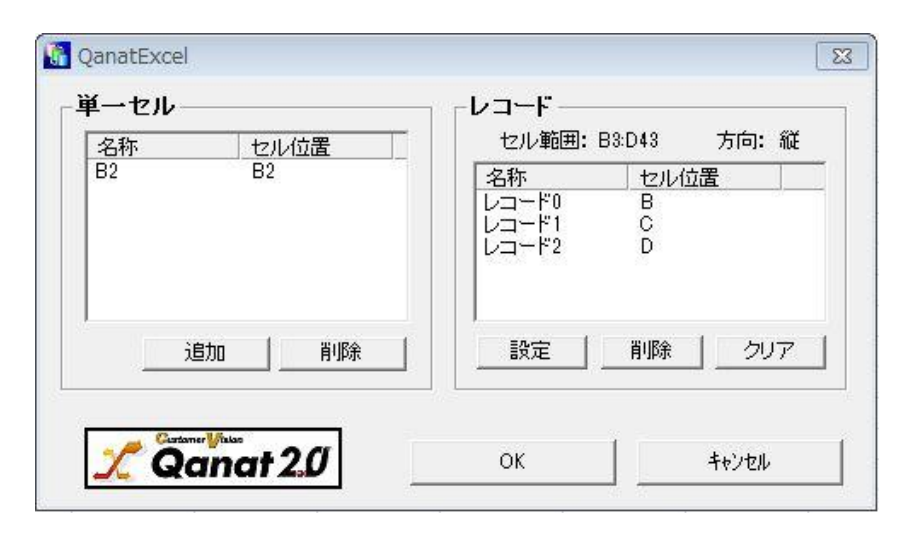

以上の操作が終了したら、[OK]ボタンをクリックします。出力先のフィールドが作成されたことを確認し た後、データマッピング作業を行います。

### 手順 **4**: データマッピングをします

入力元と出力先のそれぞれのデータフィールドをつなぎ、データ転送設定をします。

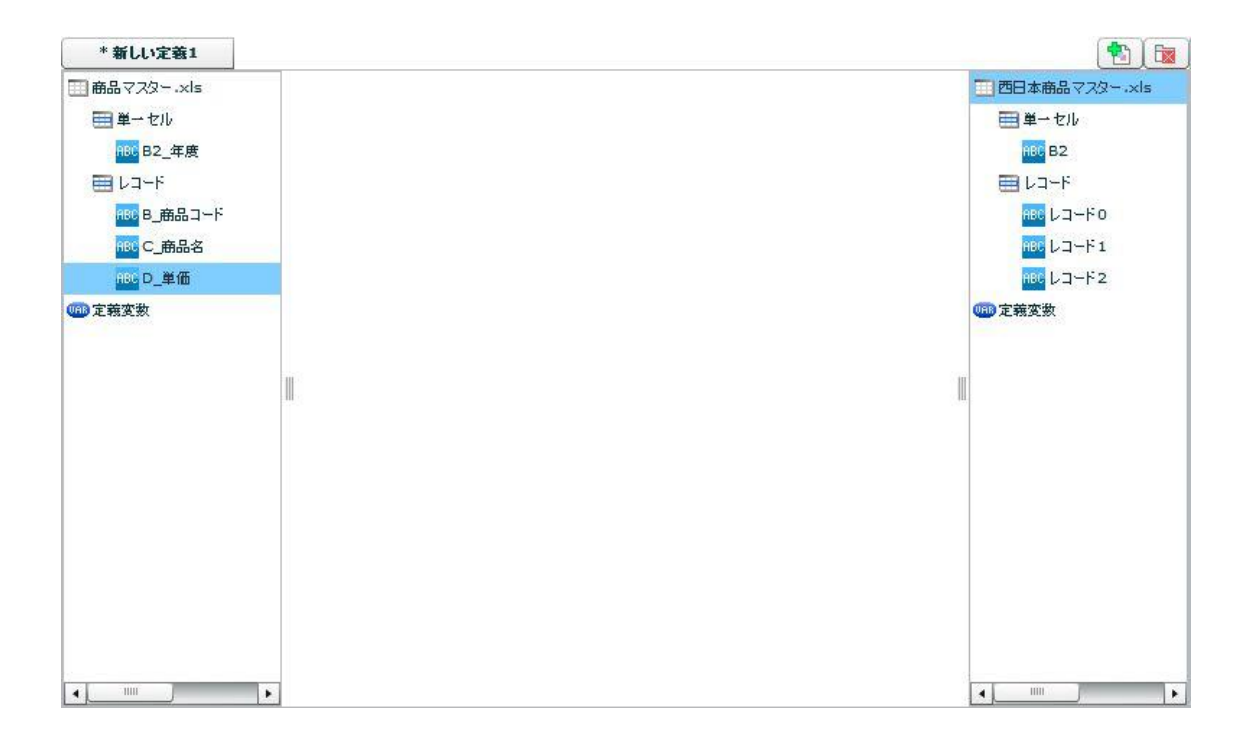

そのためには画面左側の転送したいフィールドを、右側の同名のフィールドに対してマウスでドラッグ& ドロップしマッピングを一つひとつ作成します。

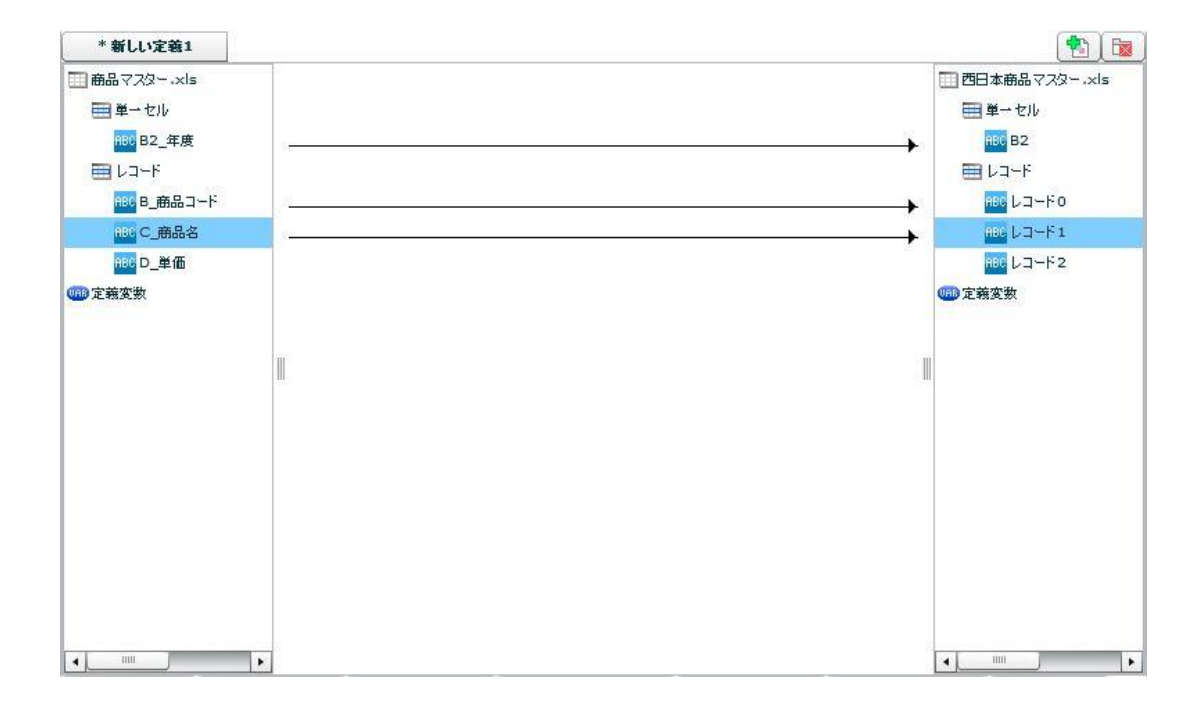

単価フィールドは「西日本商品マスター.xls」のほうを 5%高く設定したいため、売上情報の単価にその 分上乗せした値を、売上情報 2 の単価フィールドにマッピングします。

このマッピングには"5%"という値を持たせた固定数値フィルタと、掛け算フィルタを利用し表現しま す。

(詳しくは 2-1 データ転送定義を作成する(データベース)参照)

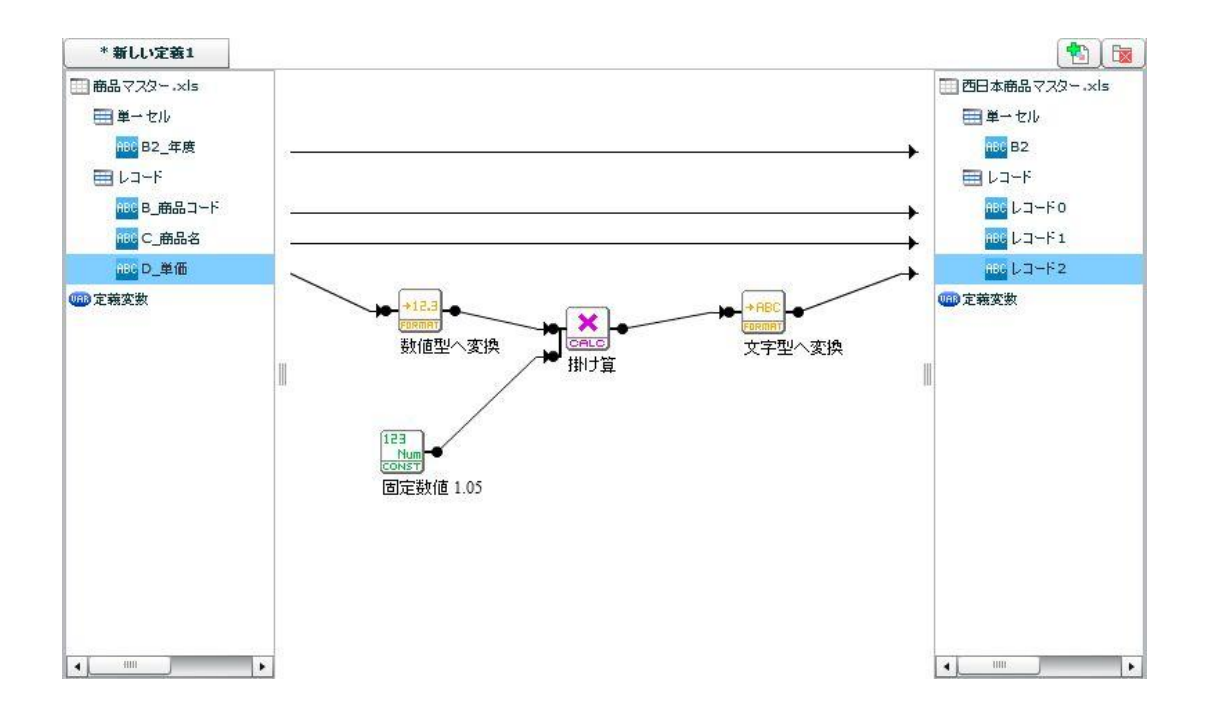

Ξ

以上で定義の作成は終了となります。定義を保存し、実行してください。実行結果は以下のようになりま す。

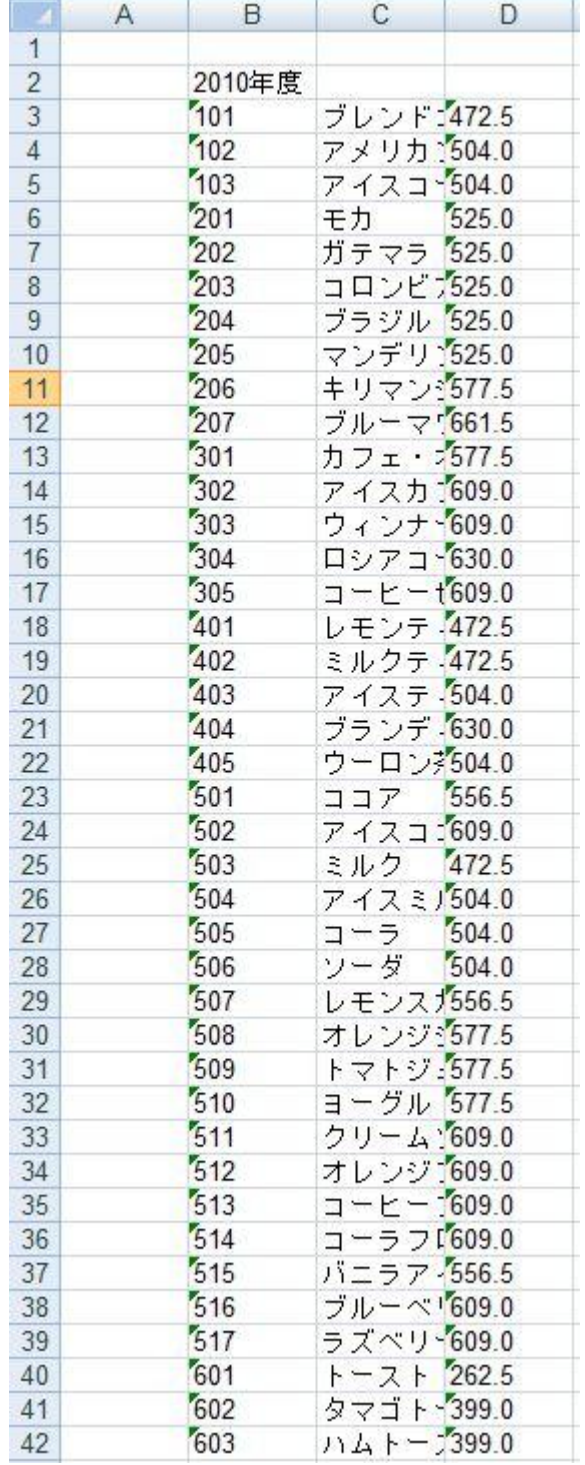

## **1-3:**データ転送定義を作成する**(SALESFORCE)**

ここでは salesforce に対してデータの書き込みを行うデータ転送定義の作成を習得します。

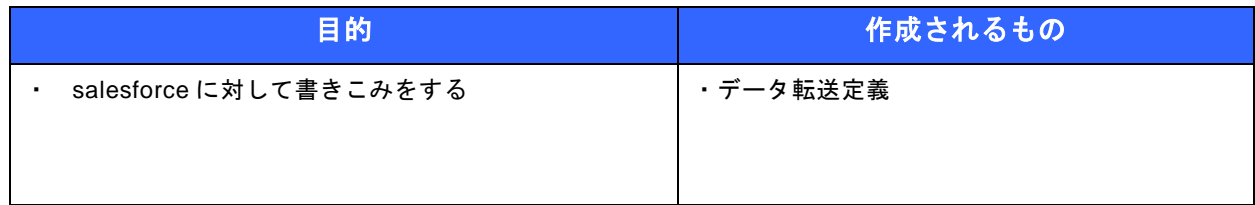

● 事前修了しておきたい実習項目

ありません。

● 実習のシナリオ

Salesforce アカウントを所持し、アカウント定義作成ができているものとします。 "XML"フォルダの売上.xml からデータを読み込み、 Salesforce リソースの"取引先"テーブルへデータを更新します。

作成したデータ転送定義を保存しテスト実行を利用して検証した後、手動で実行します。

### 手順 **1**: 本製品を起動し[デザイナー]タブを選択します。

入力元(データ読込み側)には XML ファイル、出力先(データ書き込み側)には SALESFORCE を利用 します。

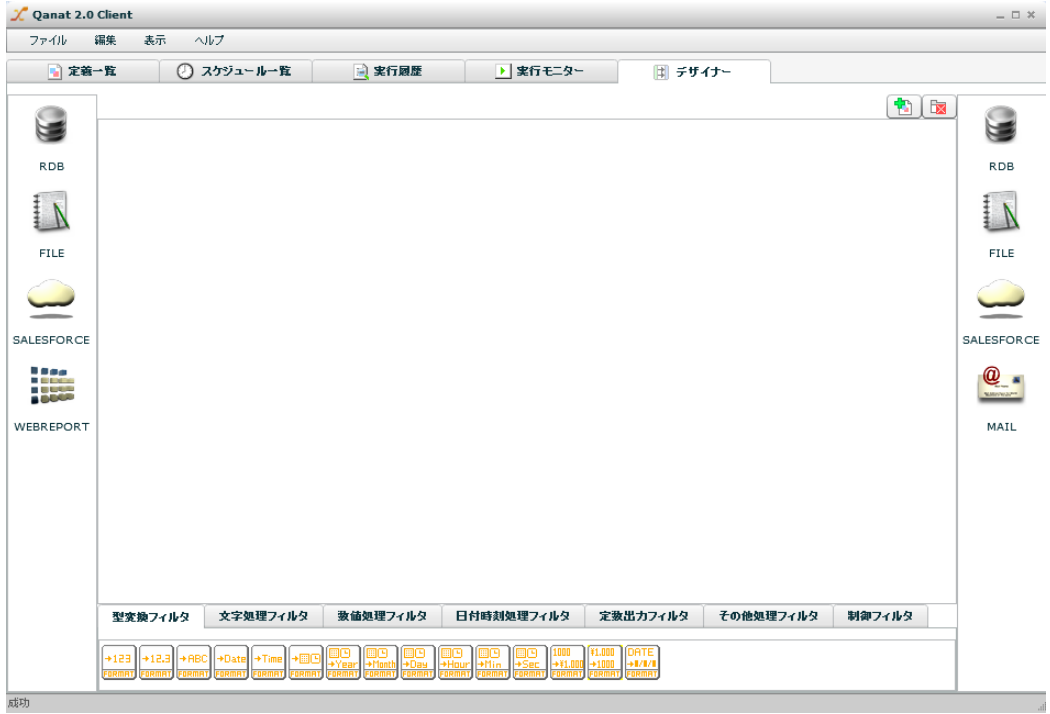

### 手順 **2**: **FILE** から **XML** ファイルを選択します

まず、入力元ではデータの読み込み先である XML ファイルを選択します。

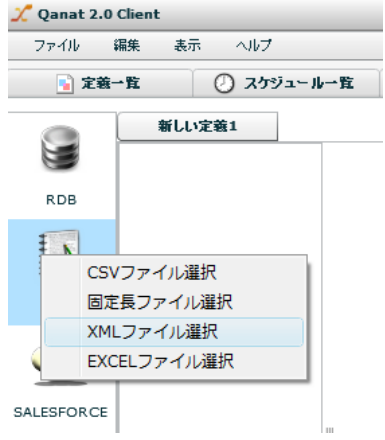

[FILE]と書かれたアイコンを右クリックし[XML ファイル選択]をクリックします。

 $\equiv$ 

売上.xml を選択し、XML 構造を取得するにチェックを入れます。

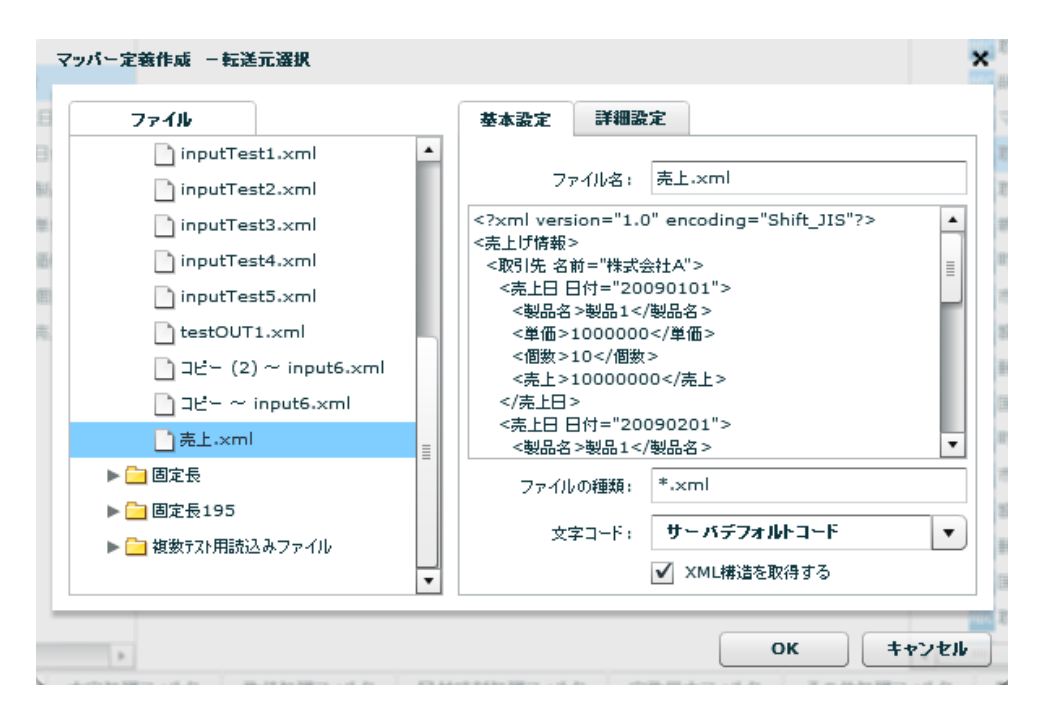

ファイル選択

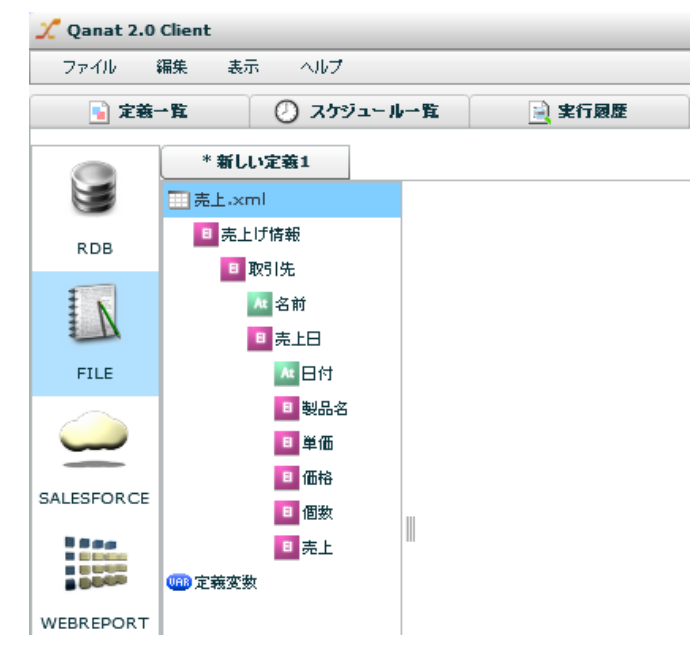

入力-売上 xml

### 手順 **3**: **SALESFORCE** から出力先テーブルを選択します

データの出力先テーブルを選択します。

手順 2 では売上.xml を読み込むよう設定しました。手順 3 では出力先として SALESFORCE リソースの 取引先テーブルに取得したデータを転送するように指定します。

画面右側の[SALESFORCE]アイコンを右クリックし[SalesForce 選択]をクリックします。

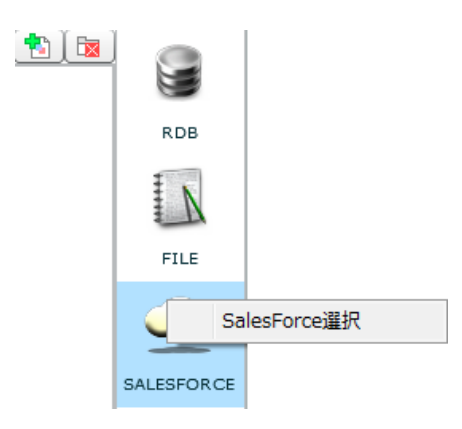

[転送先選択]画面で"取引先"テーブルを選択し転送先を指定します。

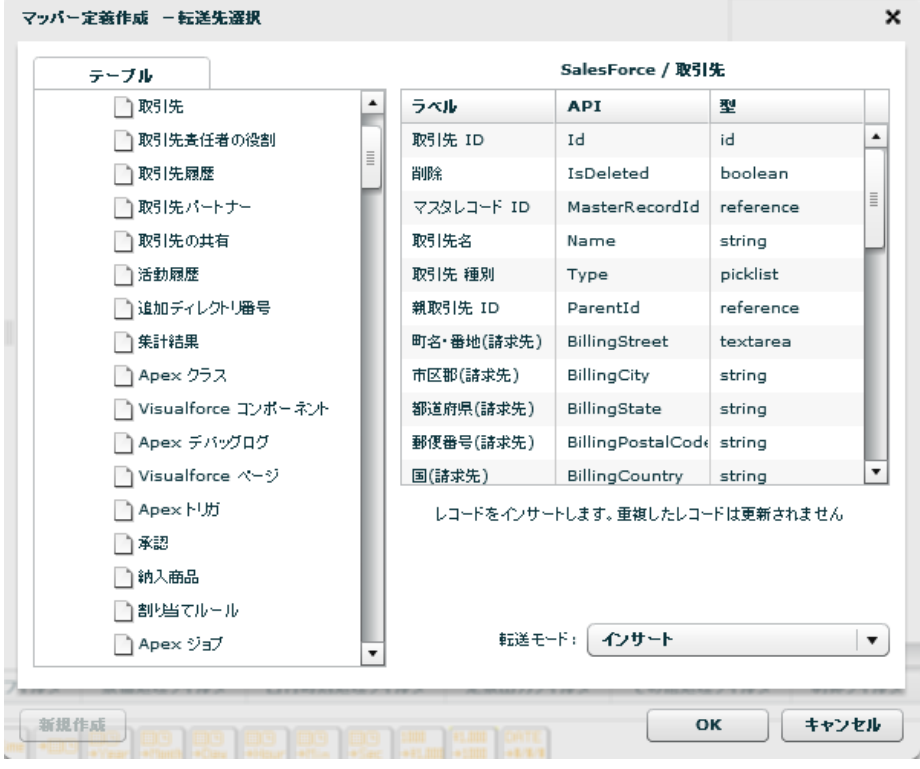

[転送先選択]画面では、転送モードを指定します。この実習では[アップデート]を選択します。

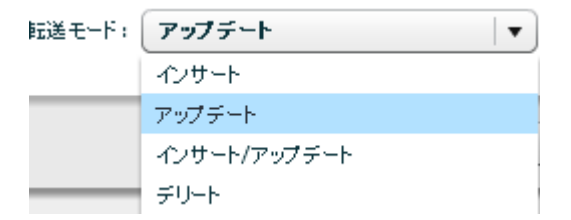

転送モードは次から一つ選択します。

- ・インサート :データの新規挿入
- ・アップデート:更新キー指定によるデータ更新
- ・インサート/アップデート:更新キーが一致する既存データは更新し、それ以外は新規挿入
- ・デリート :対象のテーブル内のデータを全て削除

[OK]ボタンをクリックし転送先選択画面を閉じます。

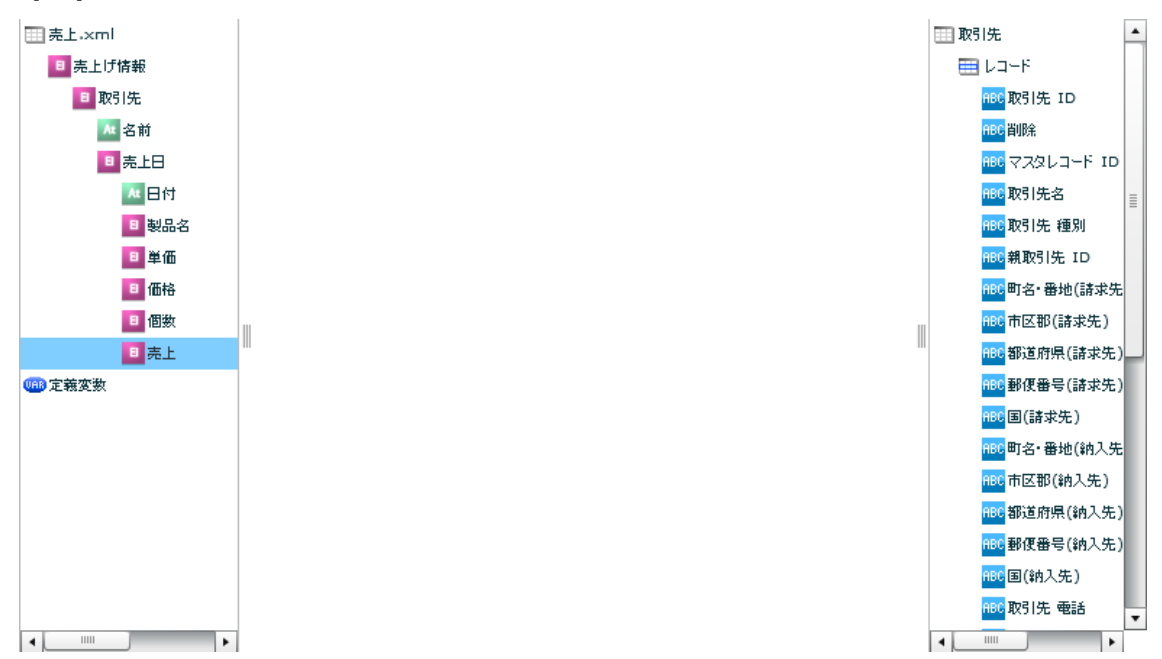

### 手順 **4**: データマッピングをします

入力元と出力先のそれぞれのデータフィールドをつなぎ、データ転送設定をします。

手順 3 で転送モードを「アップデート」を選択しました。インサート以外の転送モードでは更新キーを指定 する必要があります。

また、[インサート/アップデート]に限り、更新キーに指定できるのは salesforce の外部キーのみとなりま す。

出力先のフィールドのうち、更新キーとなるフィールドを右クリックし、メニューから[更新キーに指定 する]をクリックします。入力元と出力先で一致する更新キーが見つかった場合は更新します。

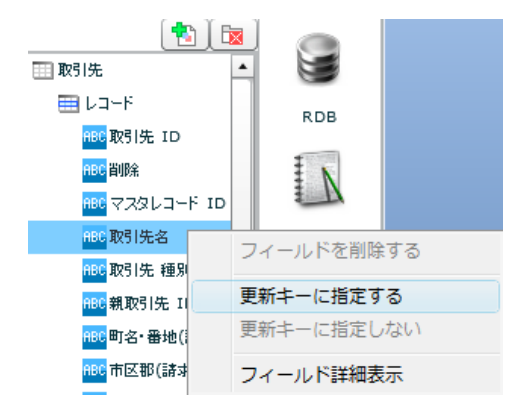

Œ 出力先に主キー設定があるにも関わらず更新キーを指定しなかった場合はエラーが発生します。 更新キーは忘れずに必ず指定するようにしてください。

この実習は"売上.xml"から"SALESFORCE の取引先テーブル"へデータを転送することです。そのた めには画面左側のフィールドを、右側の出力させたいフィールドに対してマウスでドラッグ&ドロップし マッピングを一つ一つ作成します。

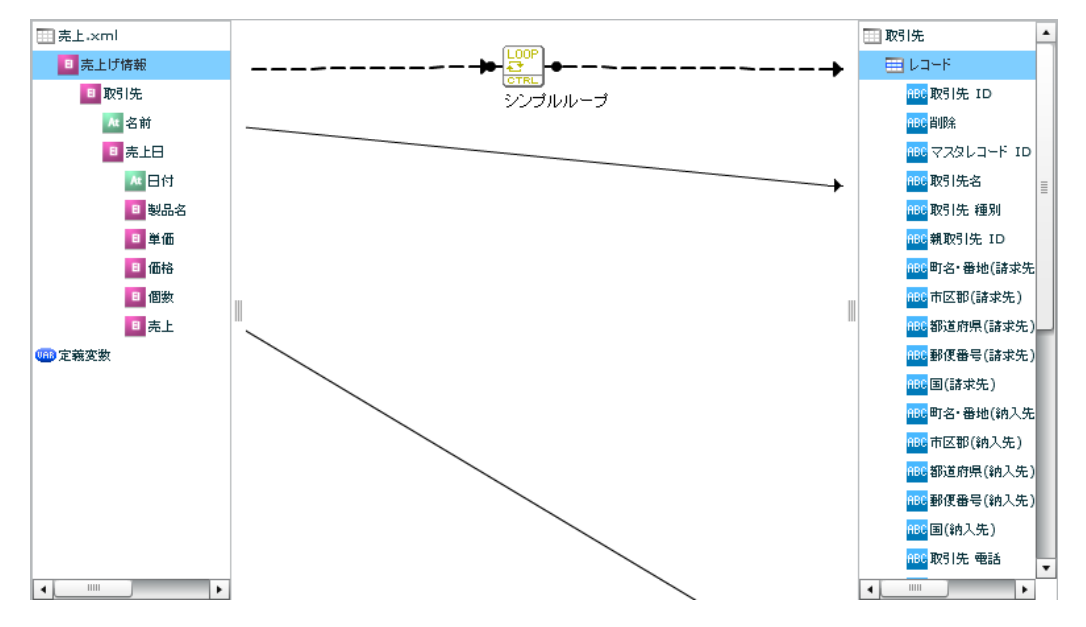

入力の名前フィールドを出力の取引先名フィールドに、入力の売上フィールドを出力の年間売上フィール ドへ結線し売上情報要素と出力レコードをシンプルループフィルタで結線します。

#### 手順 **5**: データ転送定義を保存します

メニューバーの[ファイル]→[名前を付けて保存]をクリックします。次の画面のように保存先を選択し[名 前]欄に定義名称、[コメント]欄にその定義の説明を入力し[保存]をクリックします。

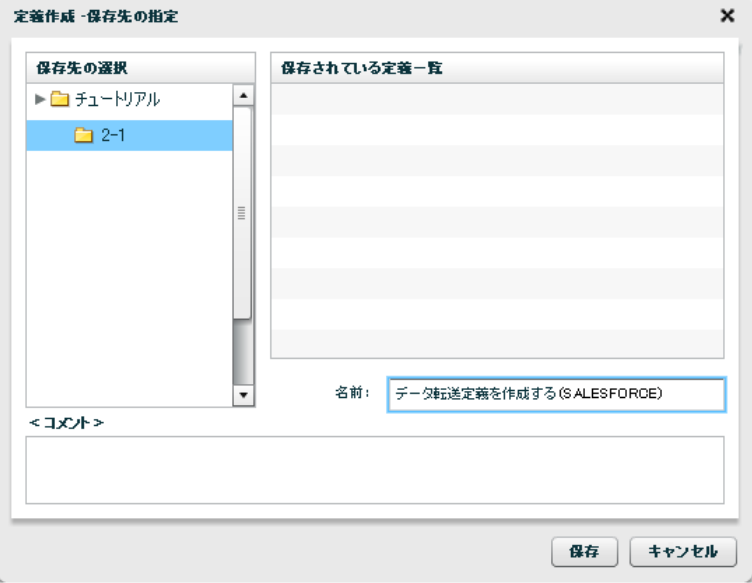

### 手順 **6**: データ転送定義を実行します

先ほど作成/保存した定義を画面のように開いた状態でメニューバーの[ファイル]→[即時実行]をクリック します。

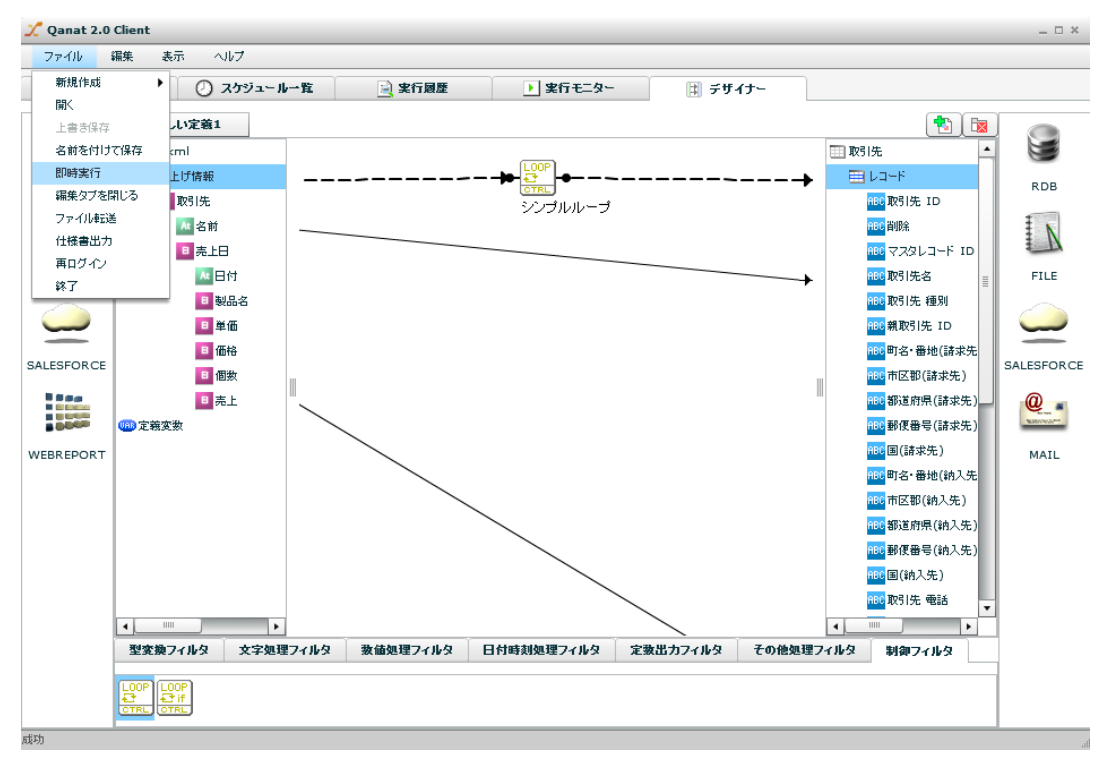

実行確認画面では[実行]をクリックし実行を開始します。

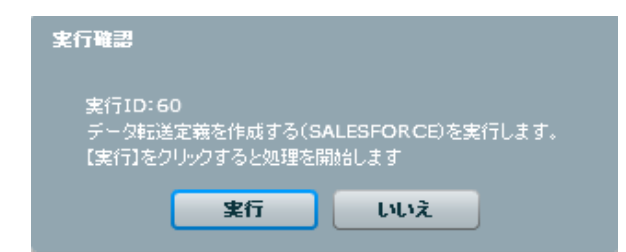

SALESFORCE の取引先テーブルを参照し、結果を確認します。

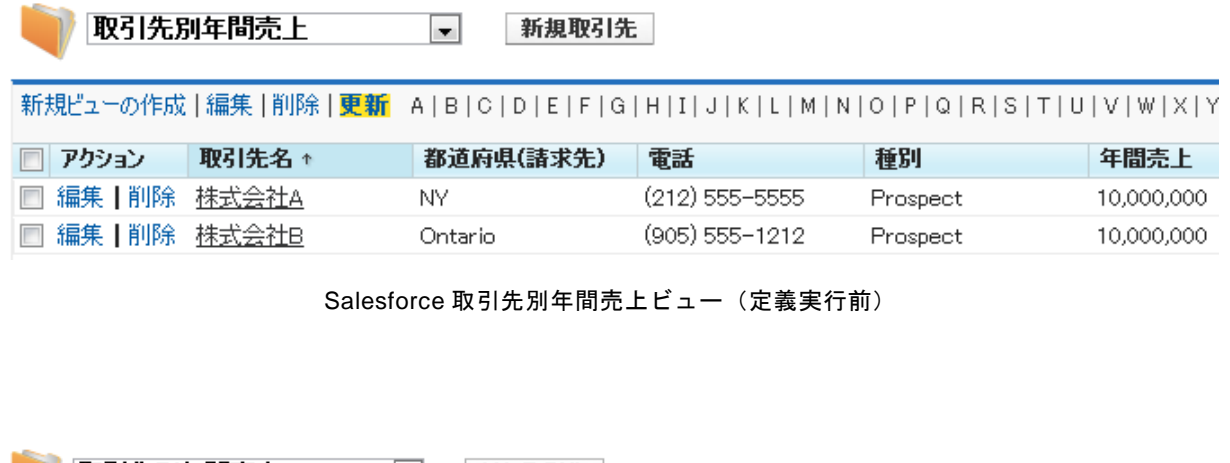

■ 新規取引先 取引先別年間売上

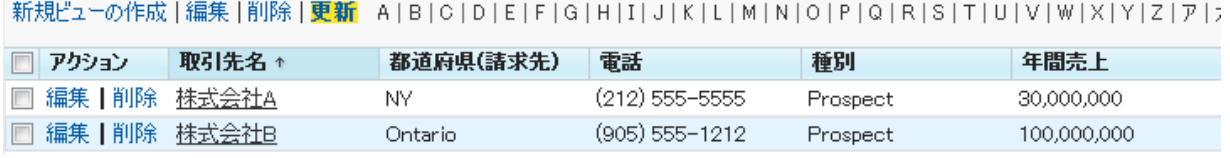

Salesforce 取引先別年間売上ビュー(定義実行後)

売上.xml のデータにより、salesforce の取引先テーブルが更新されているはずです。

# **1-4:**スクリプト定義を作成する

マッパー定義ではできない or とても複雑なものもスクリプト定義で作成すればシンプルにできるといっ た場合があります。

ここではそういった一例を記述します。

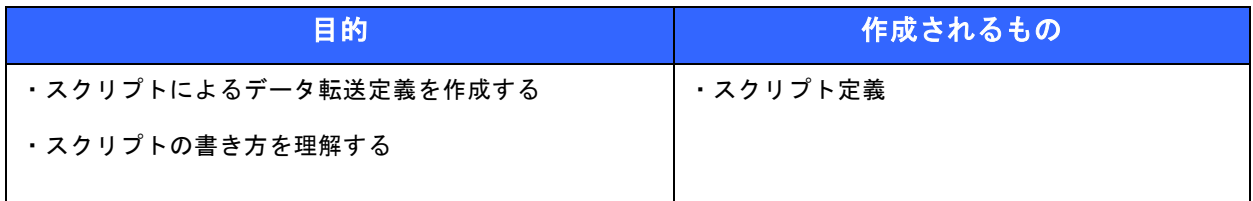

● 事前修了しておきたい実習項目

ありません。

● 実習のシナリオ

"東日本 DB"データベースの"売り上げ実績"テーブルからデータを読み込み、年度ごとの売り上げ、粗 利益の合計を算出し CSV ファイルに出力する。

作成したスクリプト定義を保存し手動で実行します。

### 手順 **1**: **[**ファイル**]**メニューの新規作成からスクリプト定義を選択します。

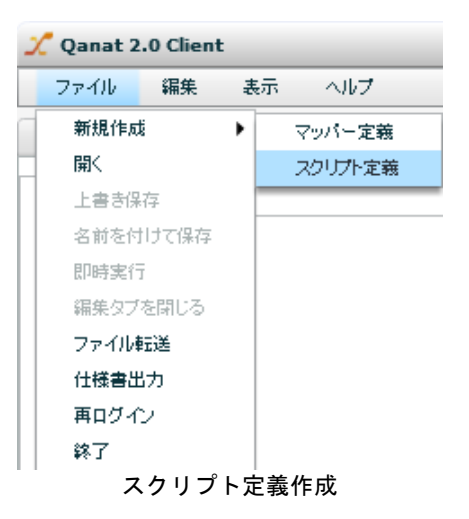

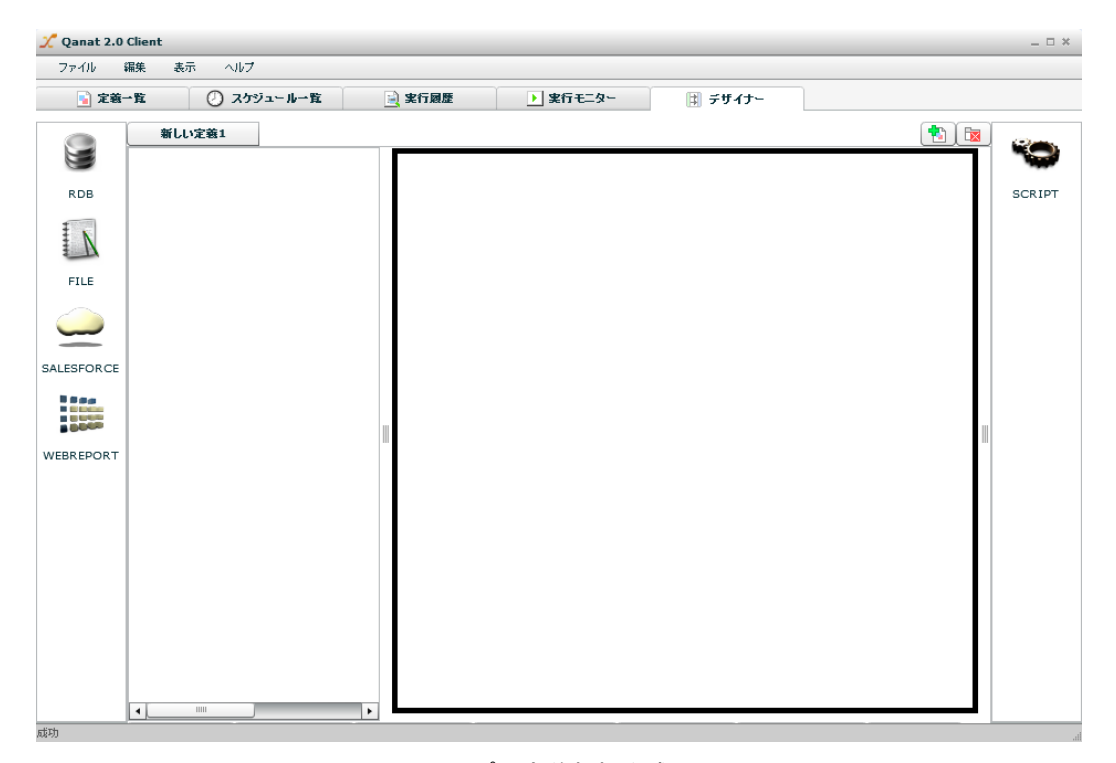

スクリプト定義新規作成画面

 $\overline{a}$ 

 $=$ 

### 手順 **2**: 入力リソースに**[**東日本 **DB]**-**[**売り上げ実績**]**テーブルを選択する。

検索条件で年度を基準に並び替え設定をし、全フィールドを選択する。

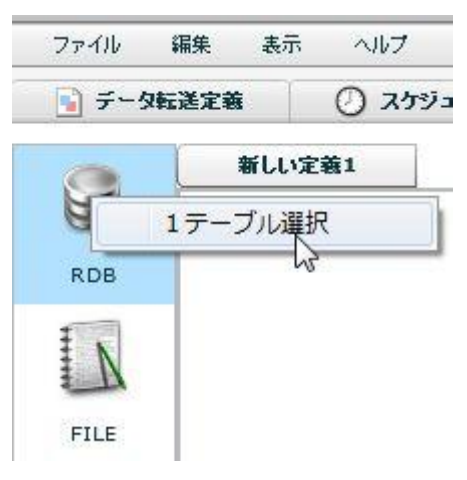

入力リソース選択

### 手順 **3**: 出力ファイルに書き込むファイルを選択する。

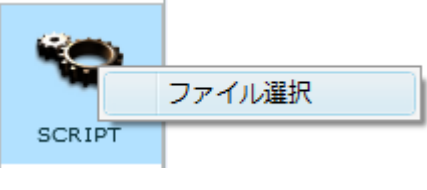

出力リソース選択

手順 **4**: 自動でデフォルト記述が書き込まれる。

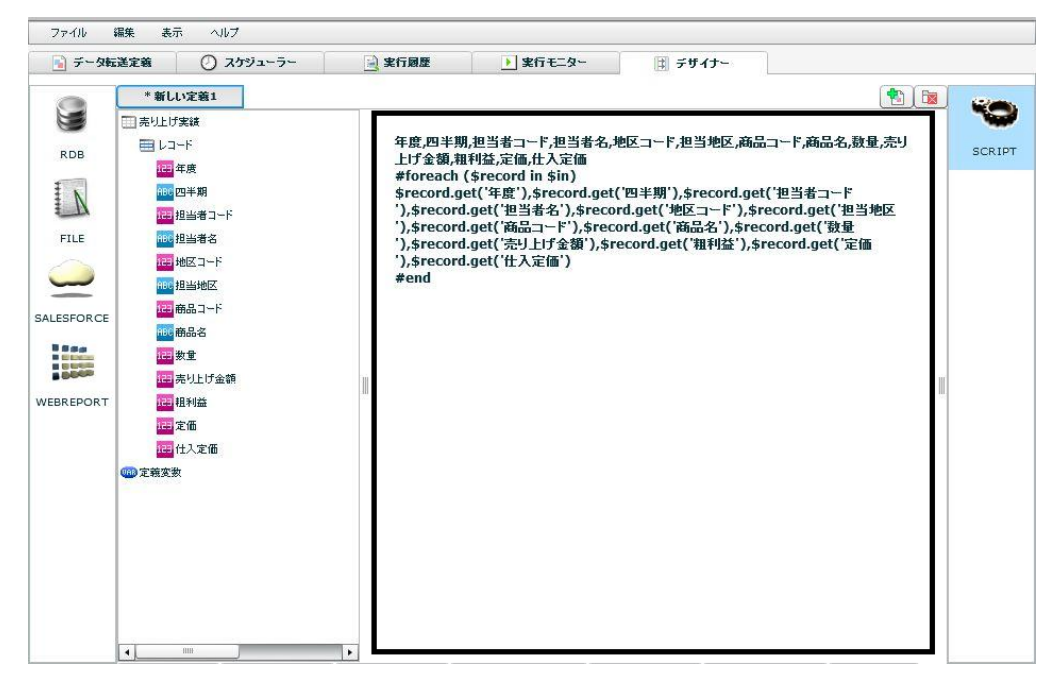

デフォルト記述

#### 手順 **5**: 処理の記述をする。

売り上げ、金額、粗利益を 1 レコードずつ足しこんでいき、年度の値が変わったところで値を初期化しま た足しこんでいくという処理を記述します。

Verocity の規則に従ってこの処理を記述していくと以下のようになります。

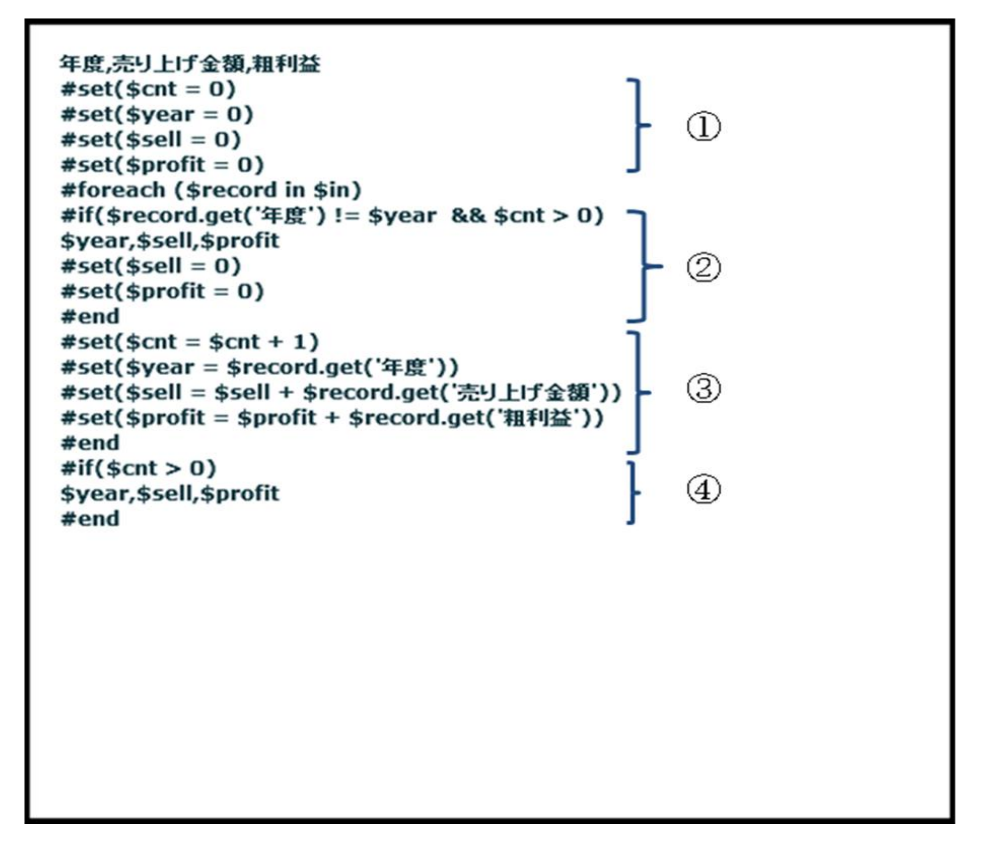

処理の記述

- ① 【レコード数】、【年度】、【売り上げ】、【粗利益】の 4 つの変数をつくり 0 で初期化する。 変数は英字のみ、売り上げと粗利益には年度ごとの合計が入る。
- ② 年度が変わったタイミングで、変わる直前の年度の売り上げと荒利益の合計を出力し、その後変数を 初期化する。
- ③ そのレコードの【売り上げ】、【粗利益】を加える

②、③の繰り返し

- ④ 最終レコードを出力する。
- (!) 定義保存、テスト実行、定義実行はチュートリアル『1-1:データ転送定義を作成する(データベー ス)』を参照してください。

このスクリプト定義を保存し、実行すると年度と年度ごとの売り上げ、粗利益の合計が CSV ファイルに 出力されます。

 $\overline{\phantom{a}}$ 

年度,売り上げ金額,粗利益 2002,30000,4500 2003,25000,7500 2004,30000,10000 2008,20000,5000

出力結果

このように、マッパー定義ではつくれない or 複雑なルーチンになってしまうような処理でもスクリプト 定義で比較的簡単に作成することが可能になります。

≡

 $\equiv$ 

## **1-5:QanatExecute** を使用する

ここでは QanatExecute を利用して外部アプリケーション(今回は HULFT)と連携する例をあげます。

例:本製品で、データベース⇒CSV ファイルというデータ転送処理を行いその出力データを HULFT で加 工する。

### 手順1: **HULFT** サーバーに **QanatExecute** をインストールする。

#### 手順 **2**: インストールした **QanatExecute** フォルダ内のバッチファイルを編集する。

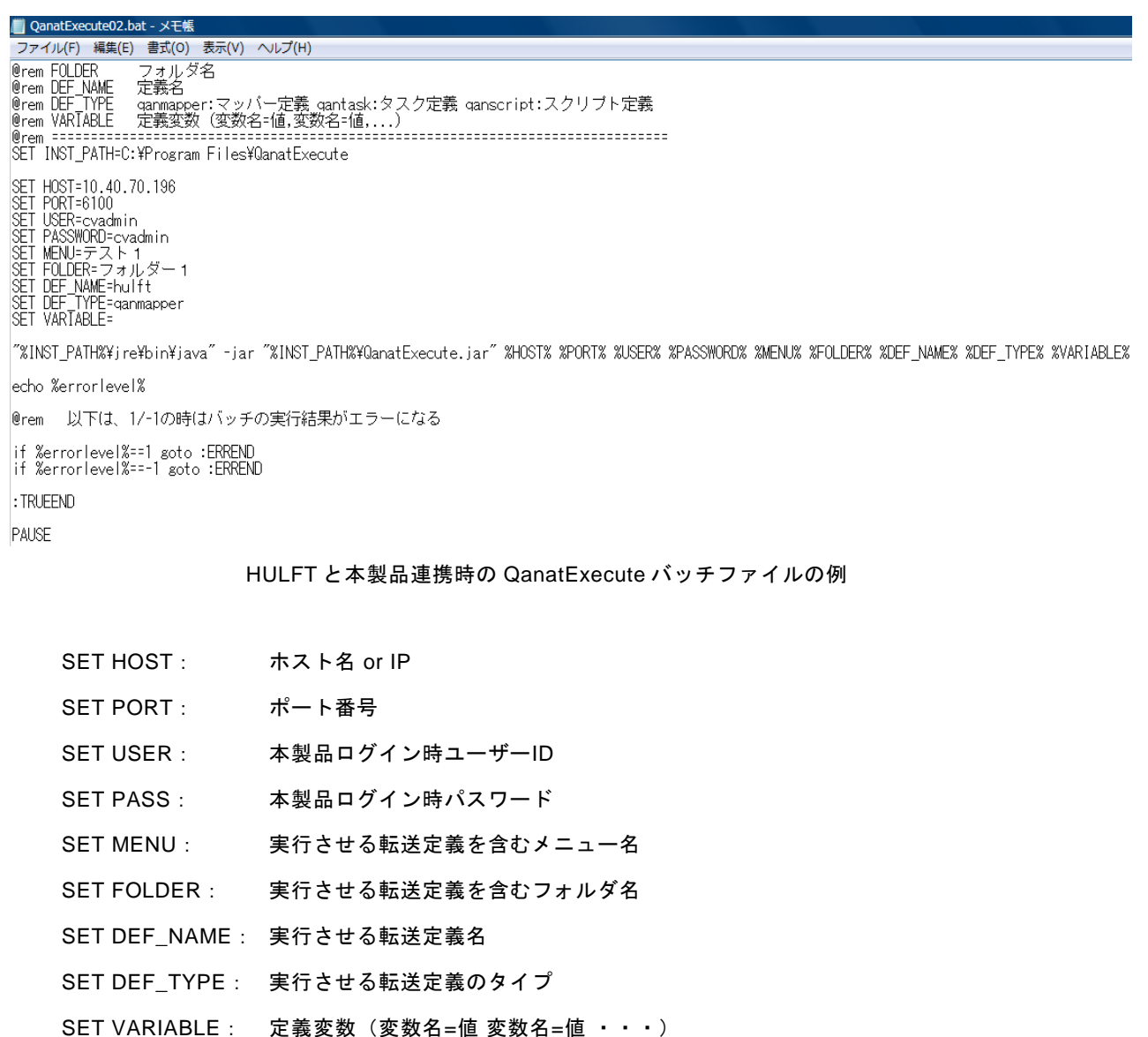

本製品では実行定義が正常終了の場合"errorlevel"=0、異常終了の場合"errorlevel" =1 or -1 になります。 しかし、バッチ処理が終了するとバッチ処理が正常終了したという値として"errorlevel"=0 になります。 つまり、定義が正常終了したか異常終了したかに関わらず、"errorlevel"=0 になってしまいます。 HULFT では Execute バッチファイルが正常終了 ("errorlevel"が 0) の場合に配信処理が実行されます。 (本製品の実行結果がエラーでも Execute バッチファイルとしては正常終了です)

"errorlevel"は直前の実行結果を持つため、本製品の定義の実行結果によって HULFT の配信の有無を制御 したいのであれば、バッチ処理自体がエラーになるようにバッチを組んでください。 例のよう に、"errorlevel"が 1 または-1 の場合は存在しないラベルに goto させるなどの処理を書き込むこと で"errorlevel" =1 or -1 になったタイミングでバッチファイルを異常終了させ、"errorlevel"=0 になるのを 回避します。

### 手順 **3**: バッチファイルを実行する。

上記の QanatExecute バッチファイルを実行すると、データベース⇒CSV ファイルの転送処理がなされ、その 処理が正常終了した場合だけ、HULFT で配信処理を行うという連携が可能になります。

## **1-6:**メール送信定義を作成する

データベースやファイルリソースからデータを取得し、メール送信を行うデータ転送定義の作成を習得し ます。

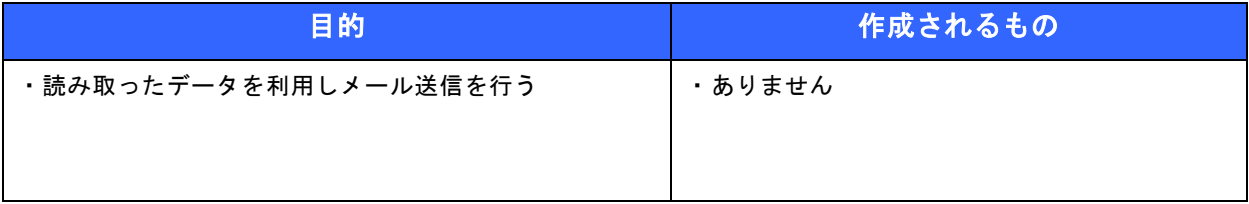

● 事前修了しておきたい実習項目

ありません。

ただし、使用するメールサーバーを事前に準備し、管理ツールを使用して、データリソースの「メールサー バー」を作成しておく必要があります。

● 実習のシナリオ

"社員マスター.csv"ファイルからデータを読み込み、各社員にメール送信を行います。 作成したデータ転送定義を保存し手動で実行します。

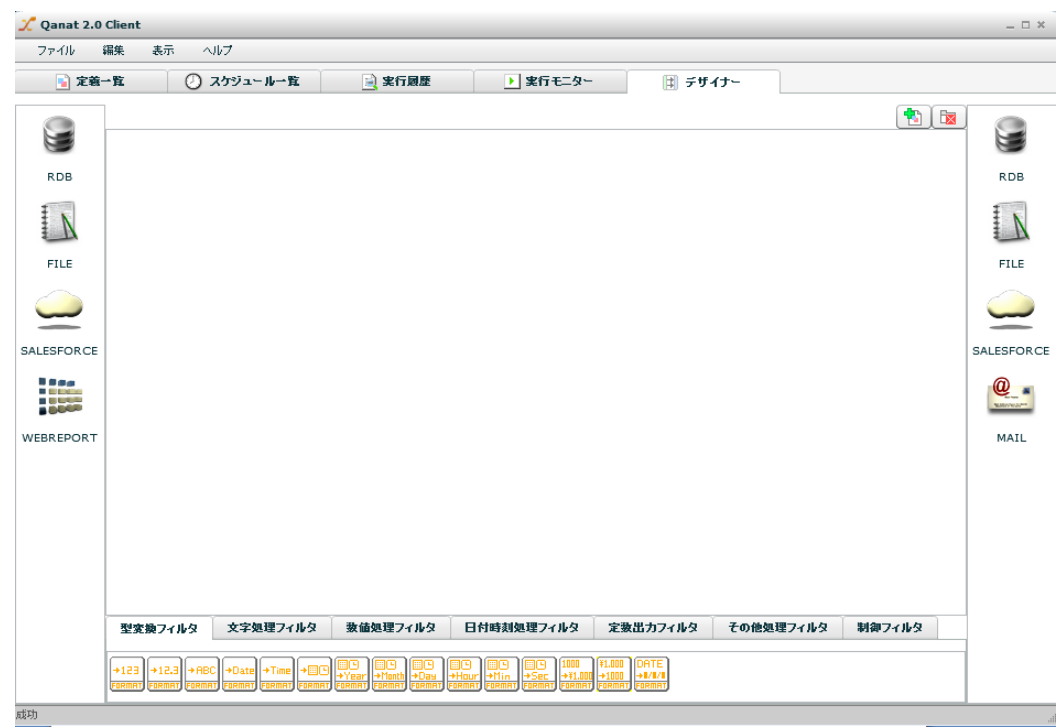

手順 **1**: 本製品を起動し[デザイナー]タブを選択します。

入力元(データ読込み側)にはファイルを利用します。

まず、入力元ではデータの読み込み先であるファイルを一つ選択します。

### 手順 **2**: ファイルリソースから入力元ファイルを選択します

[FILE]と書かれたアイコンを右クリックし[CSV ファイル選択]をクリックします。

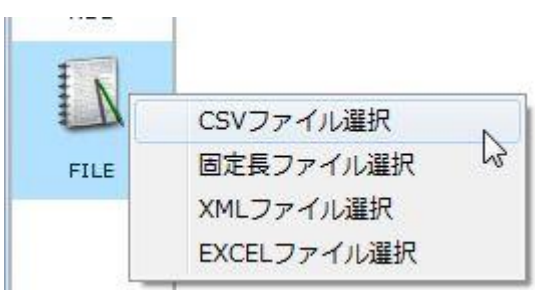

表示されているフォルダから目的のファイルを選択します。右側にはプレビューが表示され、データの区 切り文字や囲み文字を確認します。

「社員マスター.csv」にはヘッダ行が含まれているので[ファイルの一行目を見出し行として扱う]の チェックを入れます。

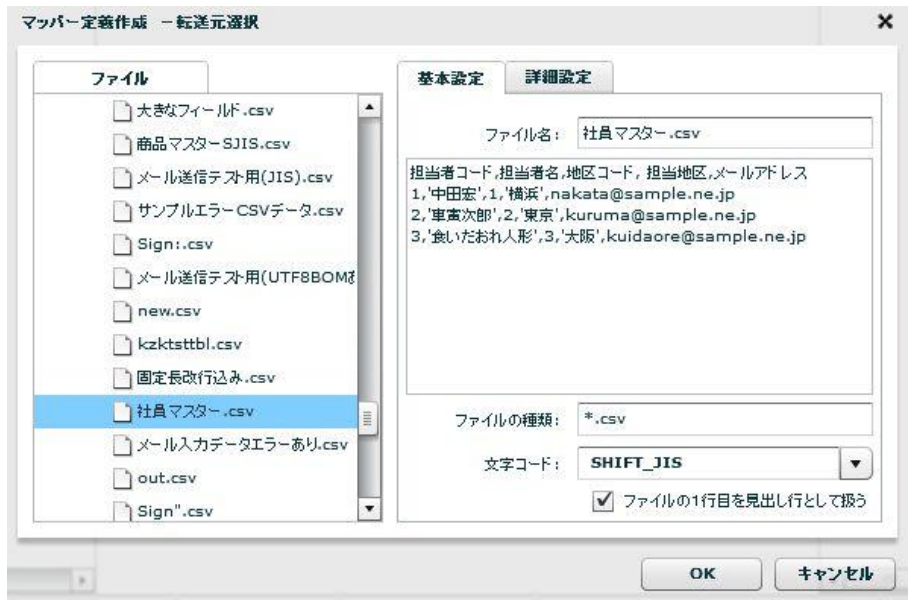

[OK]ボタンをクリックし転送元選択画面を閉じます。転送元フィールドは以下のように表示されます。

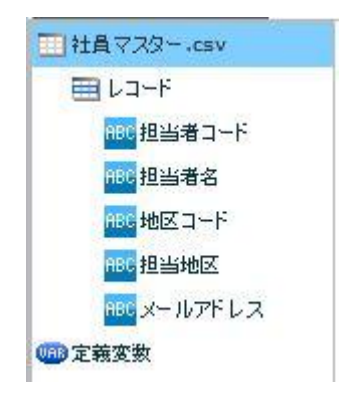

転送元の設定は終了です。引き続き、転送先の設定を行います。

### 手順 **3**: 転送先からメール送信を選択します

メール送信を選択します。

画面右側の[MAIL]アイコンを右クリックし[メールサーバー選択]をクリックします。

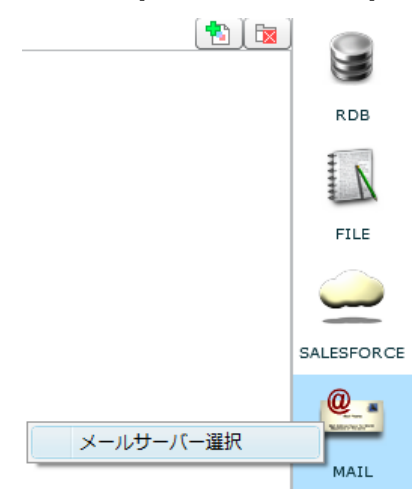

[転送先選択]画面でメール送信を行うメールサーバーを指定します。今回は事前に作成した"SAMPLE メールサーバー"を選択します。

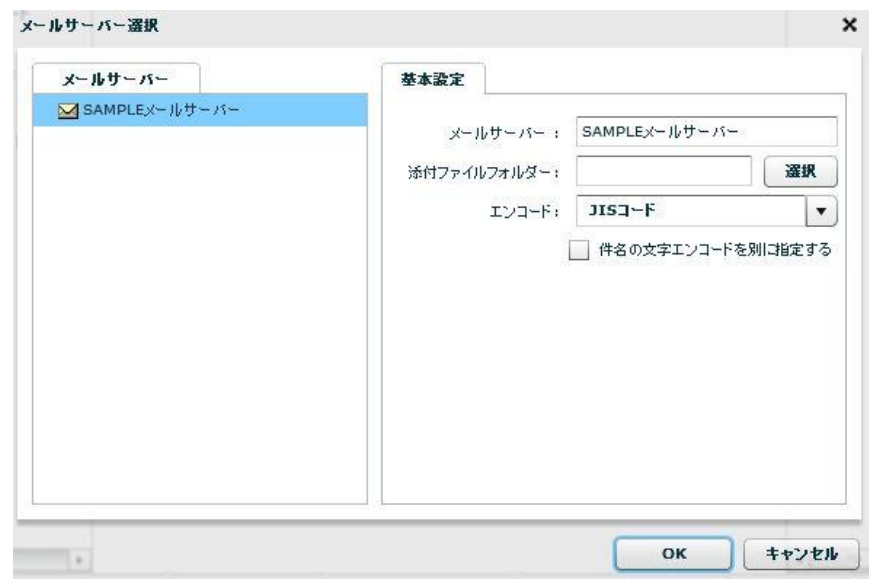

[OK] ボタンをクリックし転送先選択画面を閉じます。

以下のフィールドが転送先に表示されます。引き続き、データマッピングを行います。

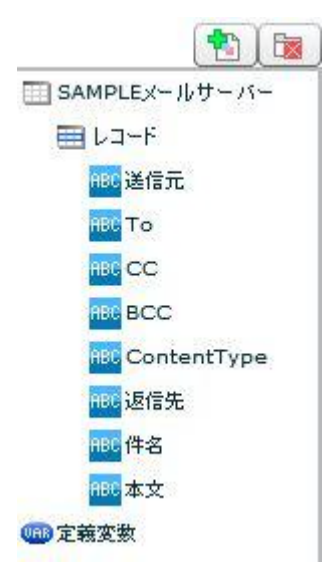

### 手順 **4**: データマッピングをします

入力元と出力先のそれぞれのデータフィールドをつなぎ、データ転送設定をします。

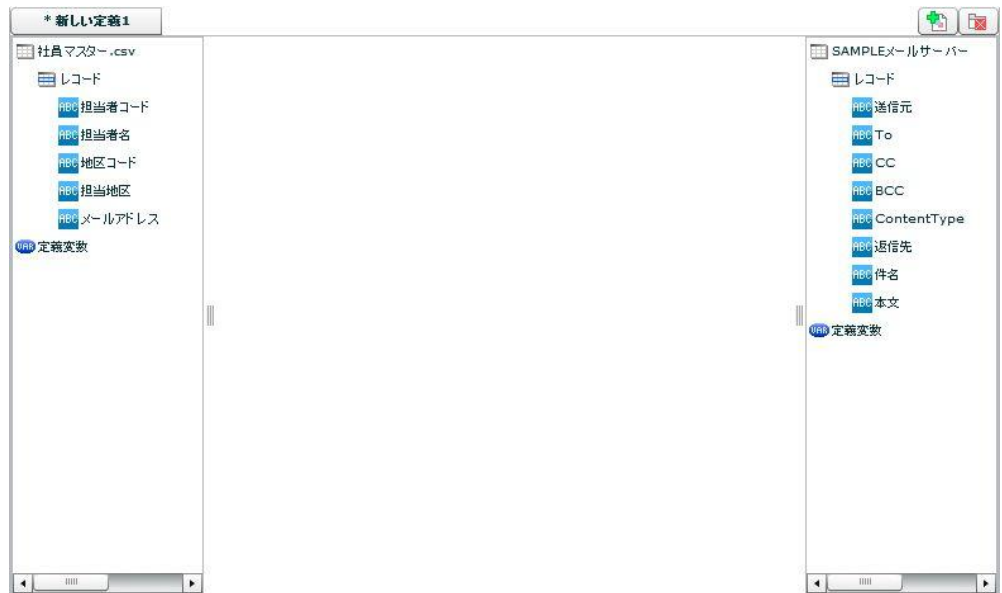

メール送信に必要な設定値は「送信元」フィールドと「To」フィールドになります。「送信元」フィール ドは[固定文字]フィルタから結線します。「To」フィールドは読み込みを行った「メールアドレス」フィー ルドと結線します。メールの確認のため、「件名」フィールドと「本文」フィールドにもそれぞれ[固定 文字]フィルタから結線します。

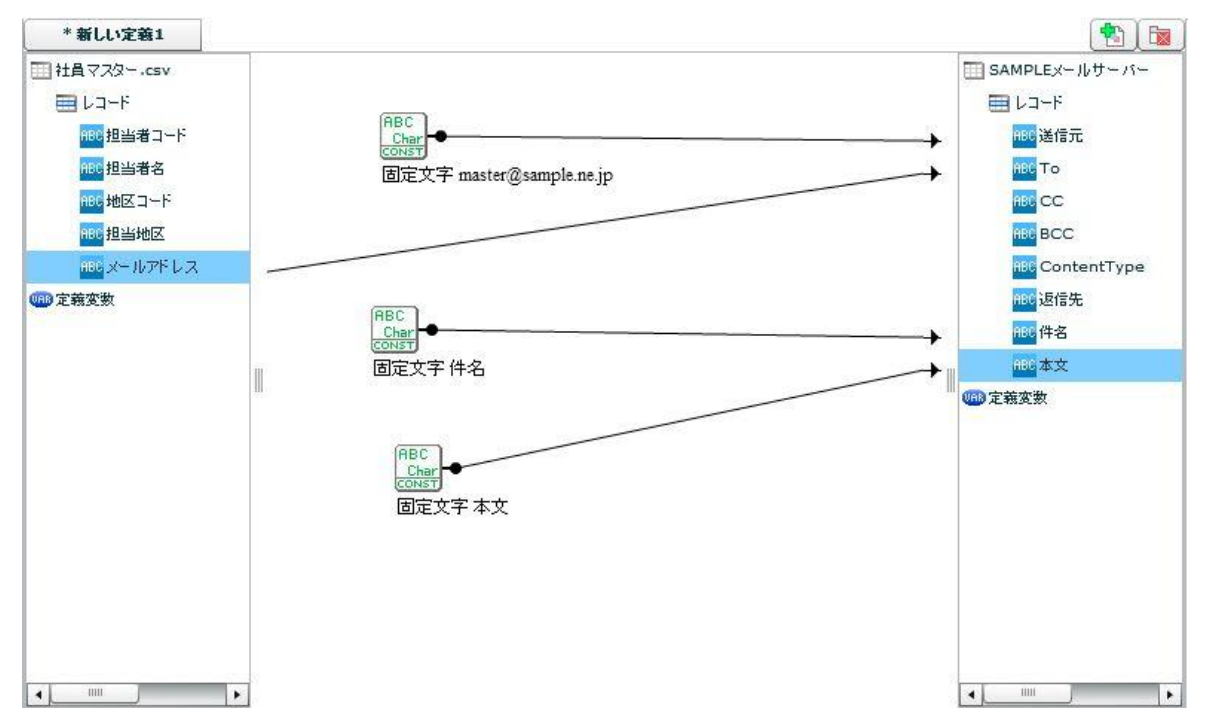

以上でメール送信の定義作成は終了です。メール送信処理ではファイルフォルダー内にあるファイルを添 付することや、HTML メールを送信することも可能です。手順については 2-6:[作成したファイルを送信す](#page-112-0) [る](#page-112-0) を参照してください。

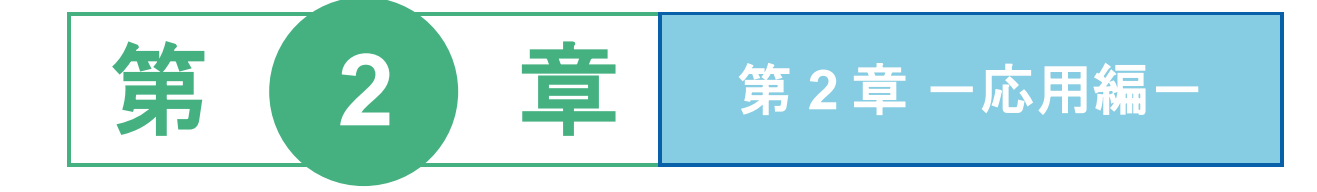

## **2-1:**便利なフィルタ(応用)

ここから便利なフィルタ群を使った実用的な例を挙げていきます。

### 例 **1**:売上データを読み込み木曜日の売上数量をCSVに書きこむ。

入力元データ=東日本 DB―売上情報テーブル

出力先データ=CSV ファイル

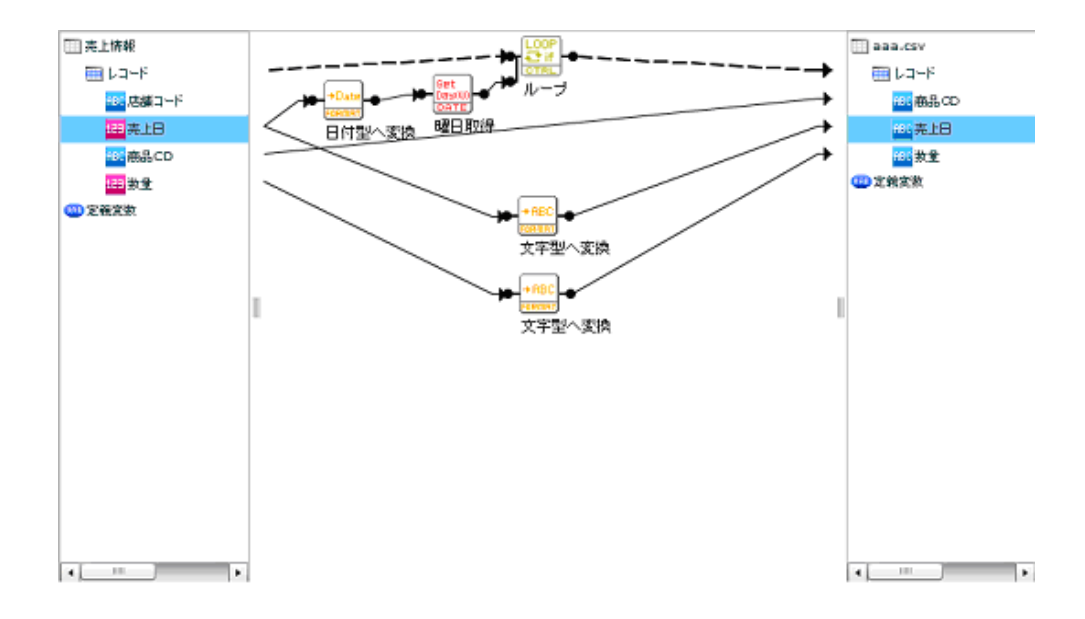

① ループフィルタ

入力値が[木曜日]のレコードだけ繰り返し転送を行うよう設定します。

- 型 :文字
- 条件 :==
- 比較値:木曜日

に各々設定します。(下図参照)

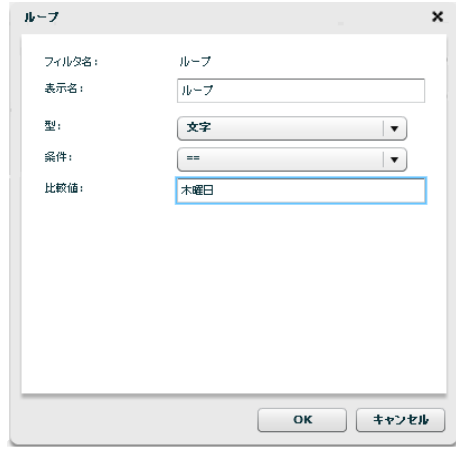

② 日付型へ変換フィルタ

今回の場合売上データの日付が数値型なので日付型に変換します。

③ 曜日取得フィルタ

入力日付からその曜日を出力します。今回は分かりやすく曜日名が日本語で出力されるように設定し ます。

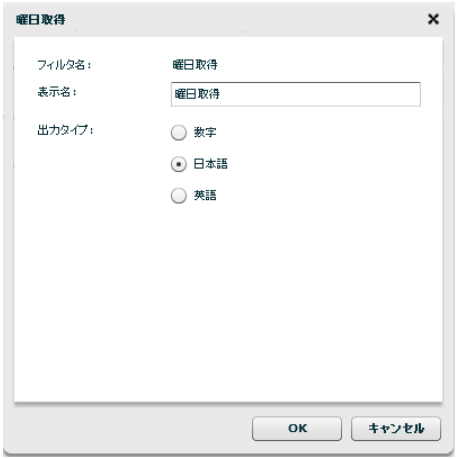

④ 文字型へ変換フィルタ

今回の場合、数量を文字型に変換して出力します。

### 例 **2**:売上データを読み込み、①日で **150** 個以上売れた商品名をマスター参照して 出力。**150** 個売れなかった商品は「非該当」と出力。

入力元データ=東日本 DB―売上情報テーブル マスター参照=東日本 DB―商品マスターテーブル 出力先データ=CSV ファイル

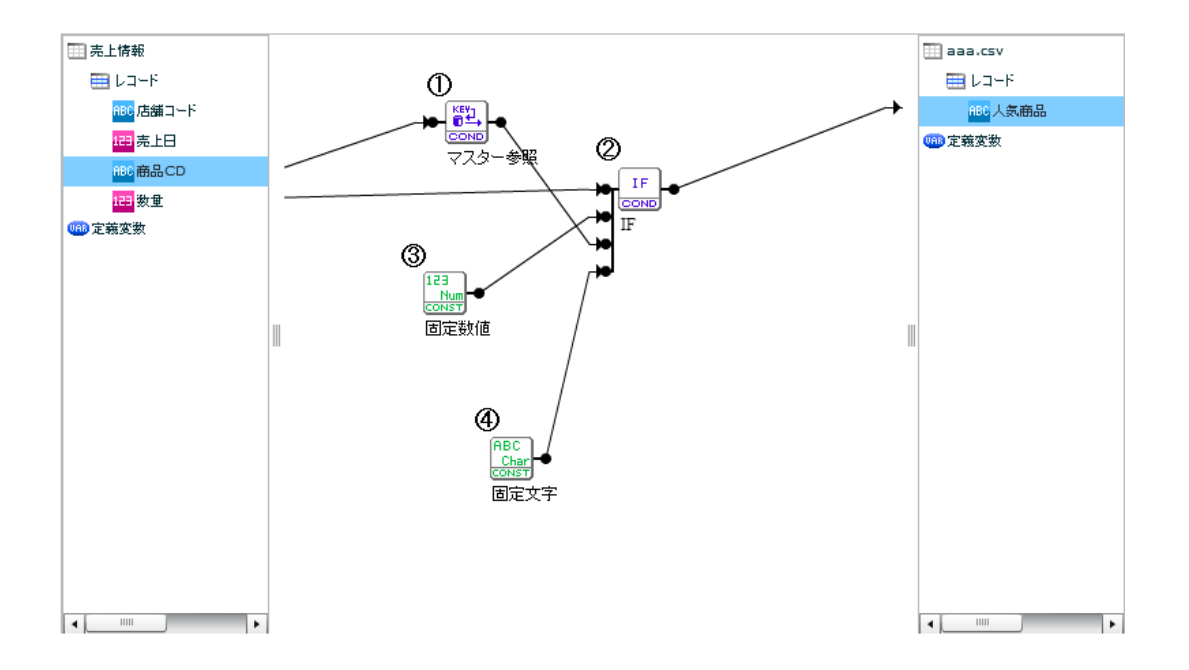

① マスター参照フィルタ

参照マスター情報:東日本 DB-商品マスターテーブル

キー項目 :商品コード

出力フィールド :商品名

に設定する。

これにより、売上情報の 150 個以上売れた商品CDと商品マスターの商品コードが等しければその商 品名を出力する。

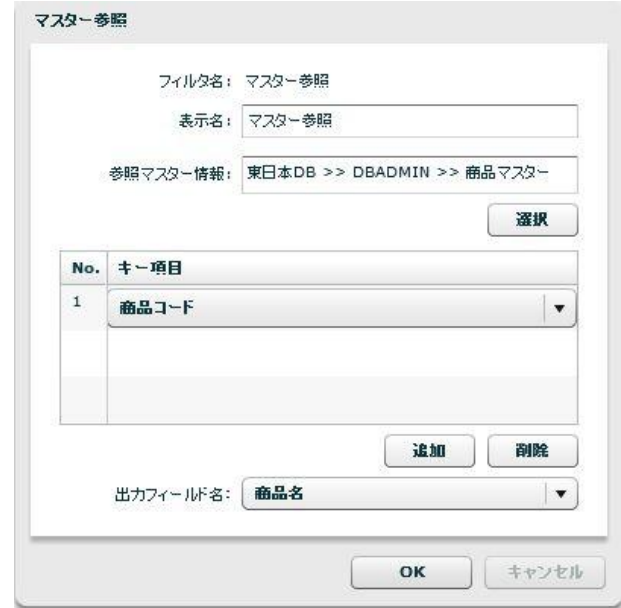

② IF フィルタ

条件:>

フィールド 1(今回の場合数量)

フィールド 2(固定数値)

真の値(今回の場合 150個以上売り上げた商品名)

偽の値 (該当せず)

と設定。

③ 固定数値、固定文字フィルタ

それぞれ今回の場合、"150"、"該当せず"と設定

### 例 **3**:売上情報テーブルの商品 **CD** を分類し、その数量を **CSV** に出力。

入力元データ=東日本 DB―売上情報テーブル

出力先データ=CSV ファイル

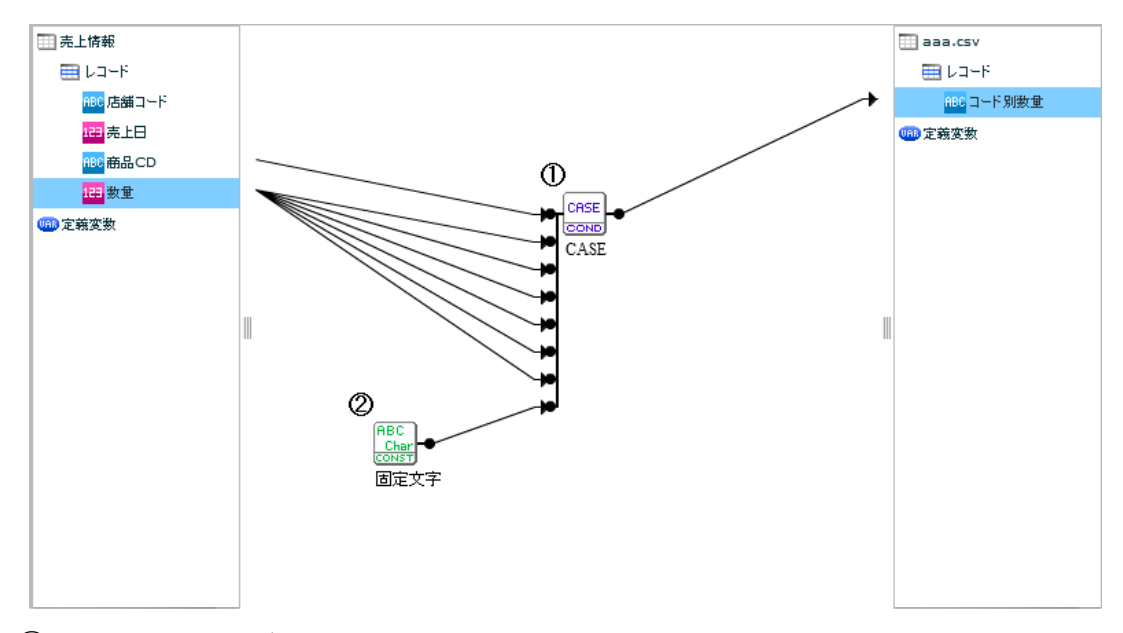

① CASE フィルタ

CASE 値に分類条件を書く。今回の場合正規表現を使って"1~"、"2~"・・・

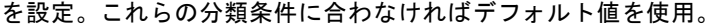

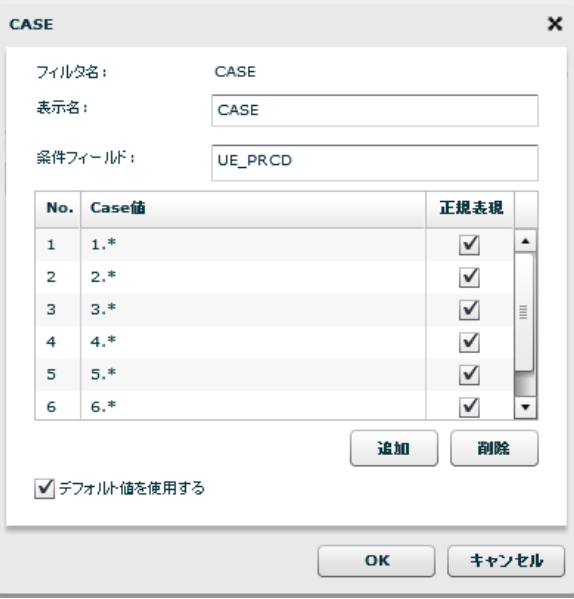

② 定文字フィルタ

デフォルト値として"該当せず"を設定。

# **2-2:**オリジナルテーブルを作成する

テーブル作成機能を利用することで、データ転送先を作成することができます。

この機能を利用することでデータベースに詳しくないユーザーも簡単にテーブル作成でき、データ転送先に利 用することができます。

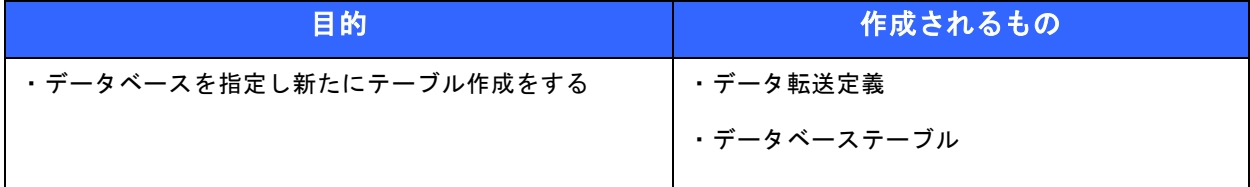

● 事前修了しておきたい実習項目

1-1:データ転送定義を作成する(データベース)

● 実習のシナリオ

『1-1:データ転送定義を作成する(データベース)』で作成したデータ転送定義を編集します。

出力先リソースに指定されている西日本 DB の"商品マスター"テーブルを外し、新たに"在庫情報"テー ブルを作成します。

在庫情報テーブルの主キーは商品コードとし、在庫フィールドには既定値として在庫数 100 を指定します。

また、この実習では実行時にトランザクションと障害発生時についての転送オプションを指定します。
# 手順1: データ転送定義を選択し編集します

[データ転送定義]タブをクリックし『1-1:データ転送定義を作成する(データベース)』で作成したデー タ転送定義を右クリックし[編集]をクリックします。

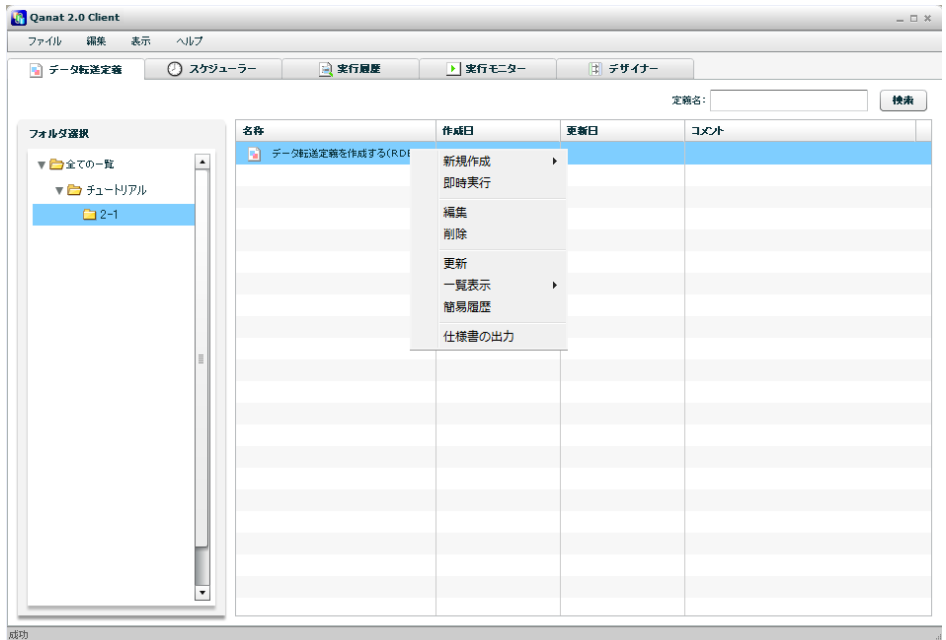

### 手順 **2**: 作成するテーブル情報を入力します

データ転送定義が復元されます。出力先リソースの[RDB]を右クリックし[1 テーブル選択]をクリックしま す。

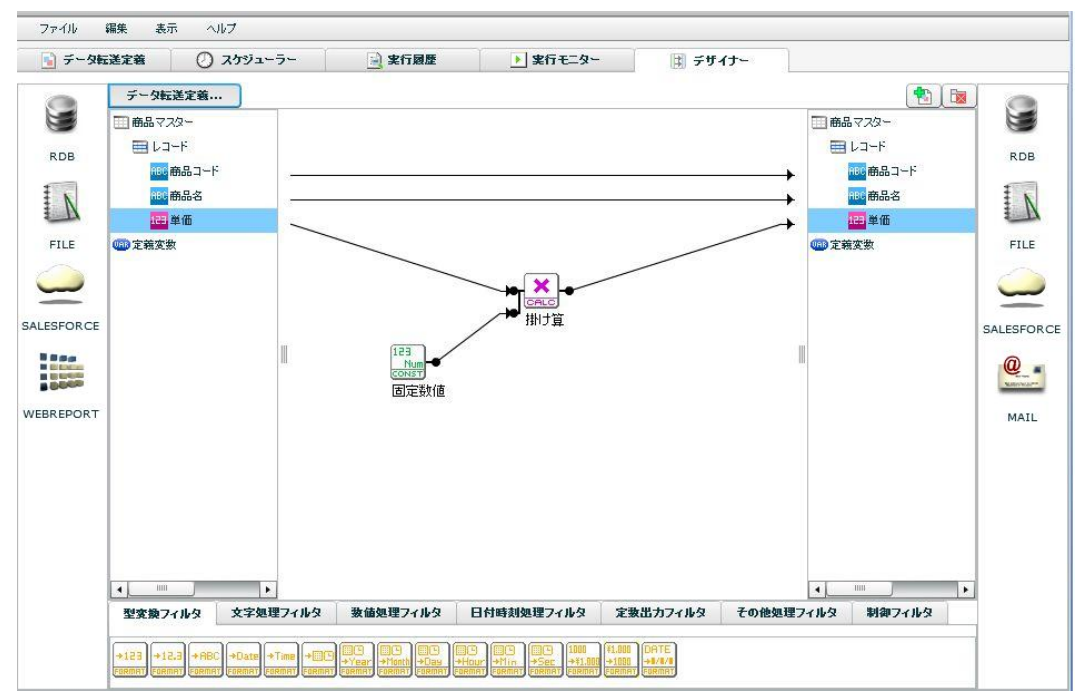

転送先選択画面が表示されます。

商品マスターテーブルのスキーマである[DB2ADMIN]と書かれたフォルダアイコンをクリックし、画面左 下の有効になった[新規作成]ボタンをクリックします。

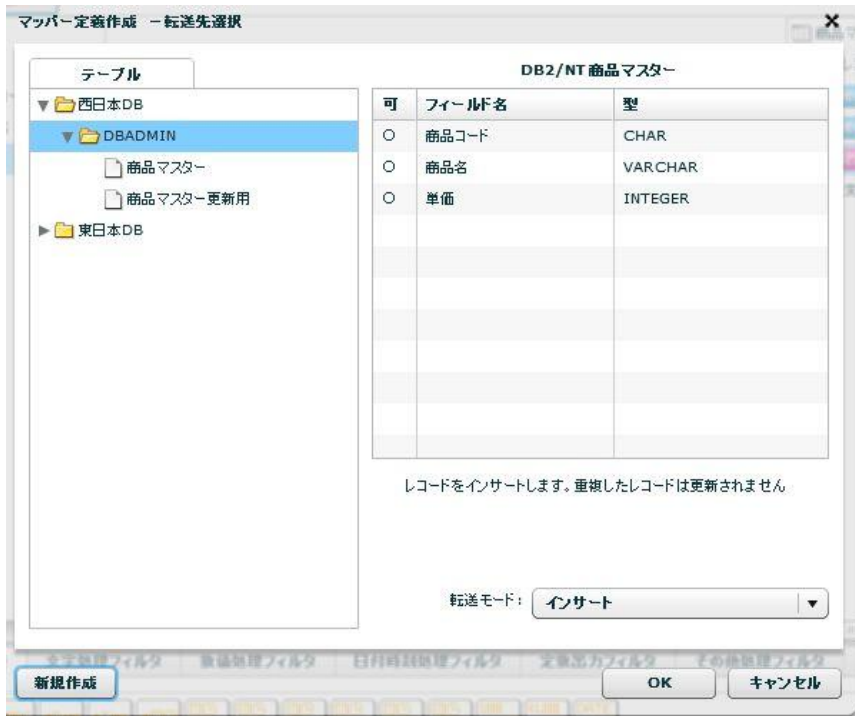

新規テーブル作成画面では、実テーブル名と画面上に表示される表示テーブル名を入力し[OK]ボタンをク リックします。

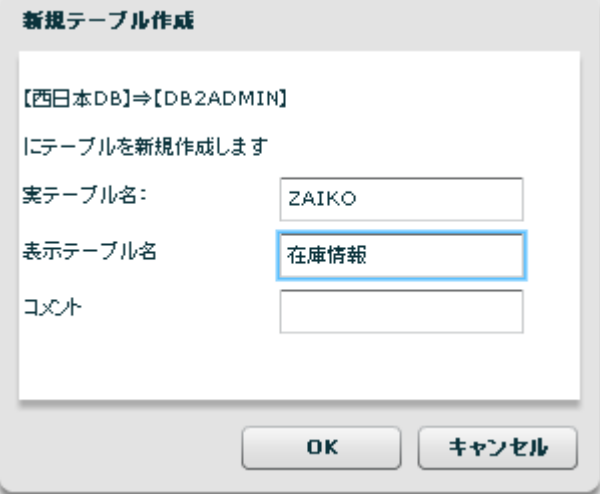

デザイナー画面に戻り、出力先テーブル情報がクリアされた代わりに[在庫情報]と表示されます。

[在庫情報]の[レコード]を右クリックし表示されたメニューから[フィールドを追加する]をクリックしま す。

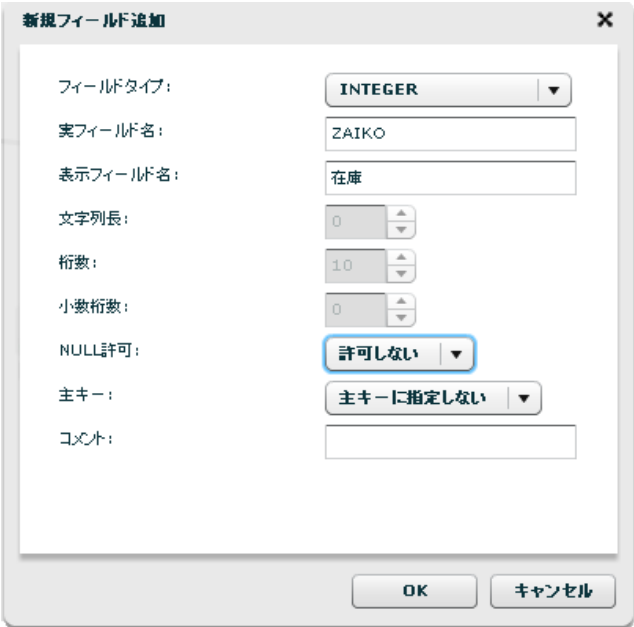

新規フィールド追加画面では次のように実フィールド名と表示フィールド名を入力します。

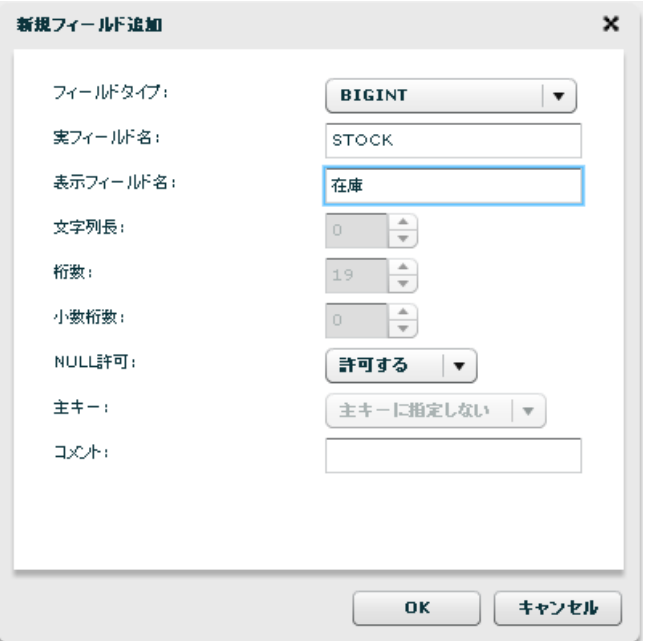

次のフィールドを出力先に追加します。

- 商品コード(文字型)
- 在庫(数値型)

#### 手順 **3**: 各フィールドをマッピングします

画面上に追加された出力先の各フィールドに、それぞれ対応する入力元フィールドをマッピングします。 キャンバス上に固定数値フィルタを配置し、そのプロパティの固定出力値欄に 100 を指定し、在庫フィー ルドと結線します。

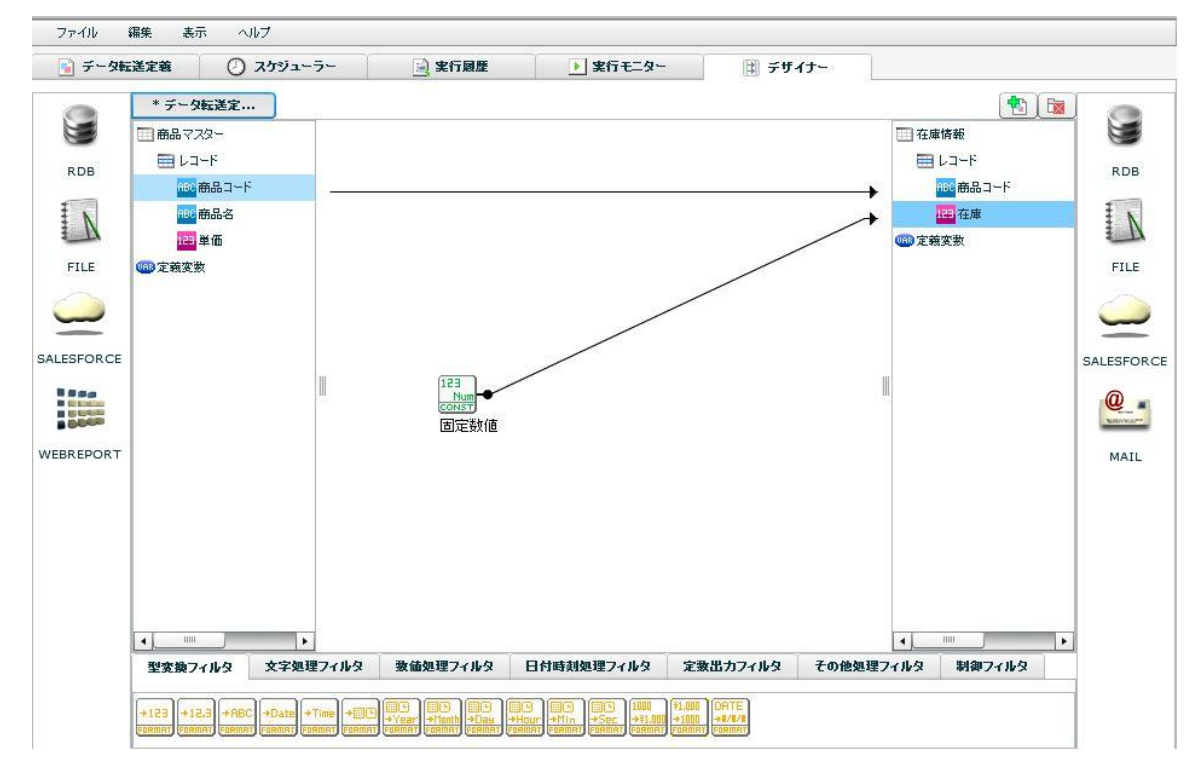

**CD** データ転送定義を保存した時点ではじめて在庫情報テーブルが作成されます。テーブル作成に関わ る各種制約はデータベースの仕様に従います。

#### 手順 **4**: 転送オプションを指定します

ツールバーの[編集]→[転送オプション]をクリックします。

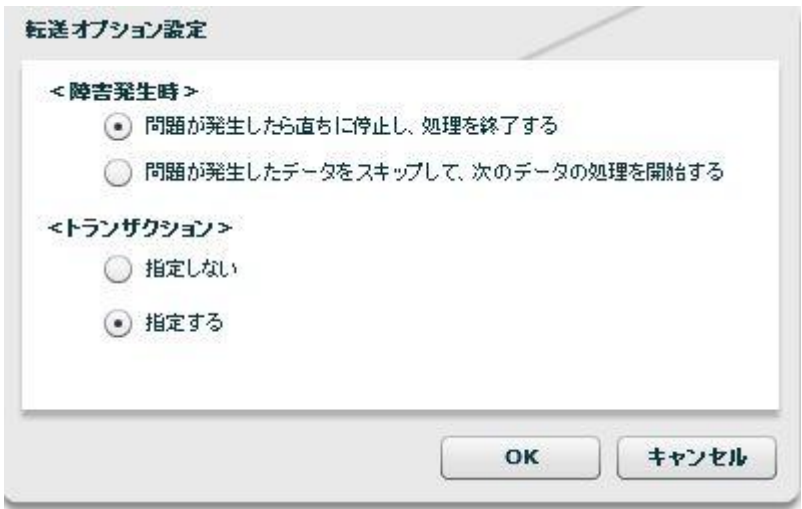

転送元が商品マスターとはいえ、在庫情報テーブルへのデータ転送です。処理中にエラーが発生した場合 に備えデータの一貫性についても考慮すべきです。

この場合、『転送障害が発生した場合、その処理は無効とし処理前の状態に戻す』のが良いでしょう。

これを転送オプションで次のように指定します。

・[障害発生時] :問題が発生したら直ちに停止し、処理を終了する

→更新データまたはシステムにエラーが発生した場合以降の処理を行いません。エラーを記録します。

- ・[トランザクション] :指定する
- →処理とともにトランザクションが開始されます。エラーが記録され処理が停止した場合、ロールバッ クを行い、処理前の状態に戻します。
- [障害発生時]を 問題が発生したデータをスキップして、次のデータの処理を開始する を選択し、 [トランザクション]を 指定する にした場合、エラーは全て無視されるためロールバックが起こる ことはありません。

#### 手順 **5**: データ転送定義を保存し実行します

データ転送定義名を入力し[保存]ボタンをクリックします。

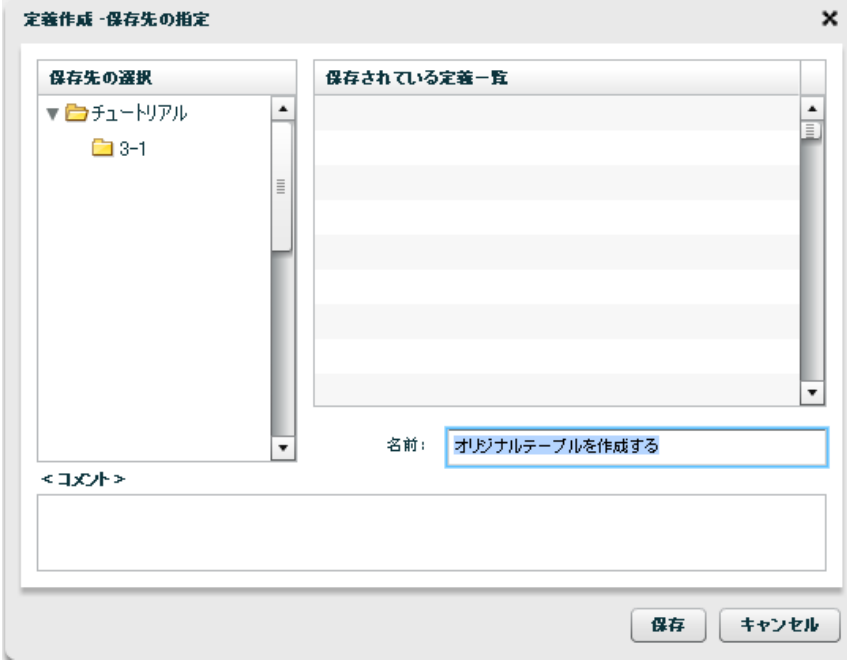

在庫情報テーブルは保存が完了した時点で対象のデータベースに作成されます。

保存後、データ転送定義『オリジナルテーブルを作成する』を実行します。新しく作成された在庫情報テー ブルには入力元からの商品データと在庫数 100 がセットされていることを確認できることでしょう。

# **2-3:**オリジナルファイルを作成する

# **CSV** ファイル

ファイル作成機能を利用することで、新規に CSV ファイルを作成することができます。

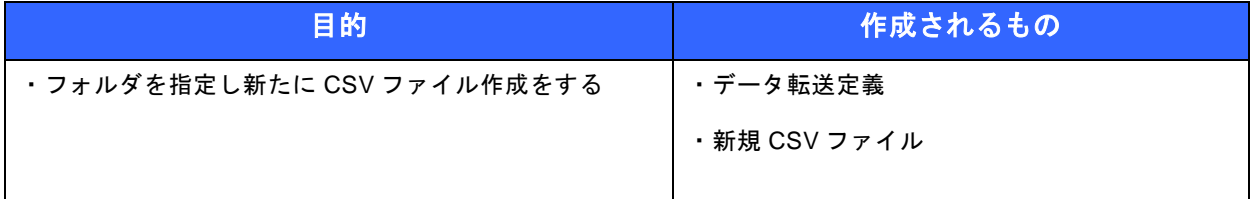

● 事前修了しておきたい実習項目

1-2:データ転送定義を作成する(ファイル)

● 実習のシナリオ

『1-2:データ転送定義を作成する(ファイル)』で作成したデータ転送定義を編集します。

出力先リソースに指定されている西日本 CSV フォルダの"店舗情報"ファイルを外し、新たに"支店情報" ファイルを作成しデータを転送します。

また、この実習ではデータ転送定義の"実行前と実行後"に処理を指定するための"前後処理"を指定し ます。

# 手順1: データ転送定義を選択し編集します

[データ転送定義]タブをクリックし『1-2:データ転送定義を作成する(ファイル)』の **CSV** ファイルで 作成したデータ転送定義を右クリックし[編集]をクリックします。

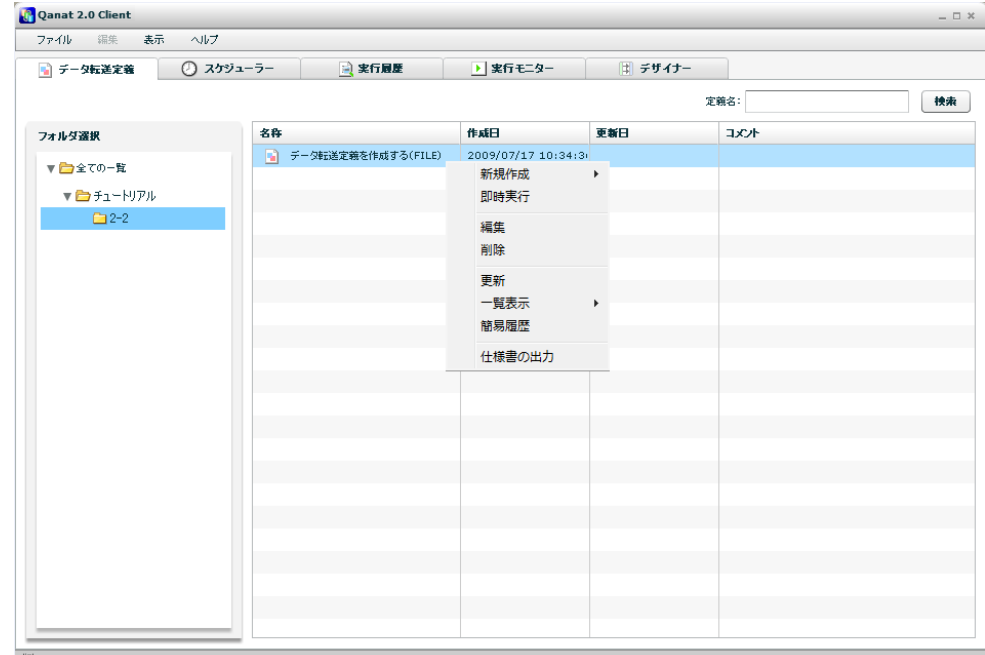

# 手順 **2:** ファイル名を変更します

データ転送定義が復元されます。出力先リソースの[商品マスター.csv]を右クリックし[書き込み設定変更] をクリックします。

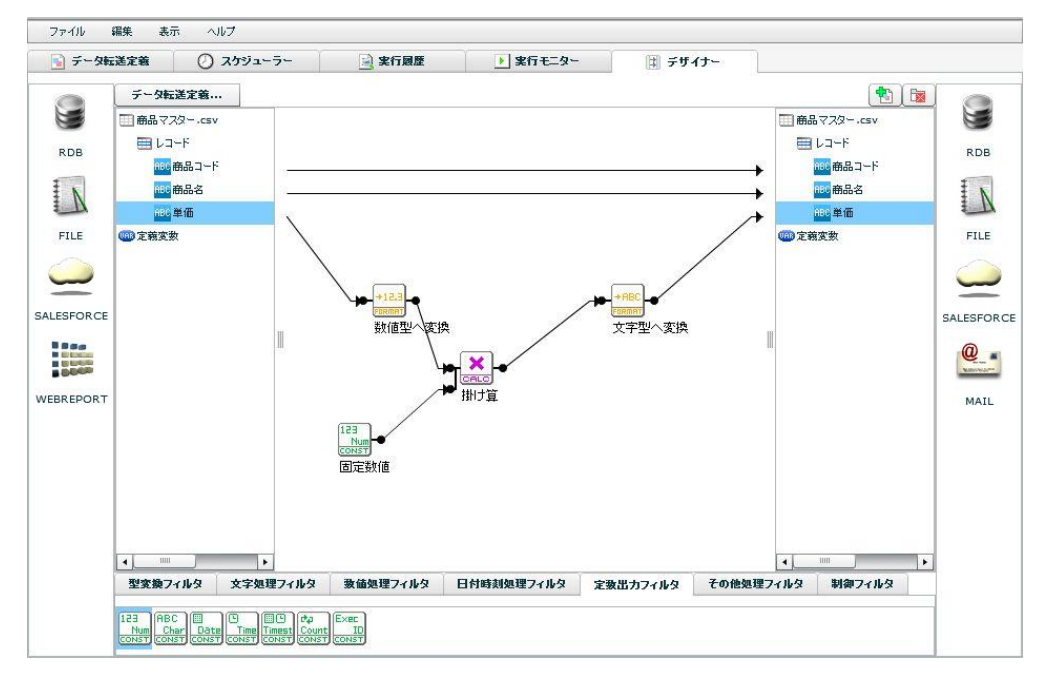

書き込み設定変更画面が表示されます。

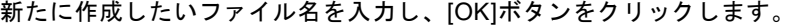

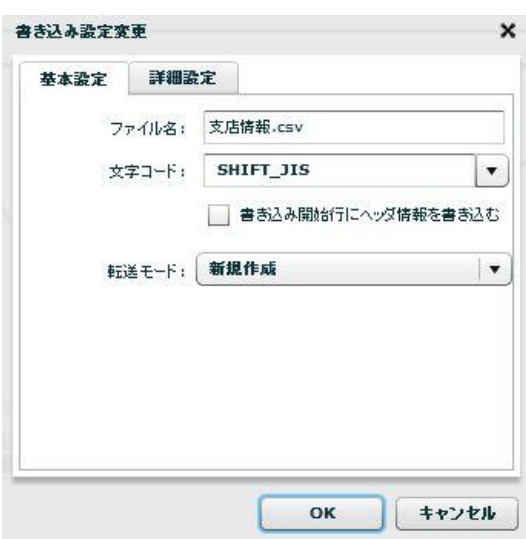

デザイナー画面に戻り、出力先ファイル名が[支店情報.csv]と表示されます。

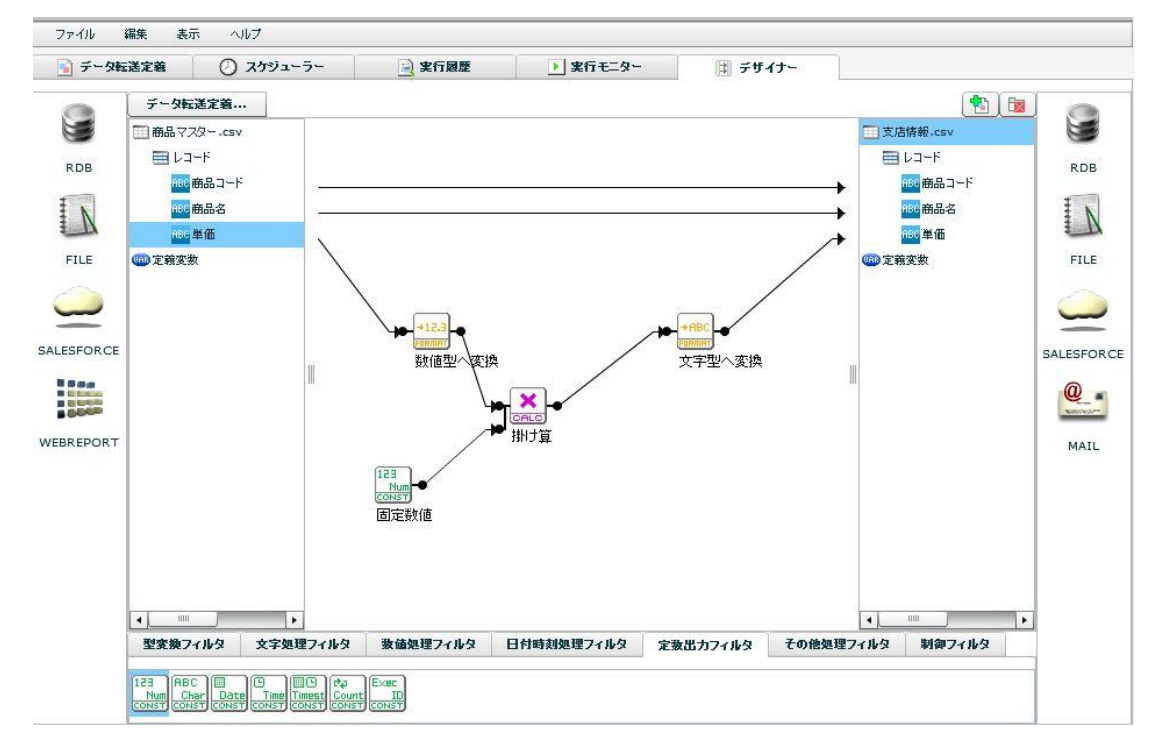

O XML ファイルでも同様にオリジナルファイルの作成が可能です。 メニューバーの[編集]→[前後処理]をクリックします。

前後処理では、データ転送定義を実行する前に実施する"前処理"と、実行した後に実施する"後処理" の二つに分かれます。

この実習では後処理を実行させます。

[後処理]タブをクリックし、画面上部の[有効にする]にチェックを付けます。

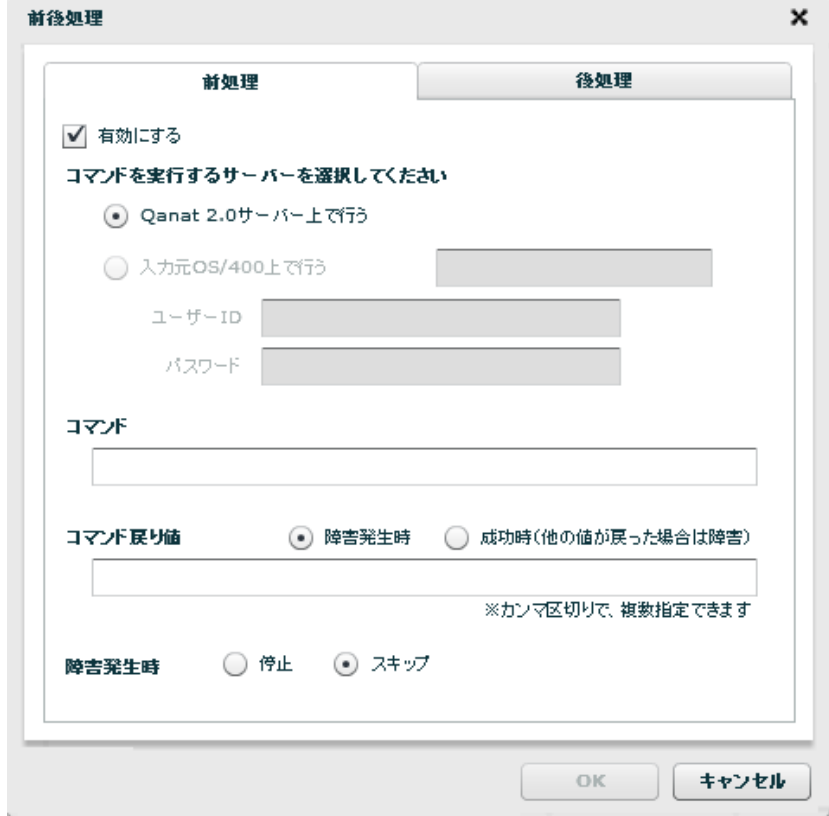

[コマンド]には本製品サーバー上で実行するコマンドを入力します。

例えば、次のように日付でファイル名をリネームするようなバッチファイルが『rename.bat』という名 称であるとします。

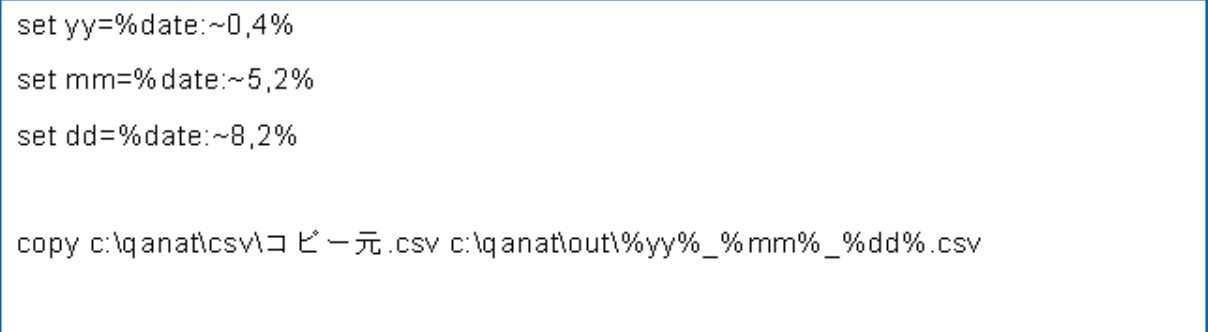

『rename.bat』を本製品サーバーと同じ Windows 環境の、C ドライブ直下に配置した場合、[コマンド] 欄には次のように入力します。

C:\rename.bat

[コマンド戻り値]には任意の値を入力します。

これは次のそれぞれのチェックボックスのうちどちらを選択するかにより本製品サーバーの解釈が異なり ます。

▶ [障害発生時]をチェックした場合

→コマンド実行の結果、入力した任意の値が返された場合は「障害」と判断されます。

> [成功時(他の値が戻った場合は障害)]をチェックした場合

→コマンド実行の結果、入力した任意の値が返された場合は「処理成功」と判断されます。

#### 手順 **4**: 保存し実行します

データ転送定義を保存します。

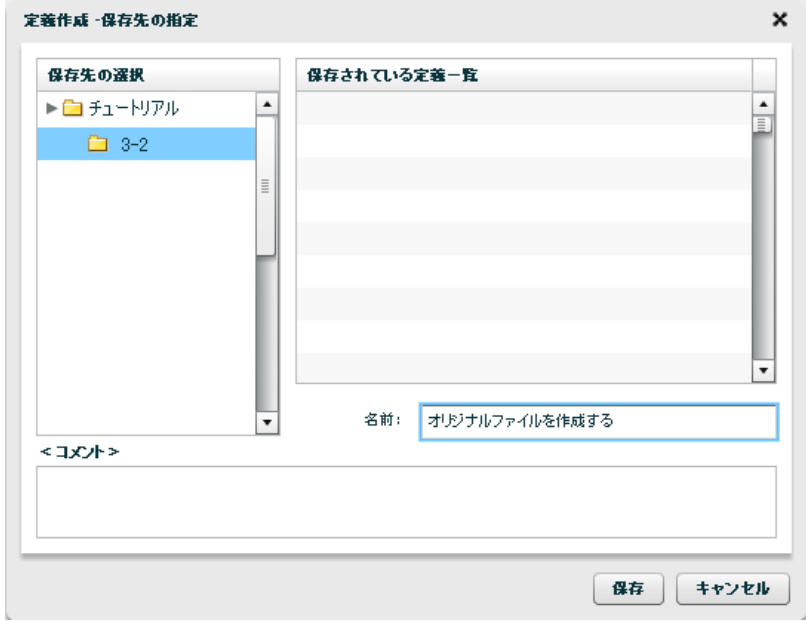

データ転送定義名を入力し[保存]ボタンをクリックします。

支店情報ファイルは保存が完了した時点で対象のフォルダに作成されます。

保存後、データ転送定義『オリジナルファイルを作成する』を実行します。新しく作成された支店情報ファ イルには入力元からの店舗情報がセットされていることを確認できることでしょう。

さらに、後処理が有効であるためコマンドが実行され、その結果新たなファイルが生成されていることも 確認することができます。

# **2-4:**スケジュールを作成する

これまで作成した複数の異なるデータ転送定義は一つのタスク定義にまとめ、一つの実行単位にすることがで きます。

また、データ転送定義や、タスク定義はタイマー起動を指定することで自動実行することができます。

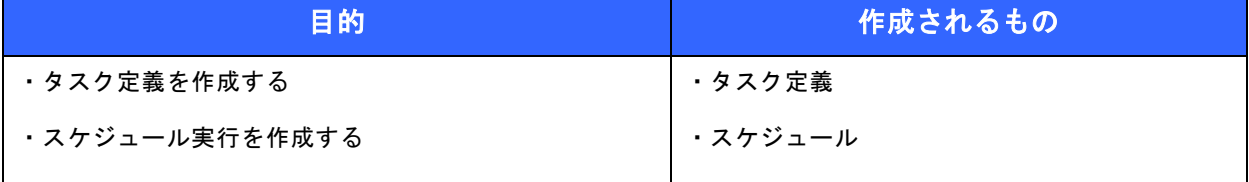

● 事前修了しておきたい実習項目 1-1:データ転送定義を作成する(データベース) 1-2:データ転送定義を作成する(ファイル)

● 実習のシナリオ

まず、二つのデータ転送定義を含めたタスク定義を一つ作成します。

作成したタスク定義は決められた日時で自動実行するようにスケジュール実行を指定します。

 $\sim$ 

#### 手順 **1**: タスク定義を作成します

the company of the company

タスク定義では、複数のデータ転送定義を一つの意味のある実行単位にまとめ、一度の実行でそれら複数 のデータ転送定義を順序を指定して実行します。

右クリックメニューの[新規作成]→[タスク定義]をクリックします。

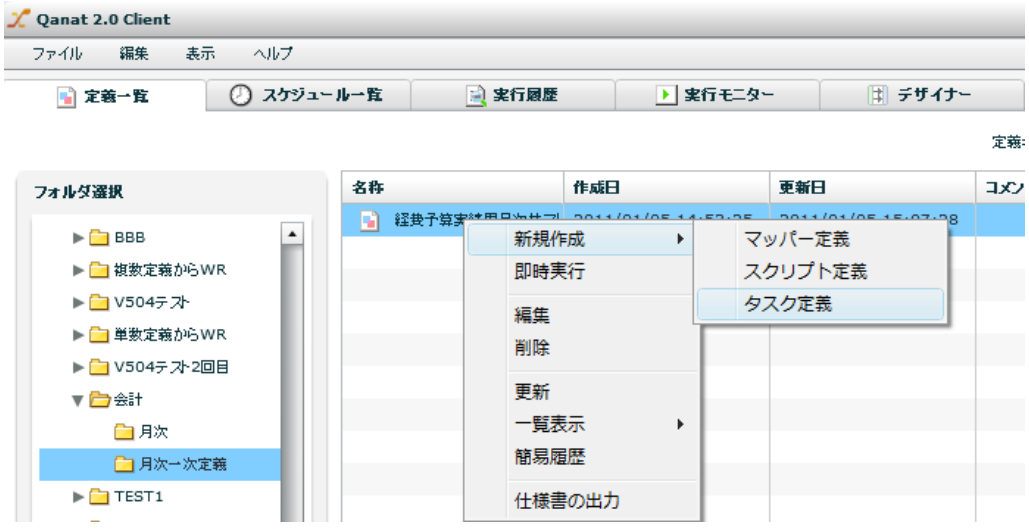

タスク定義作成では、まとめたい定義を保存先フォルダから選択し[追加]ボタンをクリックします。

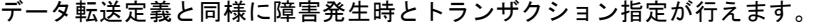

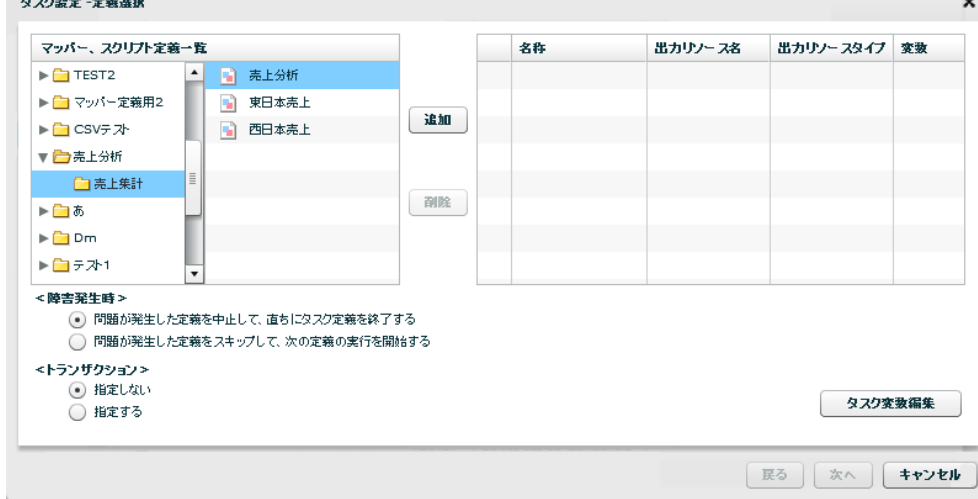

[次へ]ボタンをクリックし保存先の指定と名前を入力します。

トランザクション指定では出力リソースが異なる今回のチュートリアルのような場合は指定すること ができません。

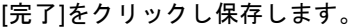

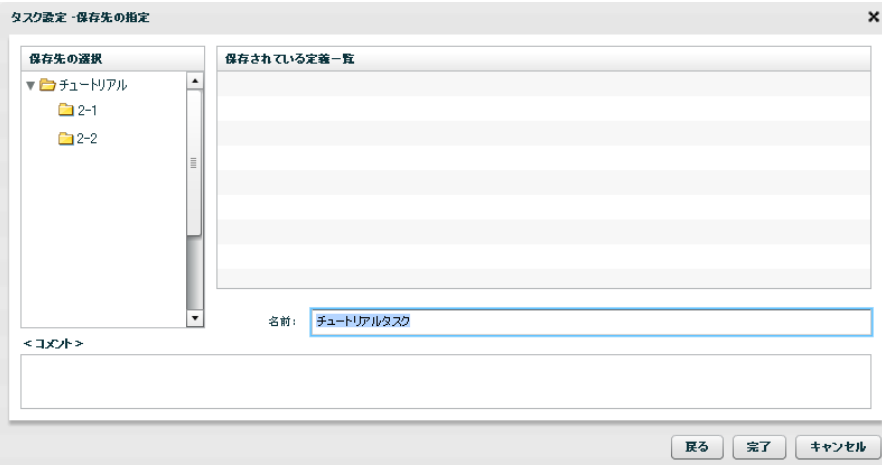

次に、作成した『チュートリアルタスク』をスケジュール実行します。

# 手順 **2**: スケジュール定義を作成します

[スケジューラー]タブを開きます。

画面の空白箇所で右クリックしメニューから[新規作成]→[スケジュール]をクリックします。

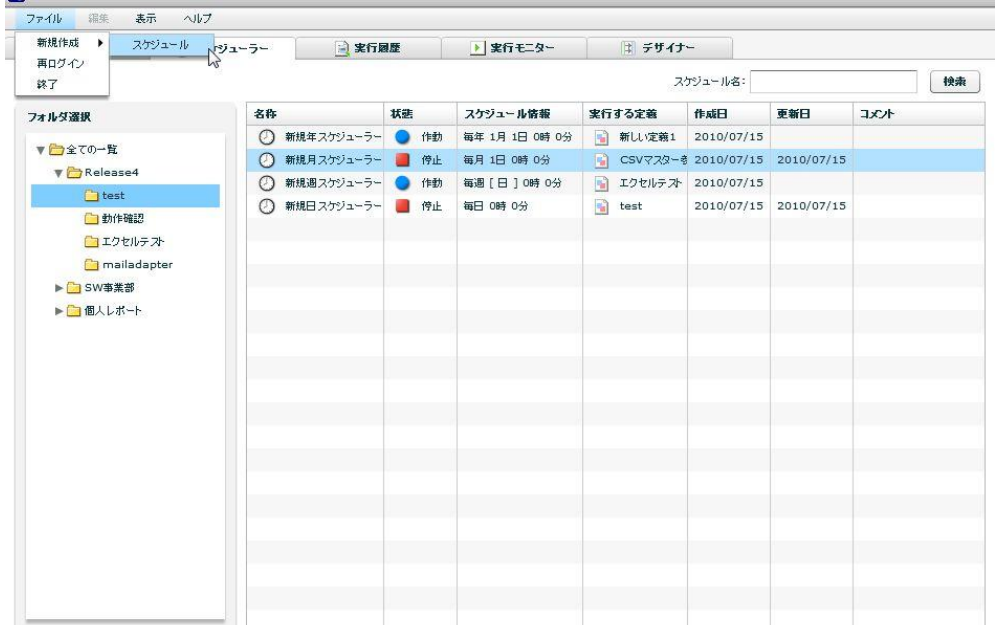

実行タイプ画面では自動実行するタイミングを指定します。

この実習では『毎月 1 日の午前 0 時』を指定します。

[次へ]をクリックします。

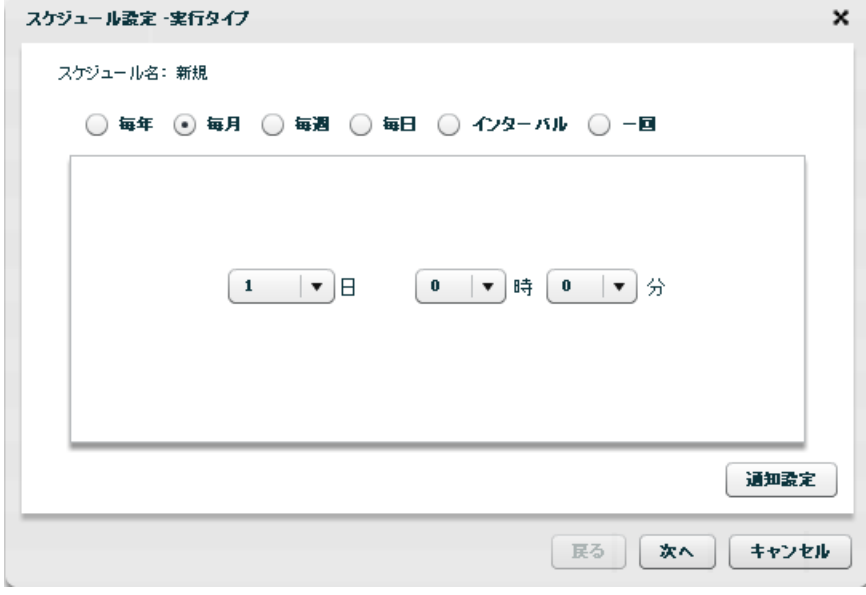

実行させたい定義を選択し、[次へ]をクリックします。

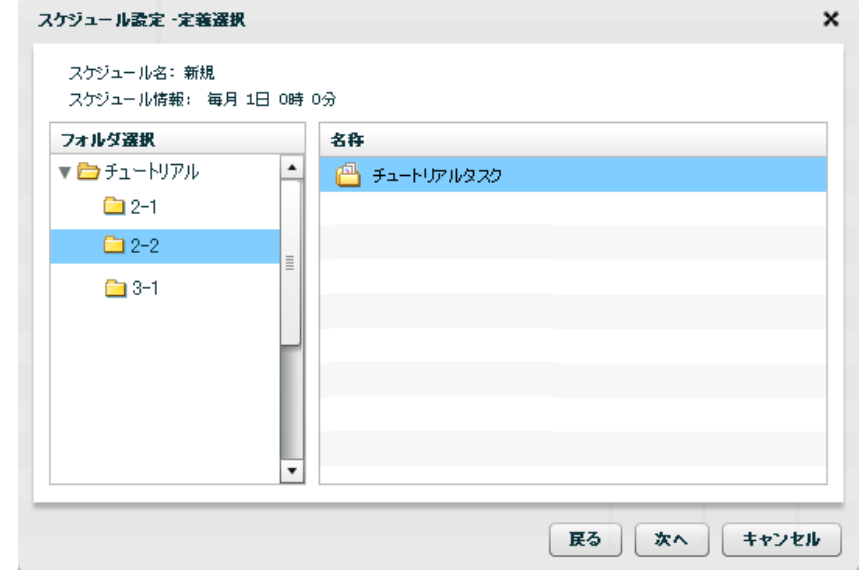

スケジュール名を入力し保存先を指定します。

[完了]をクリックします。このとき画面上部の[このスケジュールを有効にする]をチェックします。

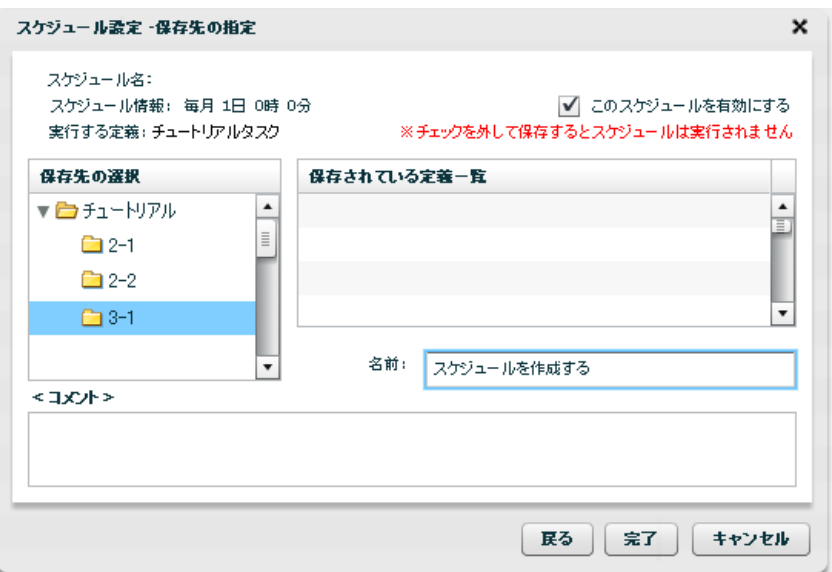

保存後、スケジューラータブの一覧画面で作成したスケジュール定義が有効となっていることを確認しま す。

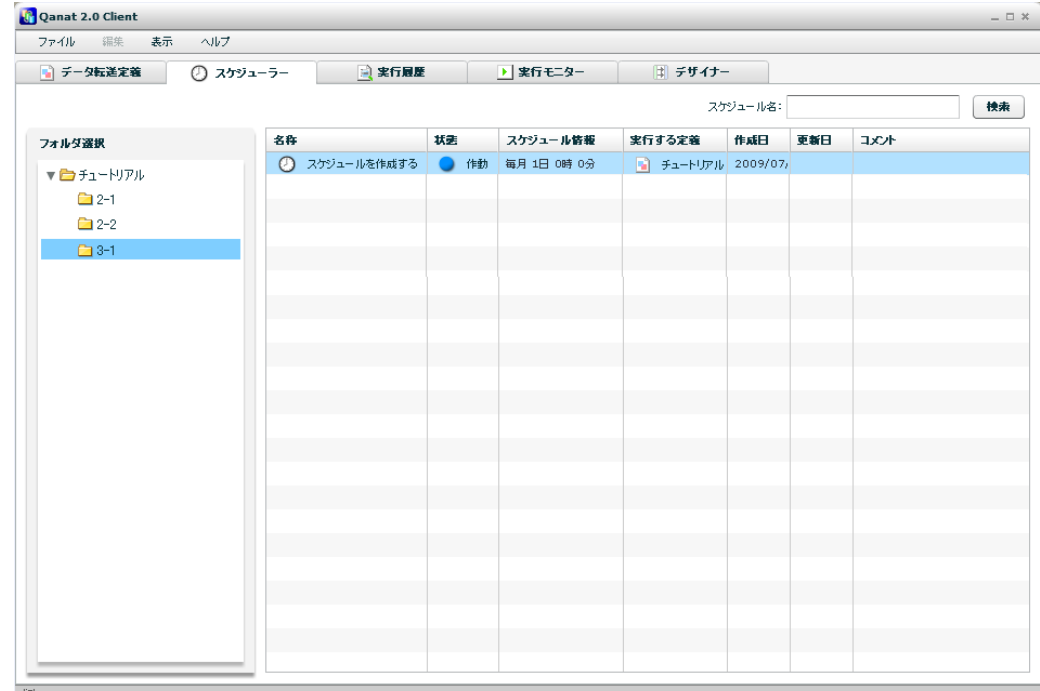

決められた日時に指定されたデータ転送定義が実行されます。

# **2-5:**全銀協データを扱う

全銀協データとは、全国銀行協会連合会がデータ伝送を行うために定めたデータです。特定口座への振り込み 情報などが 1 レコード 120Byte の固定長のファイルで扱われます。この章では本製品を使用した次の手順

- 1. 全銀協の固定長ファイル ⇒ データベースへの取り込み
- 2. データベース⇒全銀協の固定長ファイルへの出力

について説明します。

#### 固定長ファイルフォーマットとデータベース構成

#### ■全銀協の固定長ファイル(振込データ)

以下の 4 種類のレコードフォーマットから構成されています。

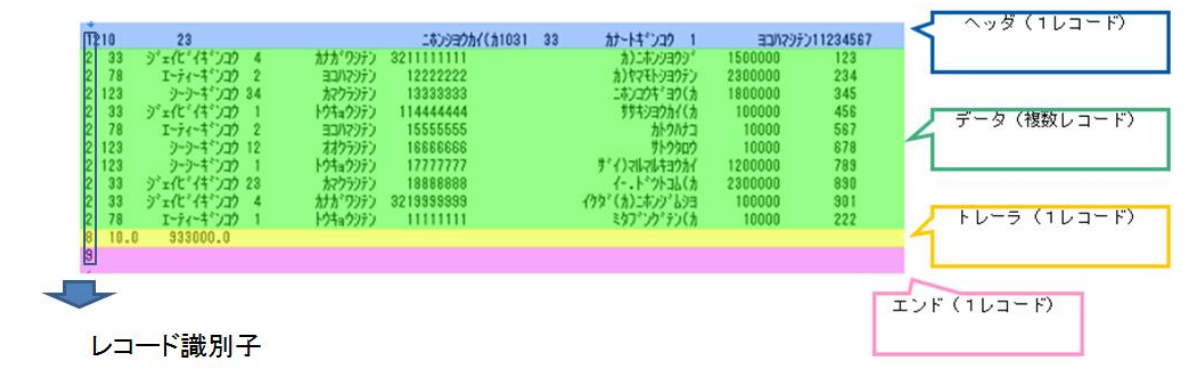

#### ■データベースの振込データ

以下のように1レコードは全銀協固定長ファイルのヘッダとデータが結合した構成とします。

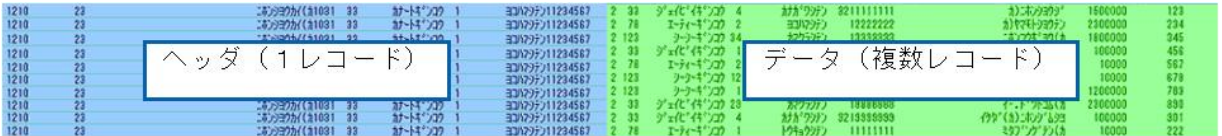

# 全銀協の固定長ファイル(振込データ)のレコードフォーマット

#### ■ヘッダ

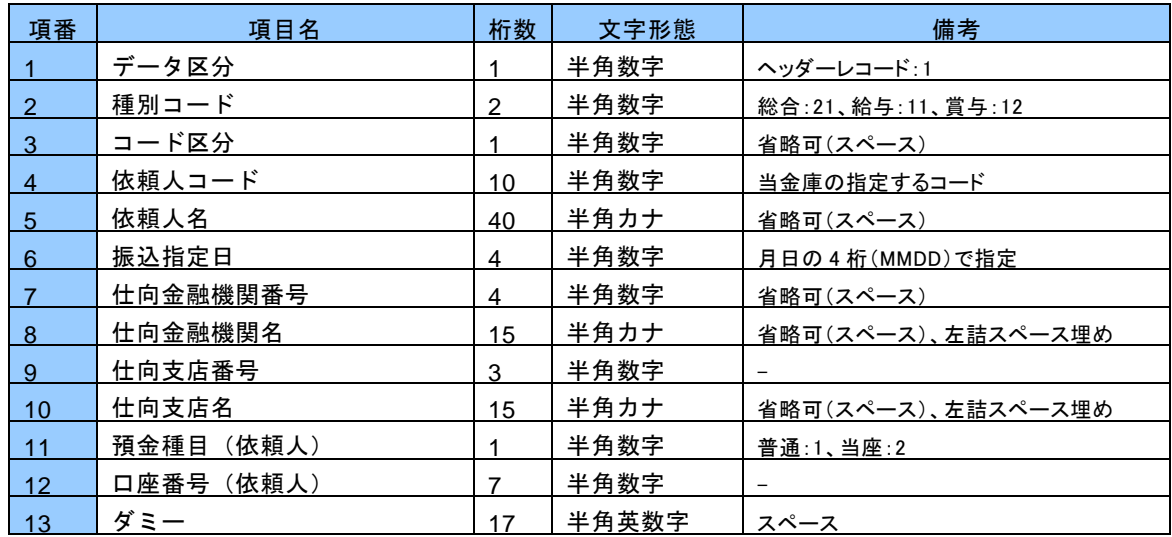

# ■データ

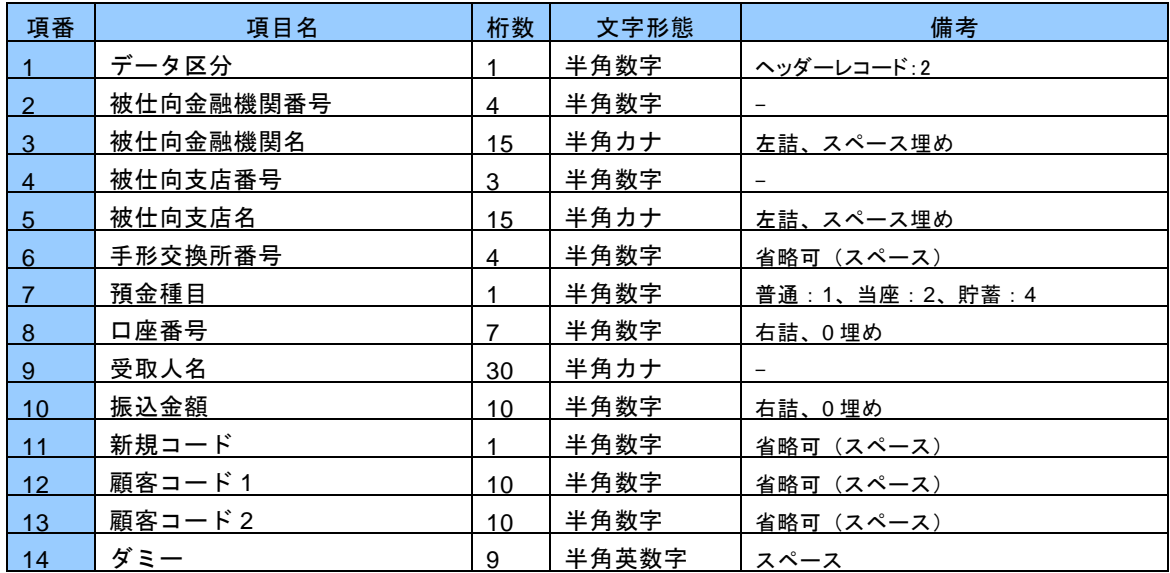

#### ■トレーラ

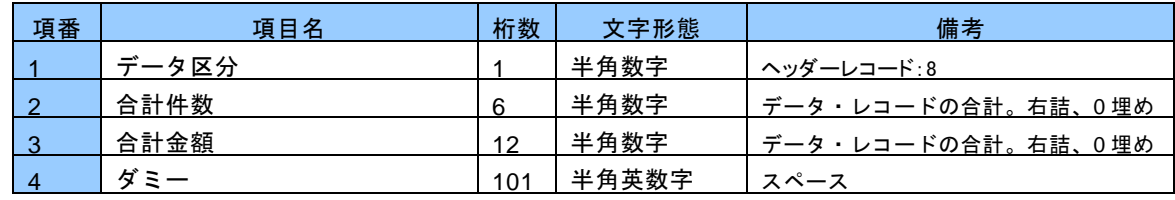

#### ■エンド

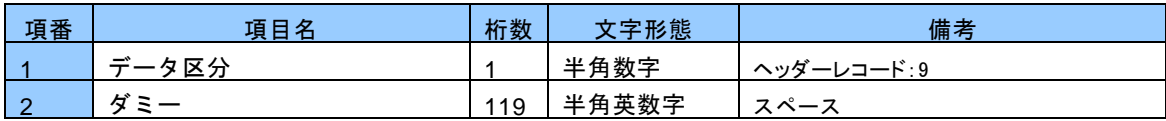

÷

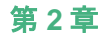

**二全選データ.data** □ 解込データ入力局 国へ2 $m_{L2-F}$ es<br><mark>1931</mark> anno - P<br><mark>1931</mark> a-Pose  $\frac{1}{2}$  = - 92.9  $\overline{\phantom{a}}$ 100<br>100 11 - FIX 9 ■ の親人コード 2010年12 **THE RESIDER CONSSIGNER** ä <mark>- 30</mark> 仕た企業統領番号<br><mark>- 30</mark> 仕た企業終発者 これの企業情報名 この性質医薬品等 **MARKSHIP CONSIDER** - $\frac{1}{\sqrt{2}}$  (Helen Bullet) 12 熱血精管 効果人 ー<br><mark>- - </mark> 読出録目 \_ 休眠人 -<br><mark>- 心</mark>口注音号 (の紙人 ٠ 。<br><mark>- 心</mark>口度器号\_依赖人 <mark>こと</mark>地社会基準的最早  $-58 - 2$ **LU** IBILDARKETIK  $\frac{1}{\pm 1}$ <mark>こと</mark>被仕向文店番号 ٠  $\frac{1}{12}$   $\neq$  - 26.9 **THE MEDICAL SE** ー<br>14社会発売開催<sup>号</sup> **TU** FRICANES ÷ <mark>red</mark> 時止(後日)<br><mark>red</mark> 口皮骨号 い。<br>|<mark>- 5</mark> 被仕向金融機関名 **OBSTRATEGIO** <mark>こと</mark>被仕向文店名 西安取入名 -<mark>100</mark> 解込金額<br><mark>100</mark> 解込金額 ■ 千形交換所番号 ■ 教会理日  $\rightarrow$ <mark>insi</mark> 口度垂号<br><mark>insi</mark> 党取人名 <mark>rst</mark> 新春コード1<br><mark>rst</mark> 新春コード2 - KHAND<br>|<br>|100 朝規コード<br>|100 藤香コード1  $x \rightarrow x$ |<br>|<br>|<br>|<br>| ダミー **Matter BESTAR**  $\frac{1}{20}$  gs = **ELEV**  $\frac{1}{28}$  = - 983 9 画 93ch vere-

固定長ファイル(振込データ)のデータベースへの取り込み

転送元には全銀協の固定長ファイルを指定し、レコードパターンに全銀協のレコードフォーマット 4 種類を用 意します。転送先には事前に用意してある振込みテーブルを選択します。

#### 1. 入力固定長ファイルの設定

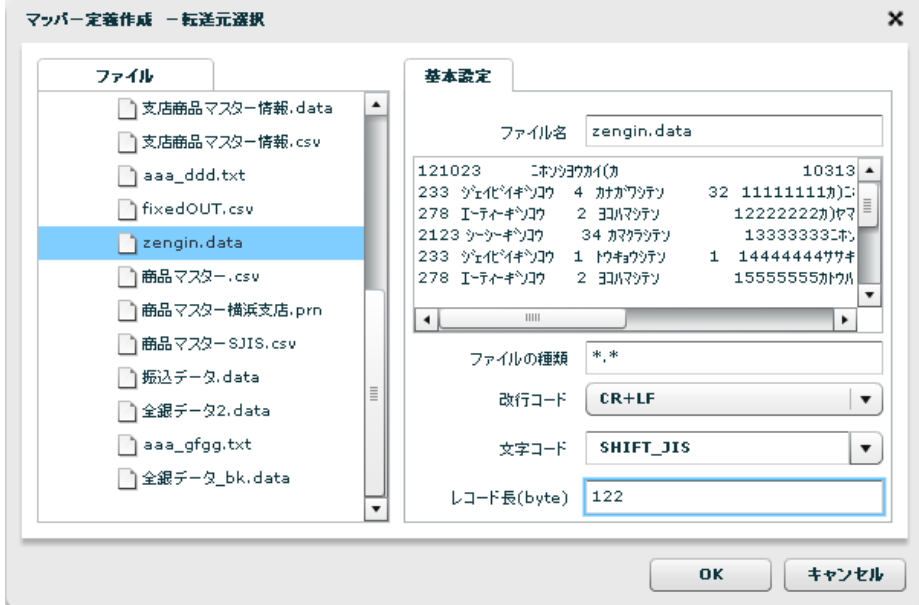

サンプルに付属している全銀協フォーマットの固定長ファイル(zengin.data)を指定します。

- 【改行コード】:CR+LF
- 【文字コード】:SHIFT\_JIS
- 【レコード長】:改行コードも含めるため、122byte を設定します。

۳

各レコードパターンとフィールドの設定

■ ヘッダー

#### データ区分:

【フィールドタイプ】に【レコード識別子】を選択して、【レコード識別子】には「**1**」を設定

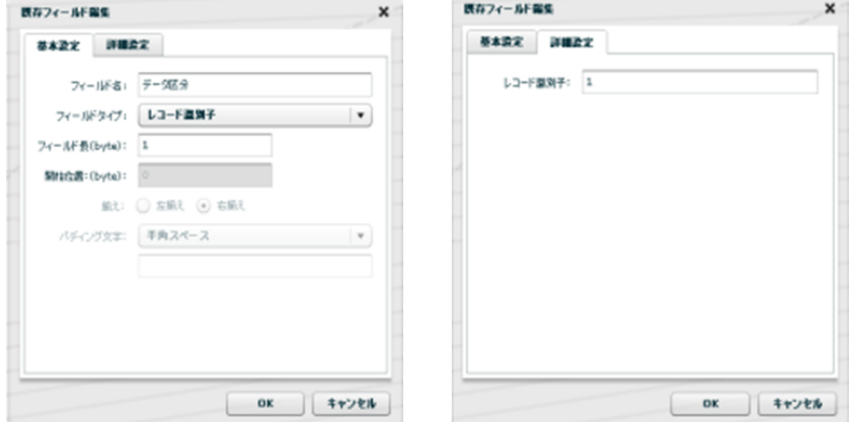

#### それ以外のフィールド:

【フィールドタイプ】に【文字列】を選択して、【揃え】に【左揃え】、【パディング文字】に【半角スペー ス】を設定、【フィールド長(byte)】には指定されたサイズを設定

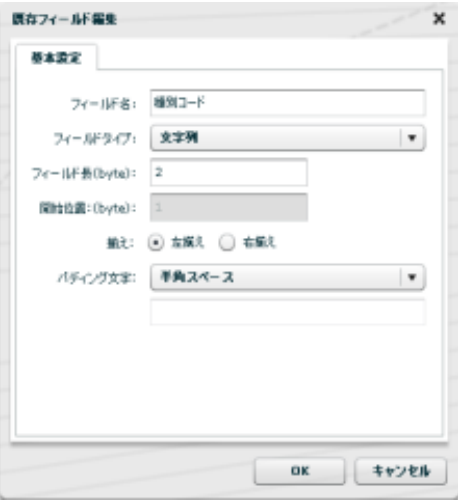

#### ■ データ

基本的にヘッダーと同じです。

データ区分:

【フィールドタイプ】に【レコード識別子】を選択して、【レコード識別子】には「**2**」を設定

それ以外のフィールド:

【フィールドタイプ】に【文字列】を選択して、【揃え】に【左揃え】、【パディング文字】に【半角スペー ス】を設定、【フィールド長(byte)】には指定サイズを設定

■ トレーラー

基本的にヘッダーと同じです。

データ区分:

【フィールドタイプ】に【レコード識別子】を選択して、【レコード識別子】には「**8**」を設定

それ以外のフィールド:

【フィールドタイプ】に【文字列】を選択して、【揃え】に【左揃え】、【パディング文字】に【半角スペー ス】を設定、【フィールド長(byte)】には指定サイズを設定

■ エンド

基本的にヘッダーと同じです。

データ区分:

【フィールドタイプ】に【レコード識別子】を選択して、【レコード識別子】には「**9**」を設定

それ以外のフィールド:

【フィールドタイプ】に【文字列】を選択して、【揃え】に【左揃え】、【パディング文字】に【半角スペー ス】を設定、【フィールド長(byte)】には指定サイズを設定

#### 2. 出力データベースの設定

データベースの作成は CD 内の/Sample/Tutorial/db2\_zengin\_nodata.sql をご利用ください。

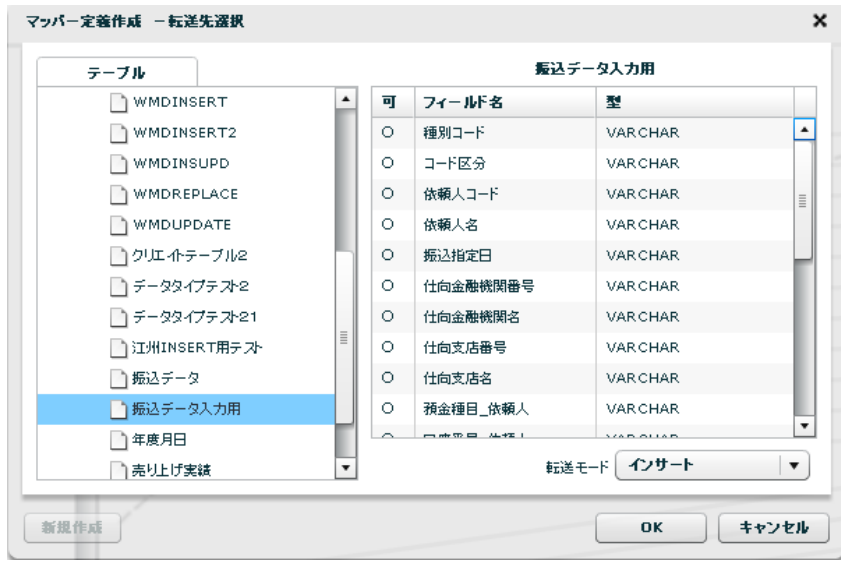

サンプルに付属している SQL で作成したテーブルを指定します。

```
3. マッピング
```
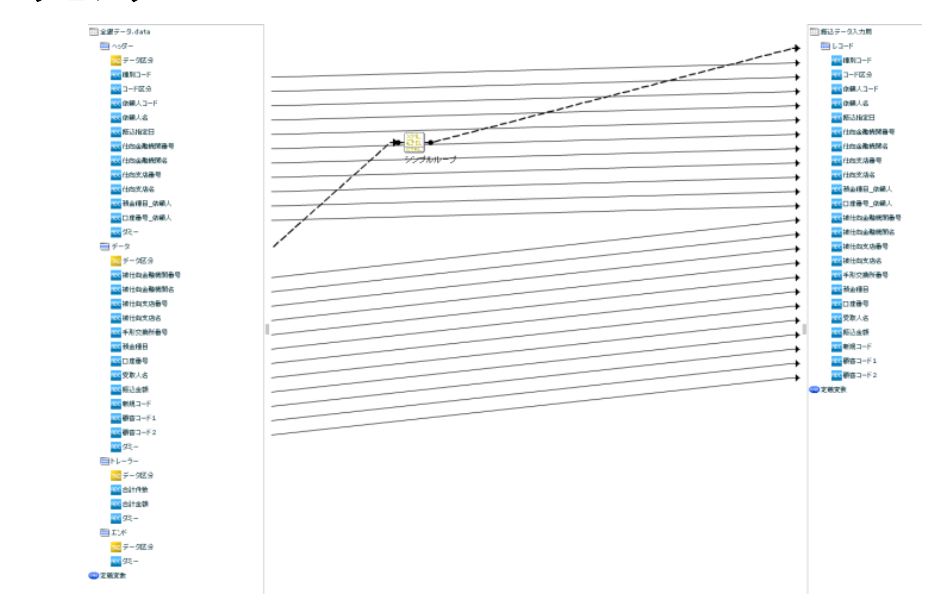

上記のように接続します

[編集] – [自動割当] – [名前] を実行して、同盟の入出力フィールドを結び付けます。

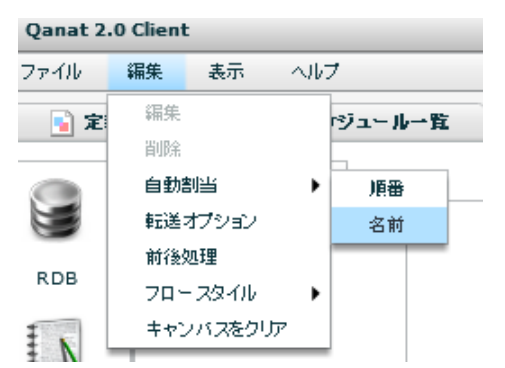

転送元のレコードパターン【データ】と転送先のレコードパターンをシンプルループで繋げます。

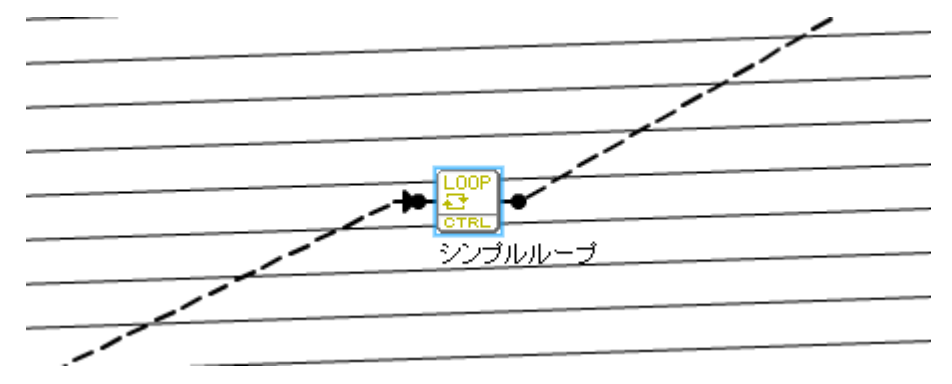

以上で、固定長ファイル(振込データ)のデータベースへの取り込みの設定は終了です。定義を保存して実行 してみてください。

# データベース ⇒ 全銀協の固定長ファイルへの出力

転送元データベース ※/Sample/Tutorial/db2\_zengin.sql にて作成してください

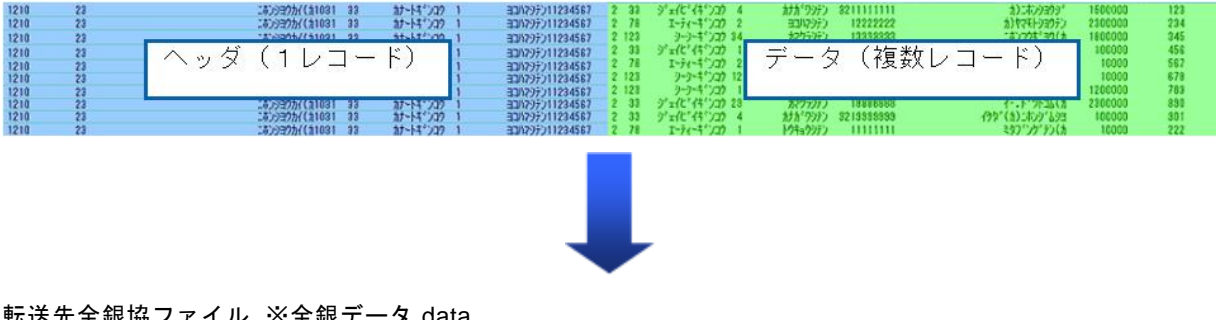

#### 転送先全銀協ファイル ※全銀データ.data

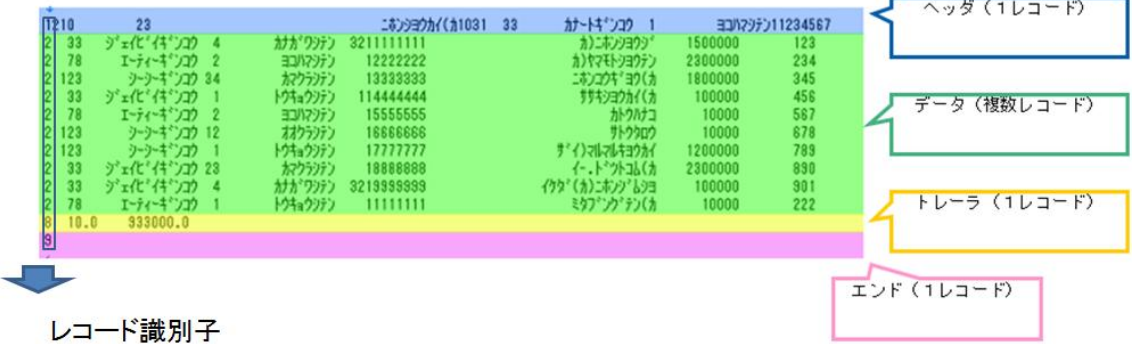

「全銀データ\_ヘッダ作成」、「全銀データ\_データ作成」、「全銀データ\_トレーラ作成」、「全銀データ\_エ ンド作成」の 4 つの定義を作成します。

・全銀データ\_ヘッダ作成:データベースの1レコード目からヘッダ情報を抜き出し、「全銀データ.data」に 1 行出力します。

·全銀データ データ作成:データベースの全レコードからデータ情報を抜き出し、「全銀データ.data」に追 記します。データ情報から「合計件数」と「合計金額」を計算し、定義変数に渡します。

・全銀データ\_トレーラ作成:「データ出力」で渡された「合計件数」と「合計金額」を「全銀データ.data」 に 1 行追記します。

・全銀データ\_エンド作成:終了データを zengin\_out.data に 1 行追記します。

上記 4 つの定義をタスクにて順番に実行していき、一つの「全銀データ.data」に出力していきます。

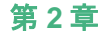

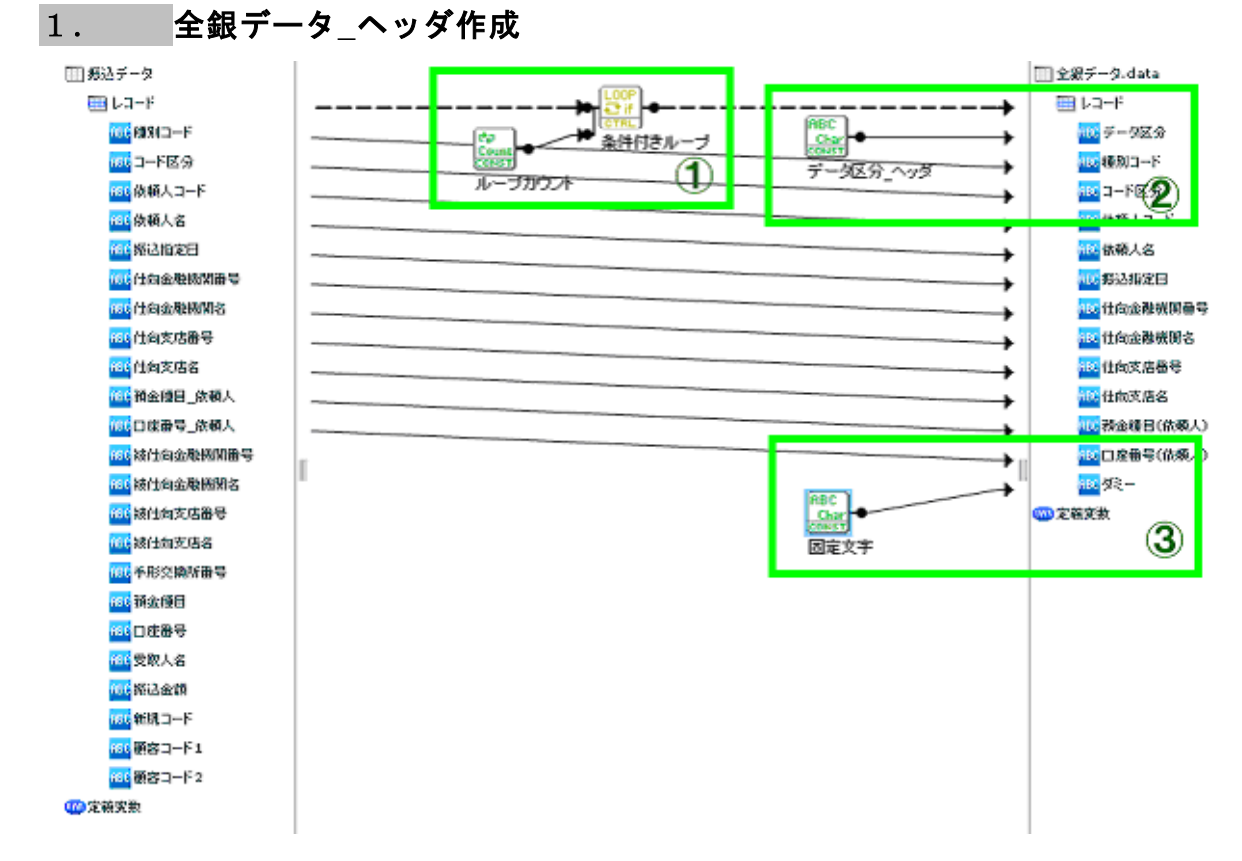

転送元には事前に用意してあるデータベースの「振込データ」を選択します。転送先には全銀協の固定長ファ イル「全銀データ.data」を指定し、レコードパターンに全銀協のレコードフォーマットの「ヘッダ」部分を用 意します。

転送元:

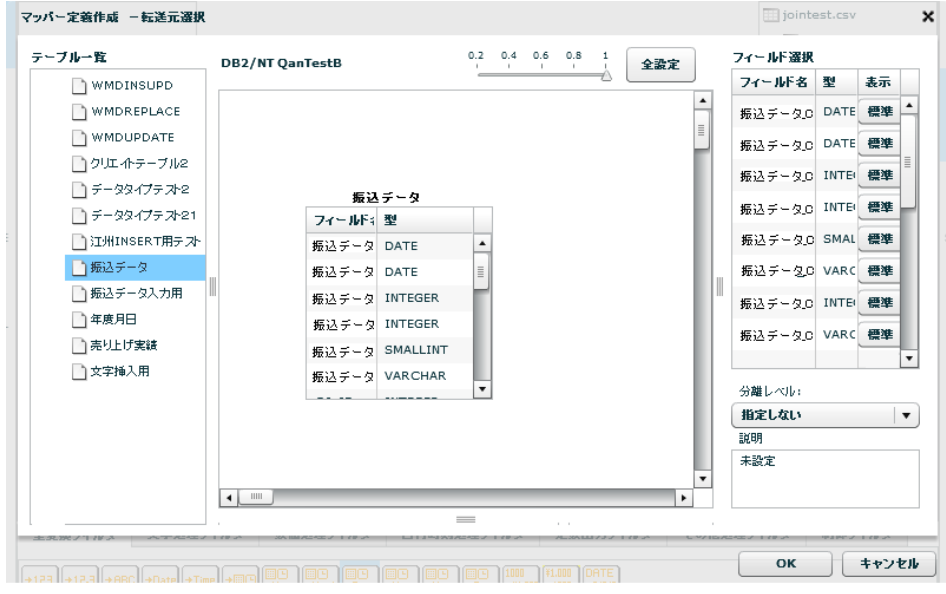

サンプルに付属している SQL で作成したテーブルを指定します。

転送先:

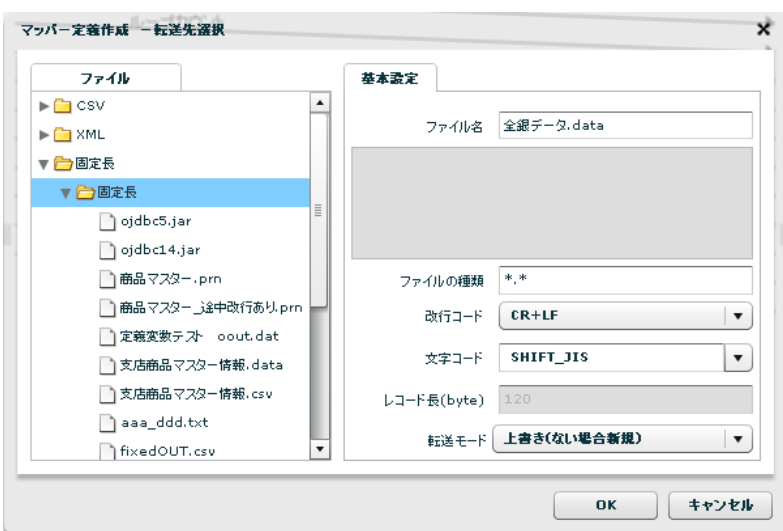

転送先に固定長ファイルの「全銀データ.data」を指定します。

転送モードは【上書き(ない場合新規)】としてください。

各フィールドの設定

【フィールドタイプ】に【文字列】を選択して、【揃え】に【左揃え】、【パディング文字】に【半角スペー ス】を設定、【フィールド長(byte)】には指定サイズを設定

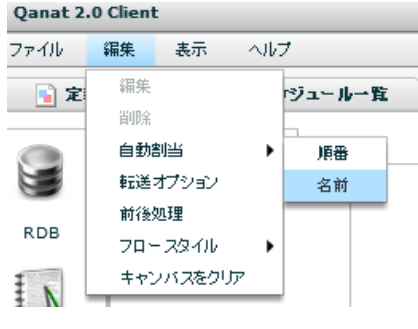

同名フィールドを結び付けます

**(**1**)**ヘッダは <sup>1</sup> 行だけ出力します。データベースのヘッダ情報は全てのレコードで同一です。 「条件付ループ」でループカウントが 0 の、1 レコード目のヘッダ情報のみ出力するようにします。

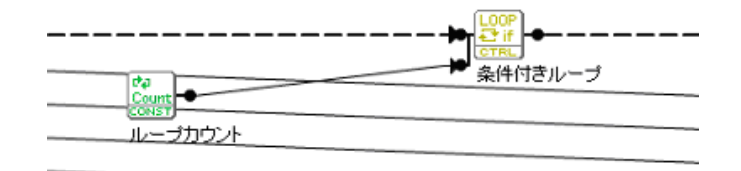

1 レコード目のヘッダ情報のみ出力

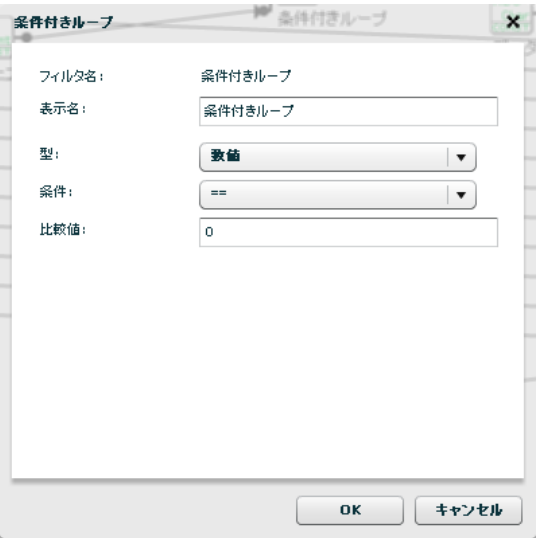

条件付きループで 1 レコード目のみ出力させる

**(2)**データ区分は固定で <sup>1</sup> を出力します。固定長ファイル固有の情報のため、データベースには含まれていな いため、マッピングで対応します。

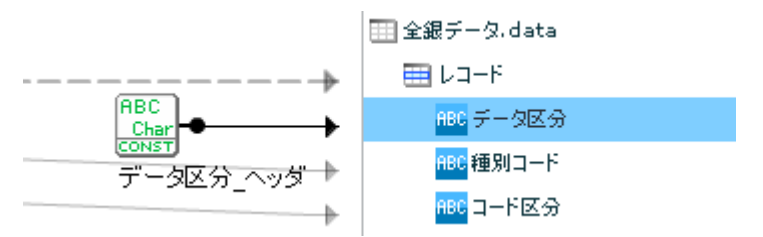

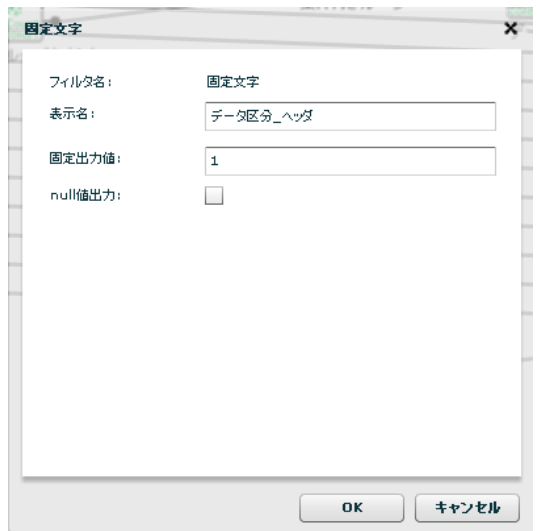

データ区分は固定で 1 を出力

**(3)**ダミーに半角スペースを1文字指定します。何も指定されていない場合は NULL と判定されて NULL 文字 でフィールドが埋められてしまい、テキストファイルになりません。半角スペースを一つ入れることで文字列 と判定され、「パディング文字」に指定した半角スペースがフィールドを埋めます。

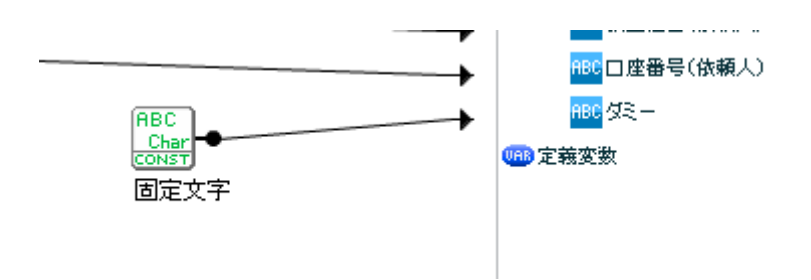

半角スペースを固定文字フィルターに設定してダミーに出力

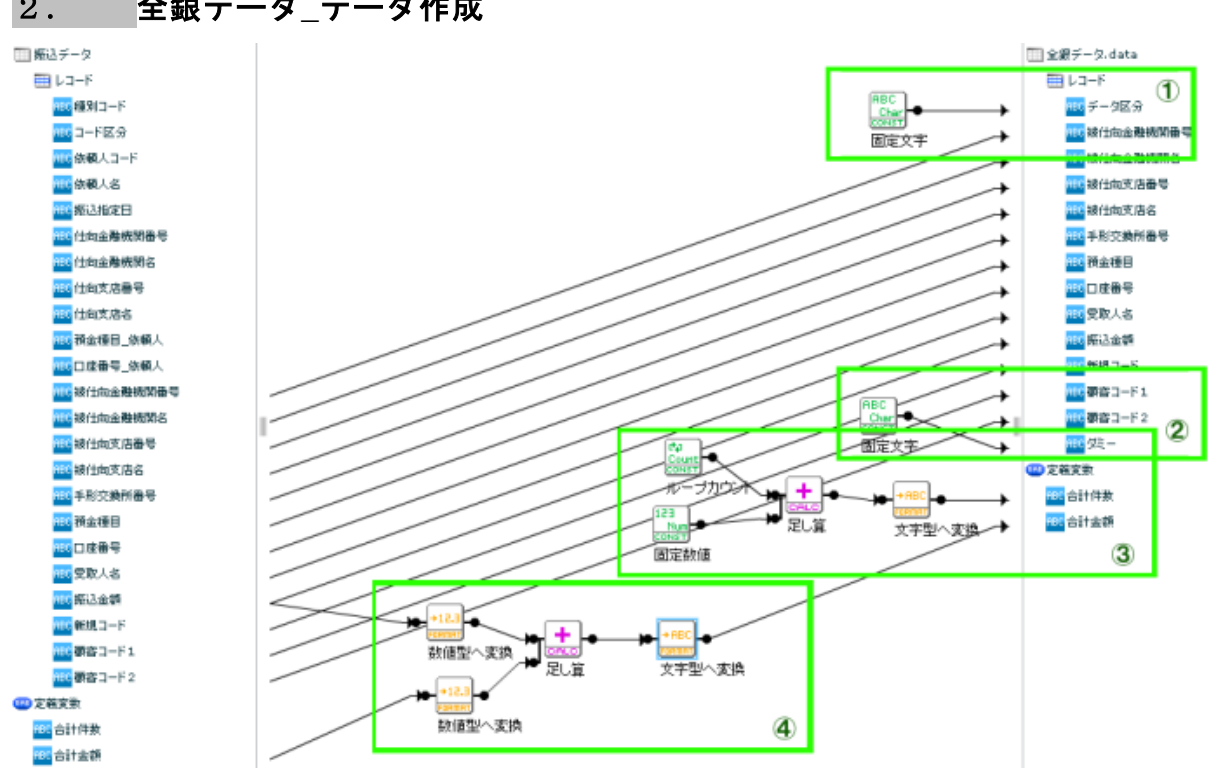

転送元には事前に用意してあるデータベースの「振込データ」を選択します。転送先には全銀協の固定長ファ イル「全銀データ.data」を指定し、レコードパターンに全銀協のレコードフォーマットの「データ」部分を用 意します。

## 2.全銀データ**\_**データ作成

#### 転送元:

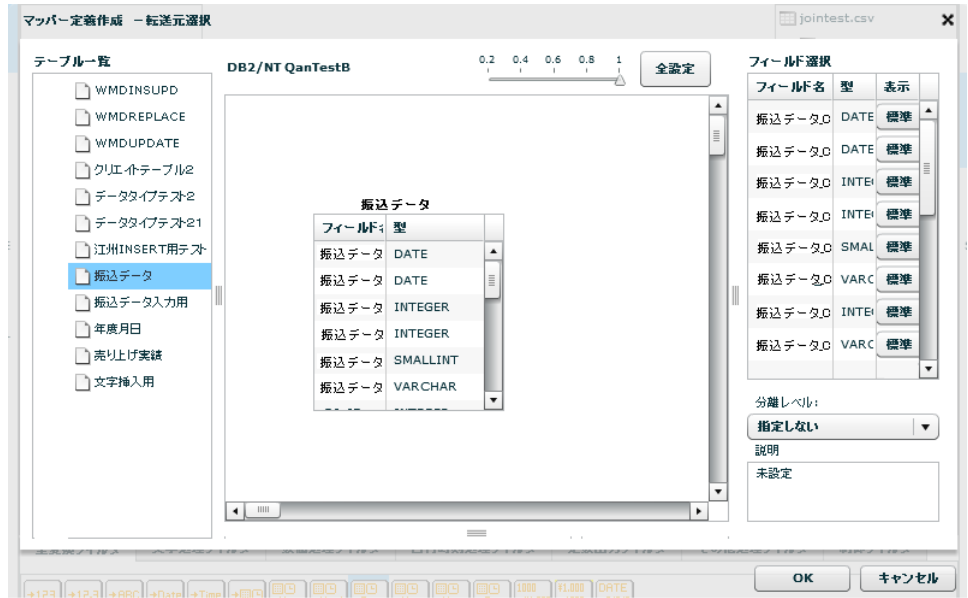

サンプルに付属している SQL で作成したテーブルを指定します。

#### 転送先:

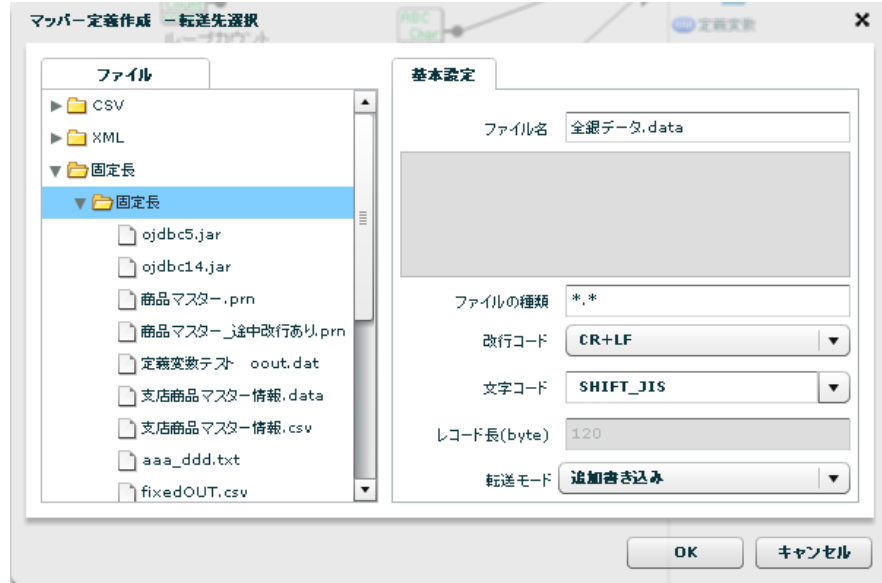

転送先に固定長ファイルの「全銀データ.data」を指定します。

転送モードは【追加書き込み】としてください。

#### 各フィールドの設定

【フィールドタイプ】に【文字列】を選択して、【揃え】に【左揃え】、【パディング文字】に【半角スペー ス】を設定、【フィールド長(byte)】には指定サイズを設定

定義変数

「合計件数」と「合計金額」の定義変数を設定します。この定義内で合計件数と合計金額を集計し、次のト レーラ出力時に使用します。合計金額のデフォルト値は「0」を指定します。

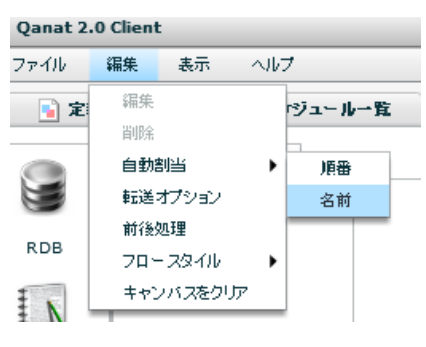

同名フィールドを結び付けます

**(1)**データ区分は固定で <sup>2</sup> を出力します。固定長ファイル固有の情報のため、データベースには含まれていな いため、マッピングで対応します。

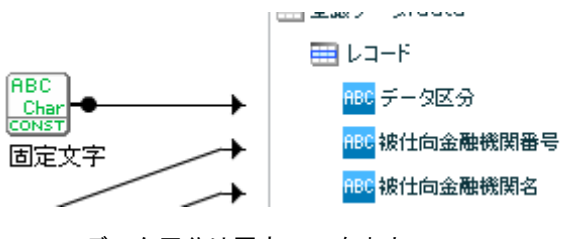

データ区分は固定で 2 を出力

**(2)**ダミーに半角スペースを1文字指定します。

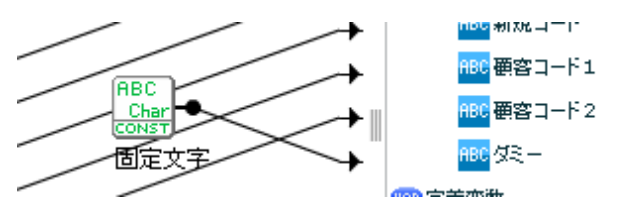

半角スペースを固定文字フィルターに設定してダミーに出力

**(3)**レコード数を定義変数の「合計件数」に設定します。ループカウントを使用していますが、ループカウン トは 0 スタートなので固定数値フィルターに 1 を設定してプラスして出力しています。

「合計件数」の値は次のトレーラ出力で出力します。

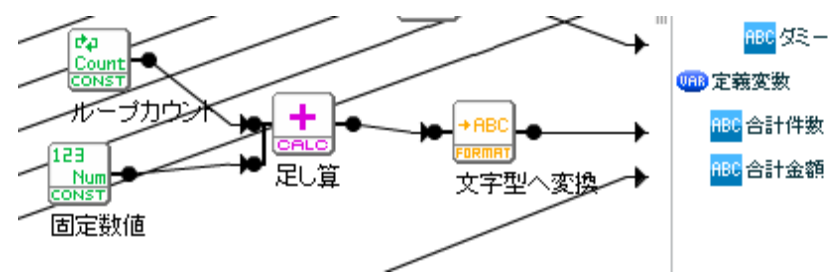

**(4)**全レコードの合計振込金額を定義変数の「合計金額」に設定します。転送元データベースの「振込金額」 を定義変数の「合計金額」とたし合わせて、定義変数の「合計金額」に出力します。「合計金額」のデフォル ト値は「0」です。

「合計金額」の値は次のトレーラ出力で出力します。

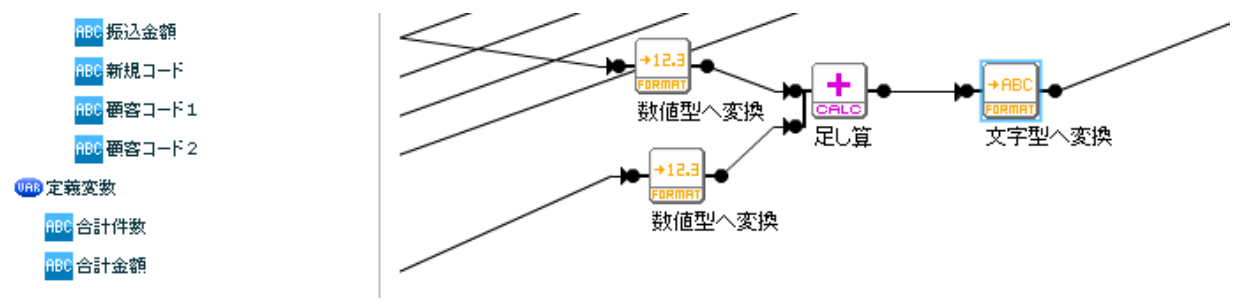

# 3.全銀データ**\_**トレーラ作成

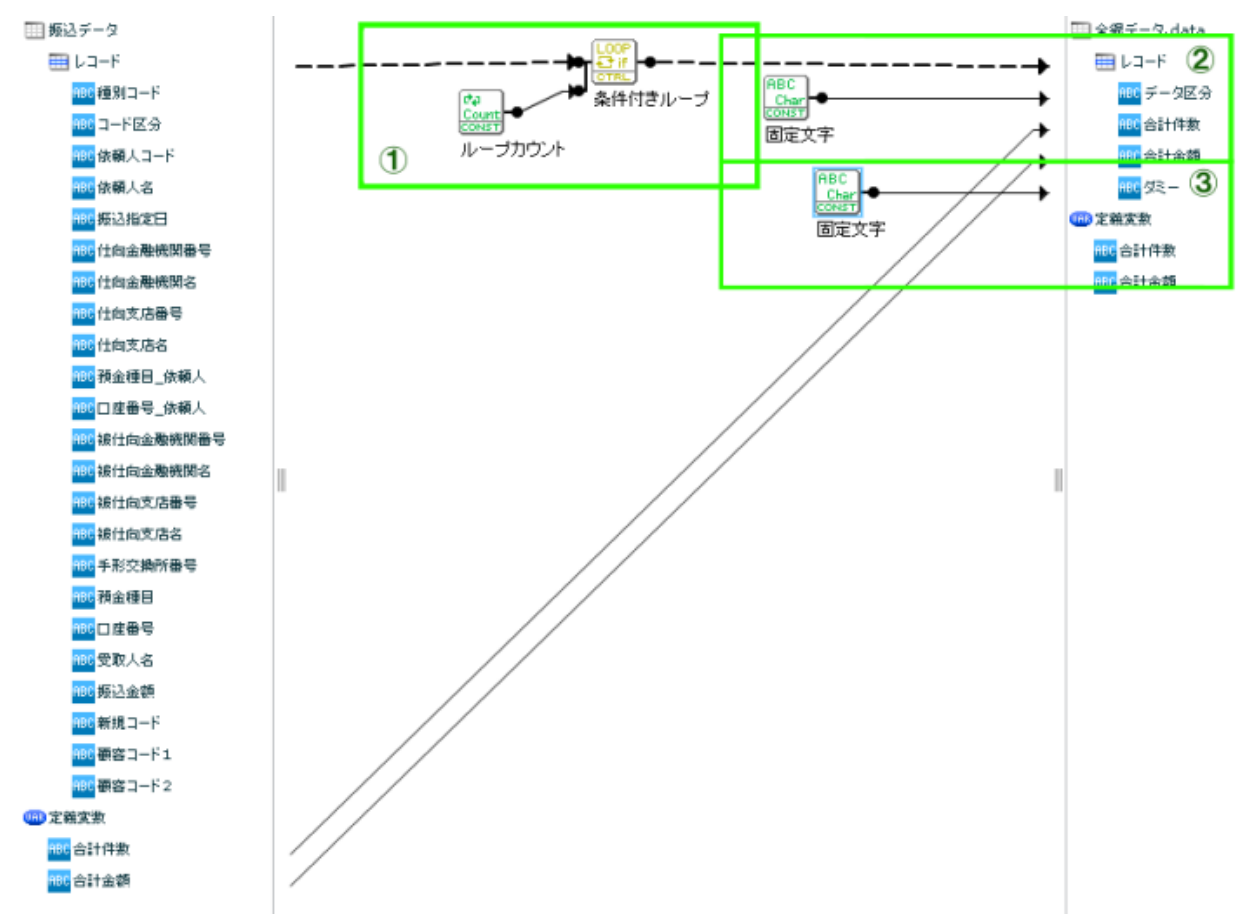

転送元には事前に用意してあるデータベースの「振込データ」を選択しますが、出力するのは直前の定義「デー タ出力」時に集計された定義変数の「合計件数」と「合計金額」1 レコードのみになるため、転送元はどのリ ソースでも問題はありません。レコード転送先には全銀協の固定長ファイル「全銀データ.data」を指定し、レ コードパターンに全銀協のレコードフォーマットの「トレーラ」部分を用意します。

#### 転送元:

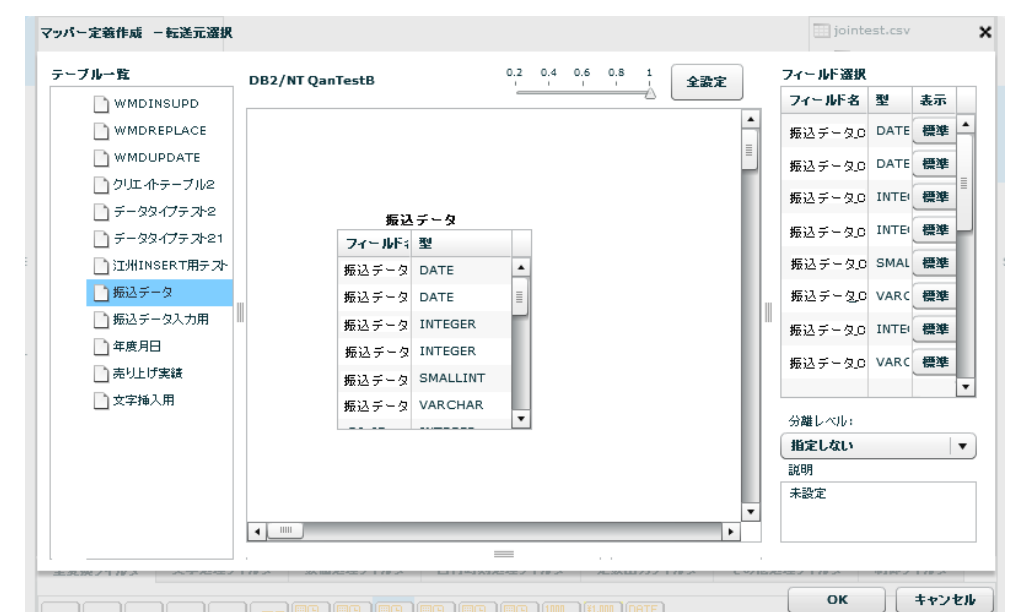

サンプルに付属している SQL で作成したテーブルを指定します。

#### 転送先:

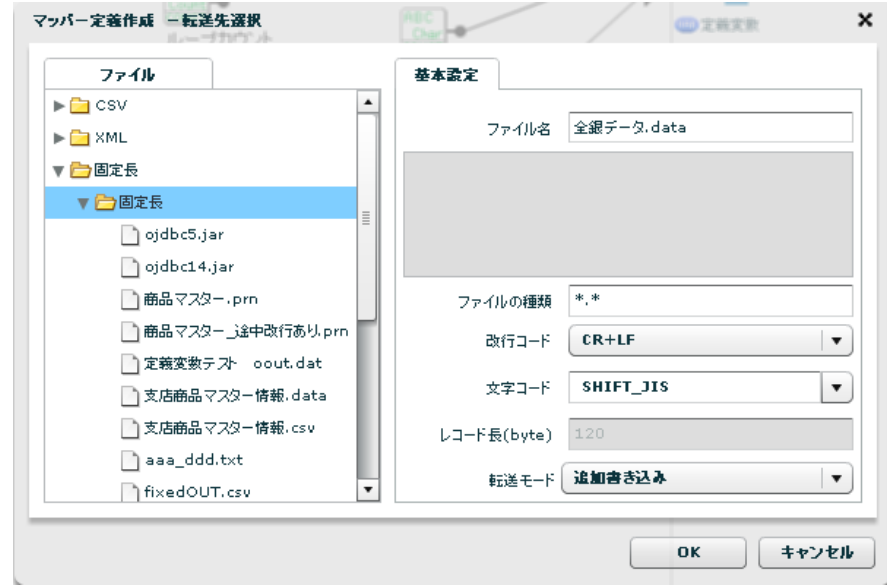

転送先に固定長ファイルの「全銀データ.data」を指定します。

転送モードは【追加書き込み】としてください。

#### 各フィールドの設定

【フィールドタイプ】に【文字列】を選択して、【揃え】に【左揃え】、【パディング文字】に【半角スペー ス】を設定、【フィールド長(byte)】には指定サイズを設定

#### 定義変数

「合計件数」と「合計金額」の定義変数を設定します。この定義内で「データ出力」で集計された「合計件 数」と「合計金額」を出力します。

定義変数の「合計件数」と「合計金額」を転送先に繋げます。

**(1)**ヘッダは <sup>1</sup> 行だけ出力します。データベースのヘッダ情報は全てのレコードで同一です。

「条件付ループ」でループカウントが 0 の、1 レコード目のヘッダ情報のみ出力するようにします。

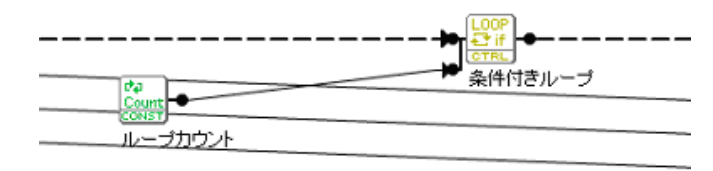

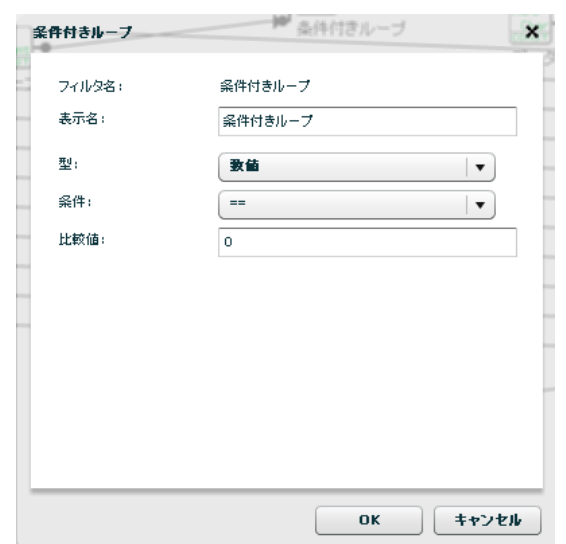

1 レコード目のヘッダ情報のみ出力

条件付きループで1レコード目のみ出力させる

**(2)**データ区分は固定で <sup>8</sup> を出力します。固定長ファイル固有の情報のため、データベースには含まれていな いため、マッピングで対応します。

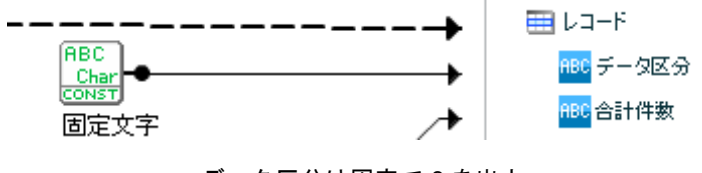

データ区分は固定で 8 を出力

**(3)**ダミーに半角スペースを1文字指定します。

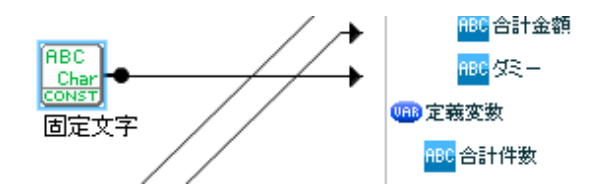

半角スペースを固定文字フィルターに設定してダミーに出力

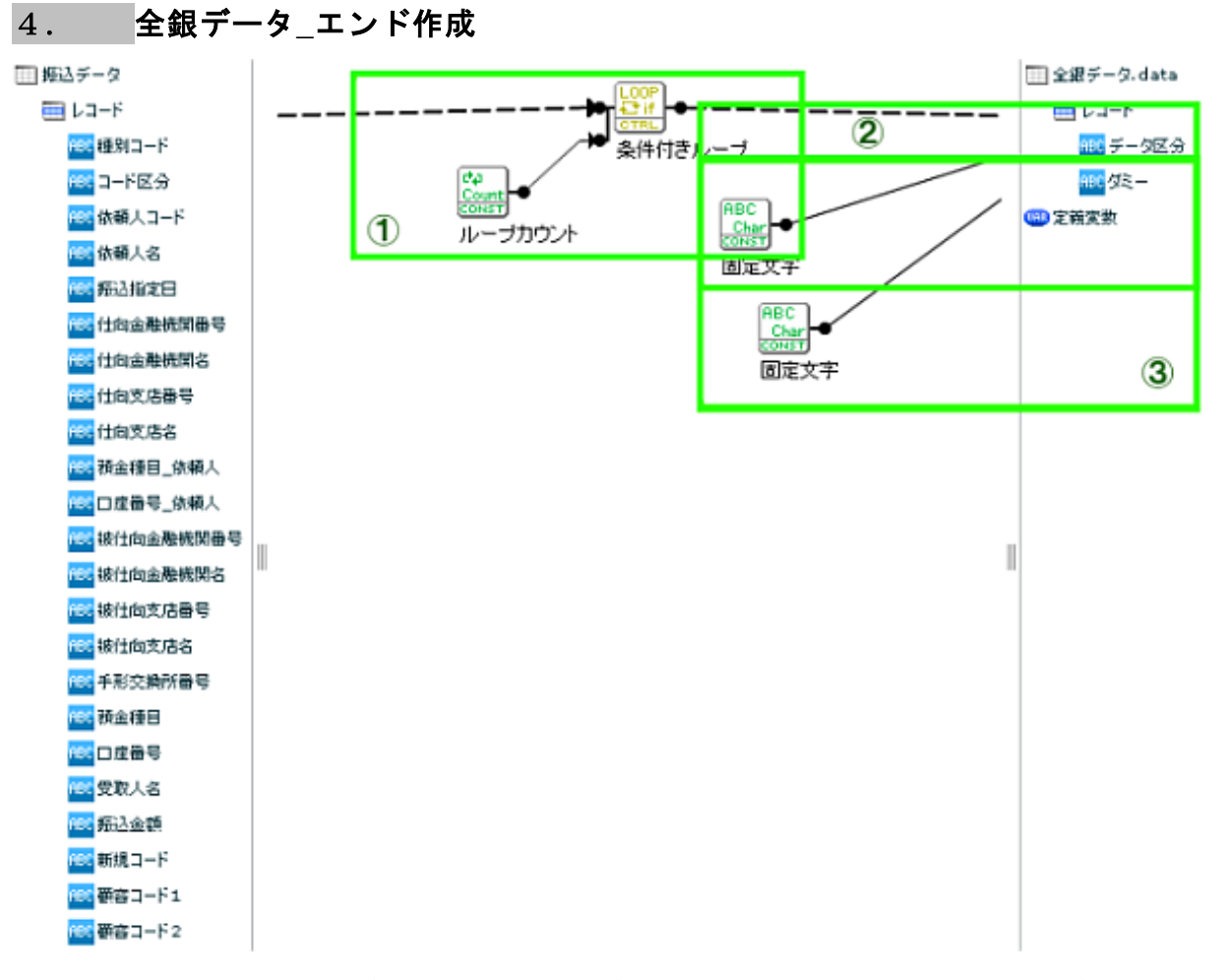

転送元には事前に用意してあるデータベースの「振込データ」を選択しますが、出力するのは「データ区分」 への「9」のみになるため、転送元はどのリソースでも問題はありません。レコード転送先には全銀協の固定 長ファイル「全銀データ.data」を指定し、レコードパターンに全銀協のレコードフォーマットの「エンド」部 分を用意します。

#### 転送元:

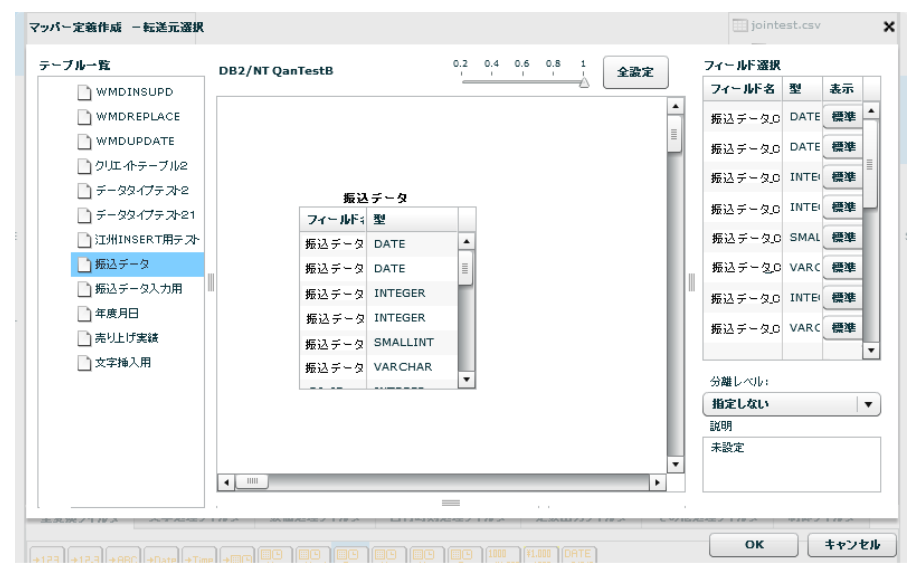

サンプルに付属している SQL で作成したテーブルを指定します。

転送先:

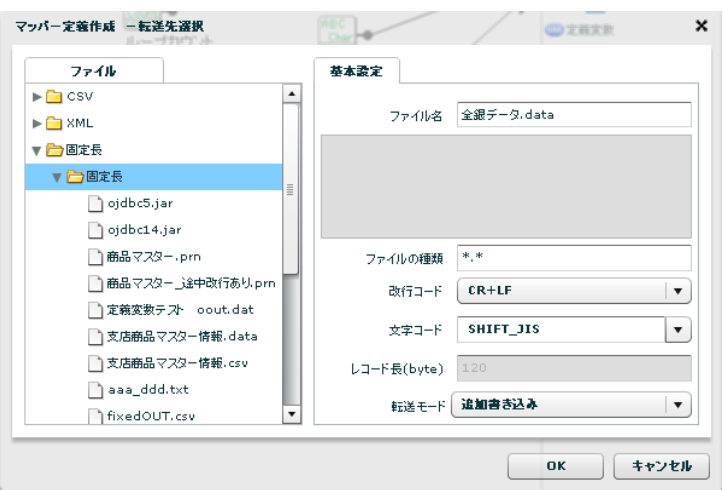

転送先に固定長ファイルの「全銀データ.data」を指定します。

転送モードは【追加書き込み】としてください。

各フィールドの設定

【フィールドタイプ】に【文字列】を選択して、【揃え】に【左揃え】、【パディング文字】に【半角スペー ス】を設定、【フィールド長(byte)】には指定サイズを設定

**(1)**ヘッダは <sup>1</sup> 行だけ出力します。データベースのヘッダ情報は全てのレコードで同一です。

「条件付ループ」でループカウントが 0 の、1 レコード目のヘッダ情報のみ出力するようにします。

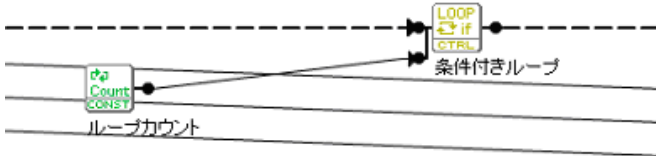

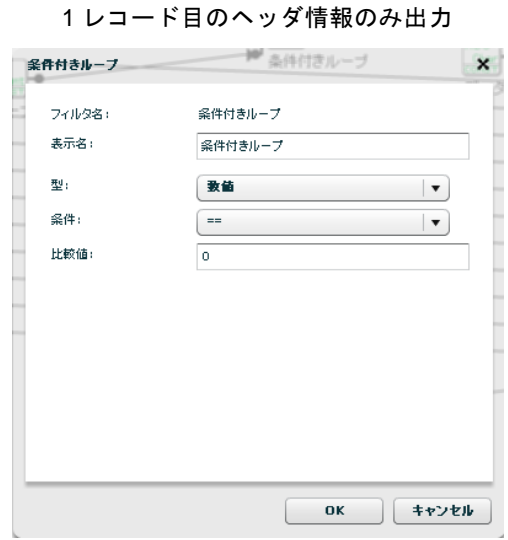

条件付きループで 1 レコード目のみ出力させる
**(2)**データ区分は固定で <sup>9</sup> を出力します。固定長ファイル固有の情報のため、データベースには含まれていな いため、マッピングで対応します。

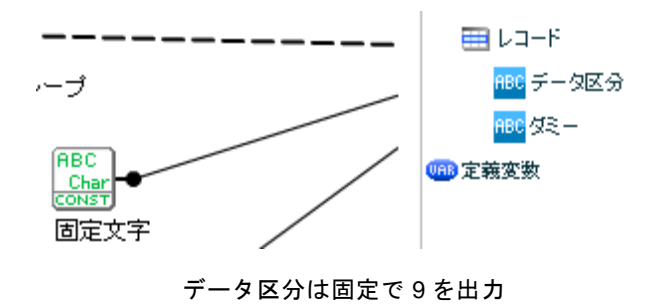

**(3)**ダミーに半角スペースを1文字指定します。

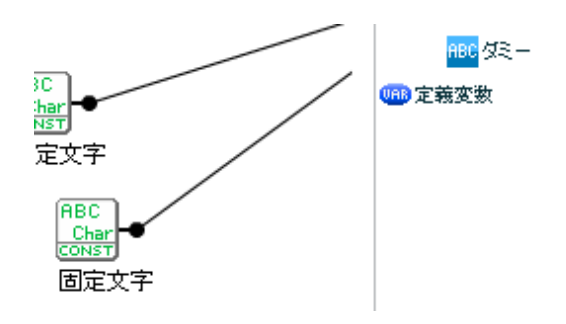

半角スペースを固定文字フィルターに設定してダミーに出力

これらの「全銀データ\_ヘッダ作成」、「全銀データ\_データ作成」、「全銀データ\_トレーラ作成」、「全銀 データ\_エンド作成」の定義を保存します。

# 5.タスク設定

【データ転送定義】画面でタスクを新規作成し、【タスク設定-定義選択】画面で以下の設定を行います。

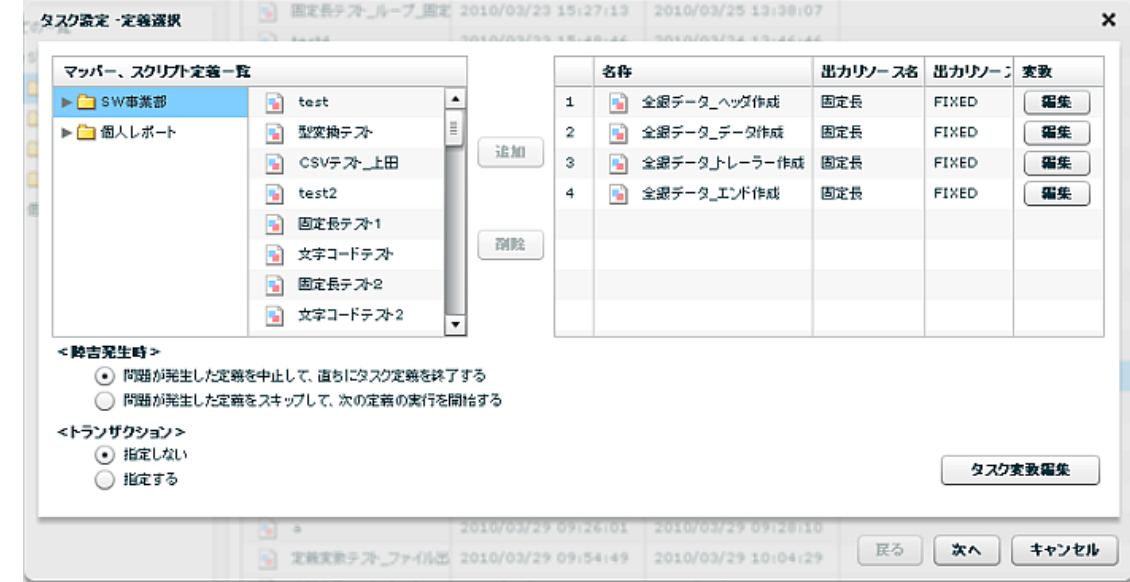

**(1)**作成した「全銀データ\_ヘッダ作成」、「全銀データ\_データ作成」、「全銀データ\_トレーラ作成」、「全 銀データ\_エンド作成」をタスクで順番に設定ます。

**(2)**データ作成時に集計した「合計件数」と「合計金額」をトレーラ作成に使用するために、受け渡し用のタ スク変数を設定します。

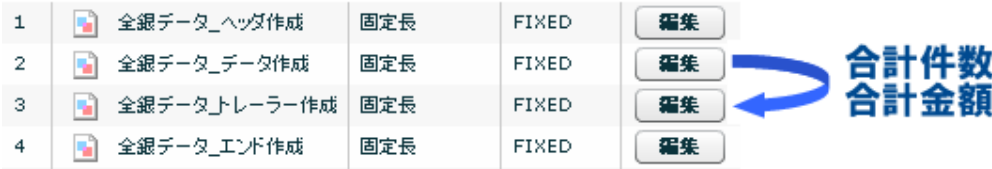

【タスク変数編集】をクリックして、タスク変数編集画面で「合計件数」、「合計金額」を追加して【OK】を 押します。値は 0 を設定します。

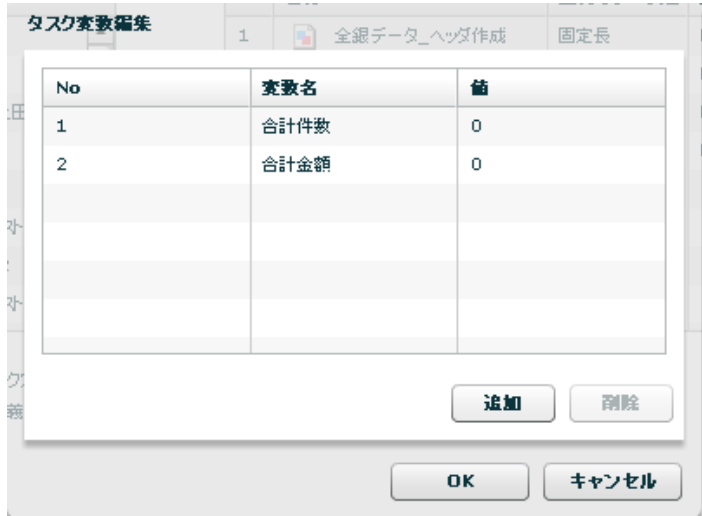

**(3)**「全銀データ\_データ作成」で集計した「合計件数」と「合計金額」をタスク変数に渡します。

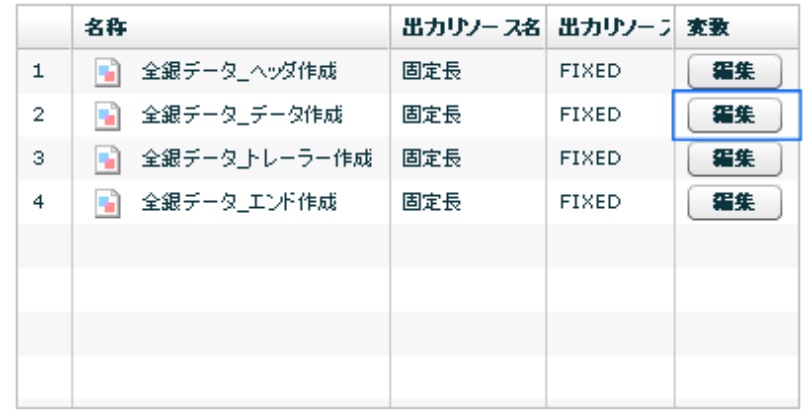

「全銀データ\_データ作成」の【変数】-【編集】をクリックします。

定義実行後に「全銀データ\_データ作成」の集計されたマッパー変数「合計件数」、「合計金額」の値をそれ ぞれ、先ほど設定したタスク変数に渡します。

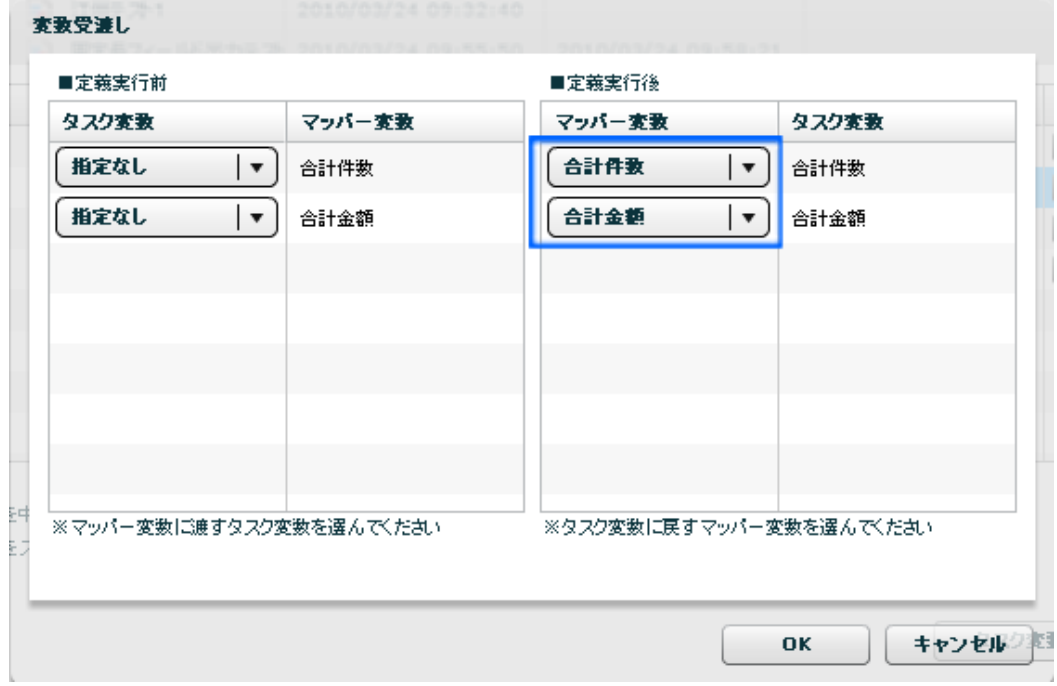

マッパーで設定された値をタスクに戻し、【OK】を押します。

**(4)**タスク変数の値を「全銀データ\_トレーラ作成」の「合計件数」と「合計金額」に渡します。

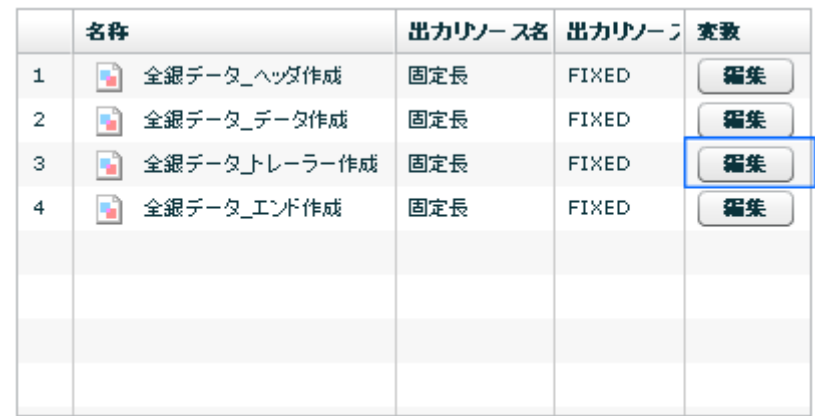

「全銀データ\_トレーラ作成」の【変数】-【編集】をクリックします。

定義実行前にタスク変数の値を「全銀データ\_トレーラ作成」マッパー変数「合計件数」、「合計金額」に渡 します。

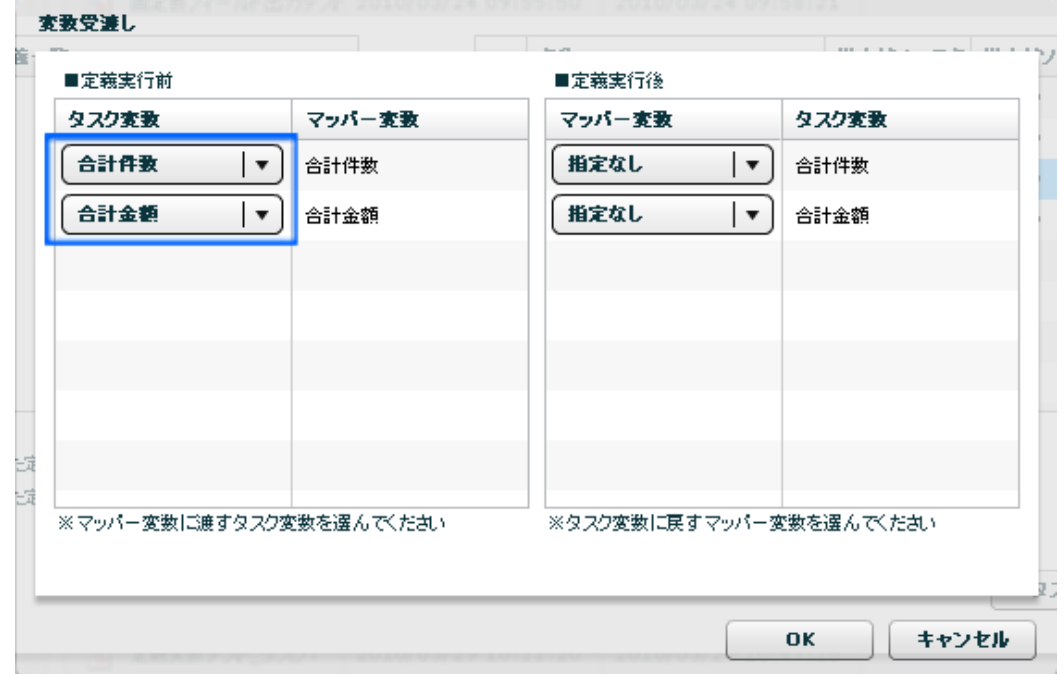

タスクに保存した値をマッパーに設定し、【OK】を押します。

【次へ】を押して、【タスク設定-保存先の指定】画面でタスクを保存して終了です。

タスクを実行し、「全銀データ.data」が全銀協フォーマットの固定長ファイルとして出力されていることを確 認してください。

この章では本製品で作成したファイルを送信する次の手順

- 1. 売上げ情報 EXCEL ファイルを読み込み、地区コードごとに別の EXCEL ファイルに出力する
- 2. 作成されたファイルを、地区の担当者に送信する

について説明します。

#### 作成する定義

- ・1.売上情報地区別出力定義
- ・2.売上情報地区別送信定義
- 使用するデータ
	- ・売上データ.xls 「1.売上情報地区別出力定義」の定義作成時読込みファイルとして 使用します。
	- ・売上データテンプレート 「1.売上情報地区別出力定義」の定義作成時、 テンプレートファイルとして使用します。
	- ・社員マスター.csv 「2.売上情報地区別送信定義」の定義作成時、 読込みファイルとして使用します。

### 1. 売上げ情報の読み取り

転送元は EXCEL ファイルを指定します。[FILE]アイコン上で右クリックメニュー「EXCEL ファイル 選択」をクリックします。

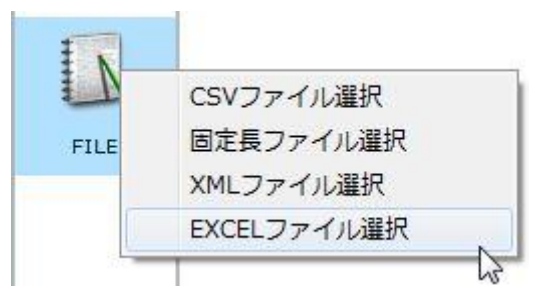

「転送元選択画面」が表示されます。転送元には EXCEL ファイル「売上データ.xls」を指定します。 シートは「売上データ」を選択し、[OK]ボタンをクリックします。

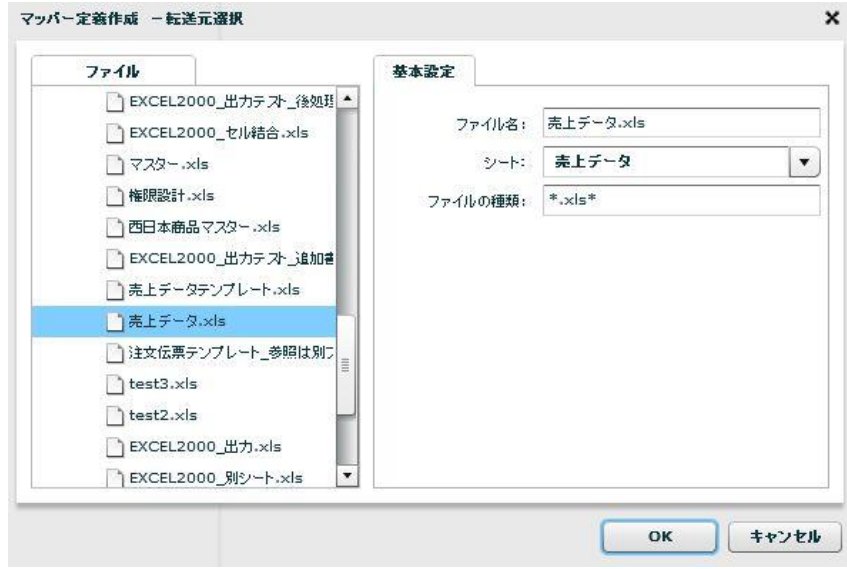

入力元に「単一セル」フィールドと「レコード」フィールドが表示されます。入力元のファイル名を 選択状態にして、右クリックメニューの「セル範囲の取得」をクリックします。

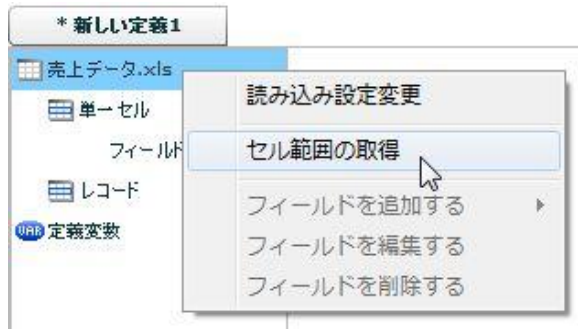

「セル範囲の取得」画面が表示されます。転送元ファイルと同様に、「売上データ.xls」を指定し、[OK] ボタンをクリックします。

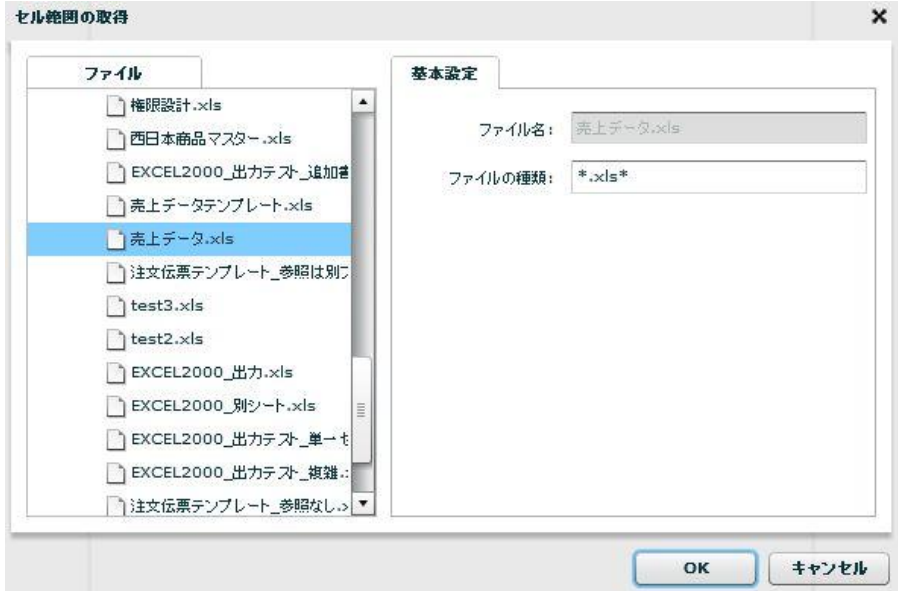

「ダウンロードが完了しました。」というメッセージが表示されるので、[OK]ボタンをクリックします。 本製品サーバーよりダウンロードした EXCEL ファイルと、「QanatExcel」が表示されます。

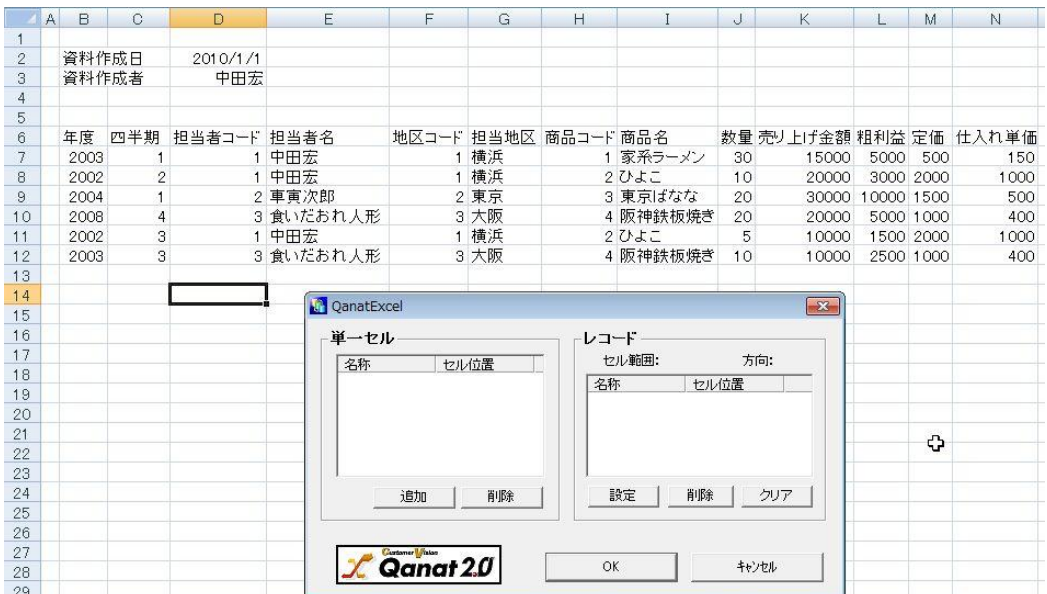

単一セルの設定を行います。単一セルとして扱うのは資料作成日の値が入力されているセル「D2」と 資料作成者の値が入力されている「D3」となります。それぞれのセルを選択状態にして、「QanatExcel」 の[追加]ボタンをクリックしてください。単一セルの名称に以下の2つの項目が表示されている状態と なります。

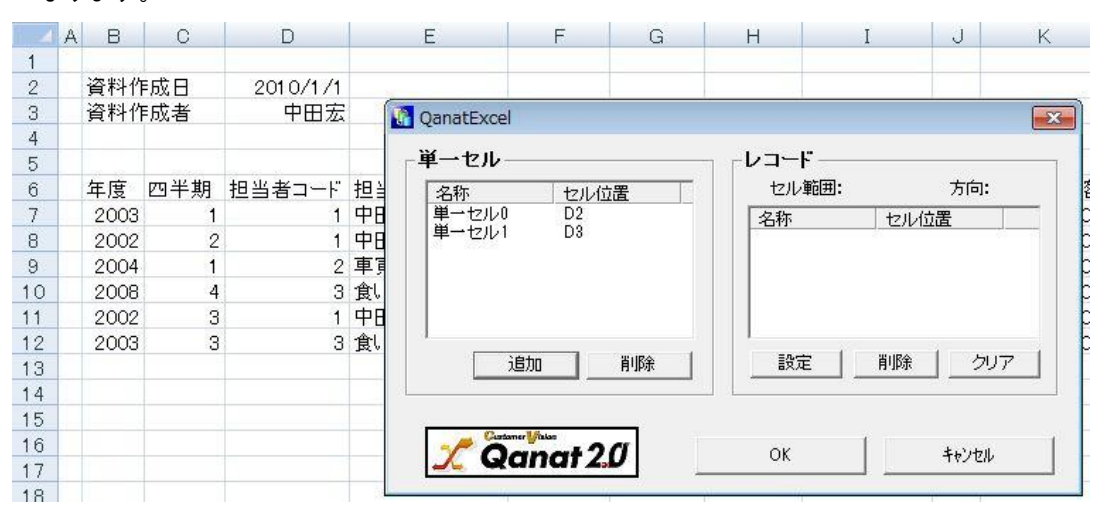

「名称」は定義内でフィールド名として表示されます。このままでも処理に問題はありませんが、分か りやすさのため、「名称」を変更します。「単一セル 0」をダブルクリックすると、入力モードに切 り替わります。このセルの値は「資料作成日」なので、名称を「資料作成日」に変更します。同様に、 「単一セル 1」を「資料作成者」に変更します。

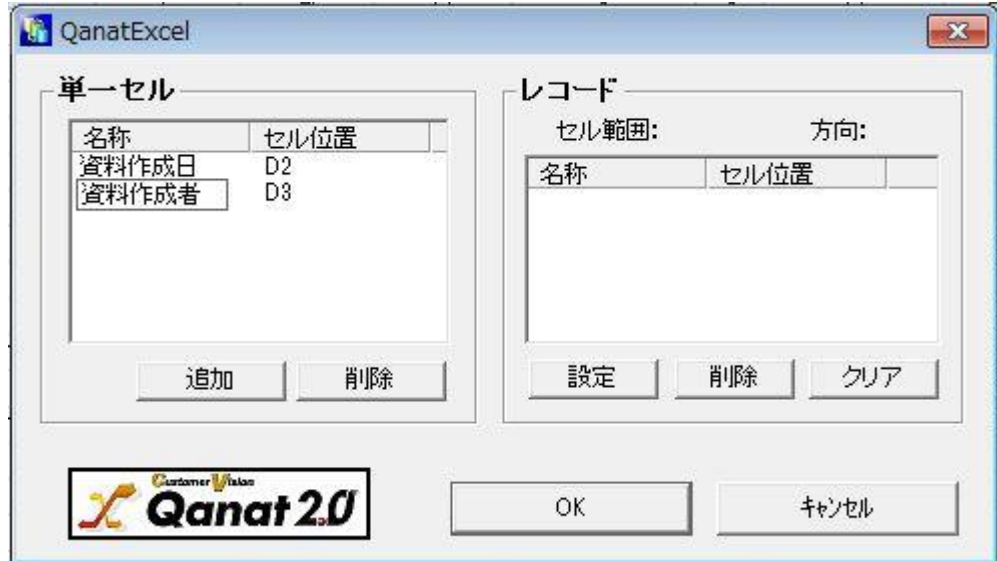

続いて、レコードの設定を行います。レコードとして扱うのは売上げ情報が入力されているセル「B6」 から「N12」までの範囲となります。セル「B6」からセル「N12」までをドラッグし、選択状態にし た後、「QanatExcel」の[設定]ボタンをクリックしてください。

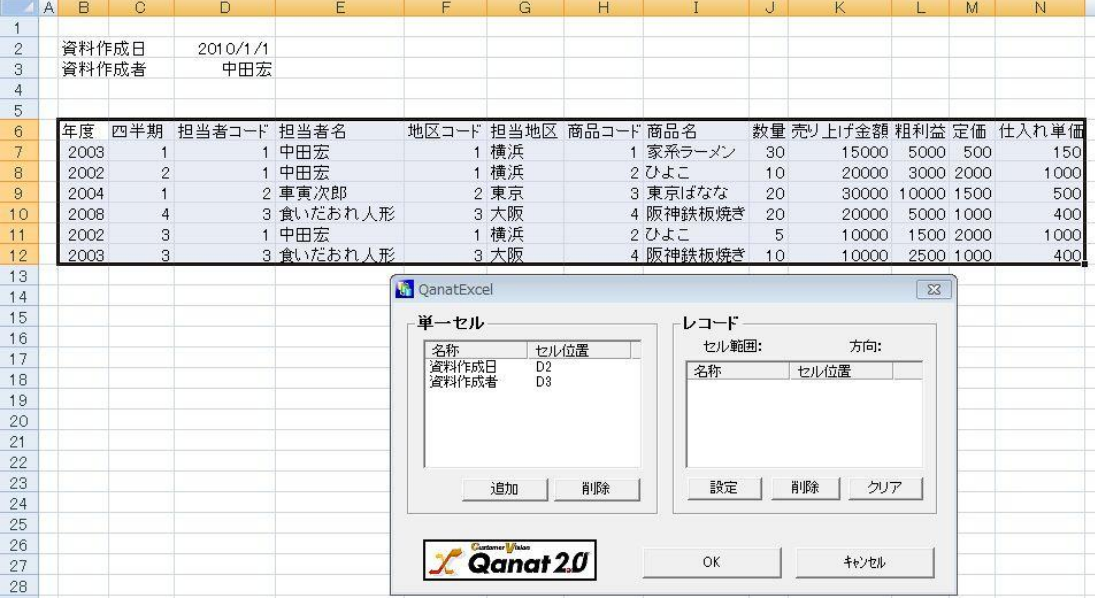

「レコード設定」画面が表示されます。今回は、行をレコードとして扱う為、方向をデフォルトの設定 である「縦」に設定します。また、1 行目にフィールド名が記述されているため、「1行目をフィー ルド名に使う」にチェックを入れ、[OK]ボタンをクリックしてください。

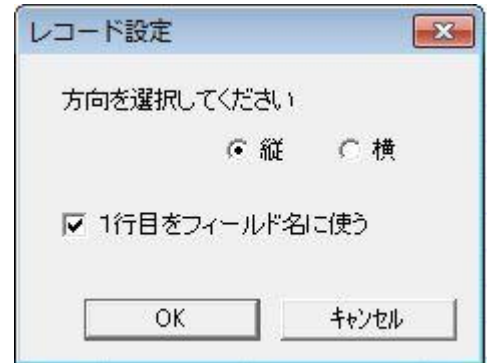

レコードの項目に、以下の項目が表示されます。確認した後[OK]ボタンをクリックします。 「QanatExcel」が終了し、入力元に設定したフィールド情報が反映されます。

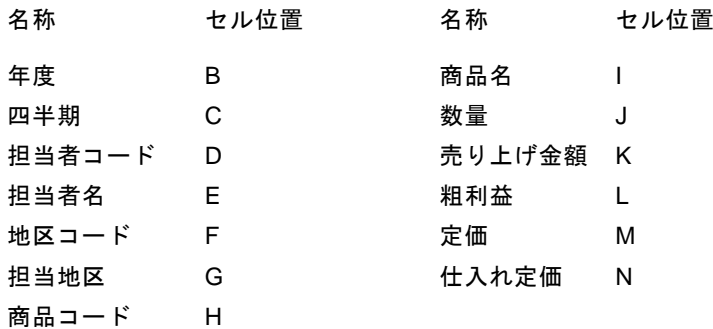

引き続き、転送先の設定を行います。

# 2. 売上げ情報を担当地区コード毎に別ファイルに出力する

転送先は、レコードの担当地区の値によって出力するファイルを変更する処理を行います。出力ファ イルを動的に変更する為に、定義変数の設定を行います。入力元の「定義変数」フィールドを選択状 態にして、右クリックメニュー「定義変数を追加する」をクリックします。

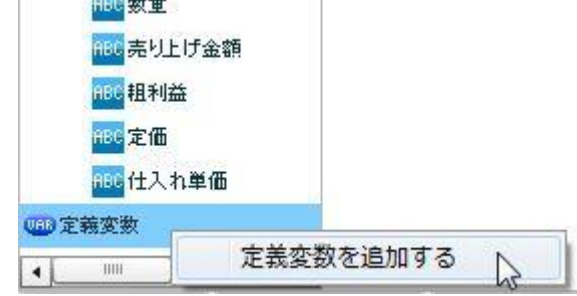

「定義変数のセット」画面が表示されます。「名前」に「転送先ファイル名」と入力し、[OK]ボタンを クリックします。

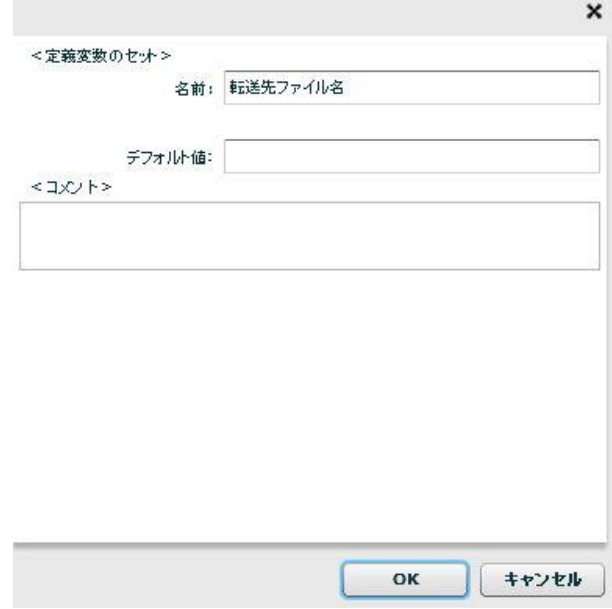

「定義変数」フィールドの下に「出力ファイル名」フィールドが追加されます。

続いて、転送先ファイル名を設定します。画面右の[FILE]アイコン上で右クリックメニュー「EXCEL ファイル選択」をクリックします。

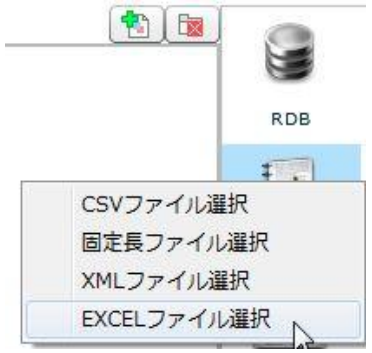

「転送先選択」画面が表示されます。画面左のフォルダから、フォルダの 2 階層目である「ファイルフォ ルダー」を選択し、画面右の「ファイル名」に値を入力します。出力ファイル名は担当地区によって 変更するため、先ほど作成した定義変数「転送先ファイル名」を指定します。定義変数の指定は\${[定 義変数名]}で行います。ファイル名に定義変数を指定しているため、「シート」を手動入力する必要が あります。シート名は「売上げデータ」と入力します。転送モードはデフォルトの「新規作成」のま まで設定してください。

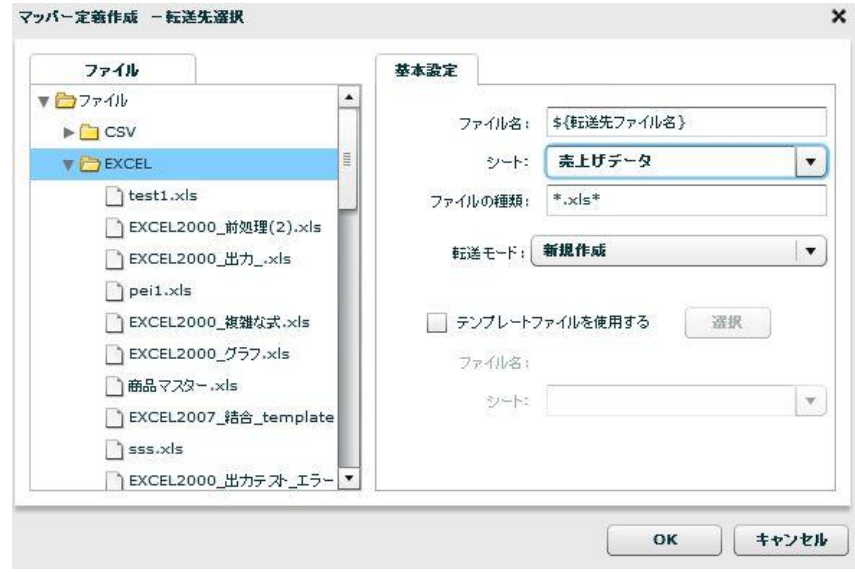

このまま出力しても問題はありませんが、今回はテンプレートを使用して、整形された EXCEL ファ イルに出力するように設定します。「テンプレートファイルを使用する」にチェックを入れ、[選択] ボタンをクリックしてください。

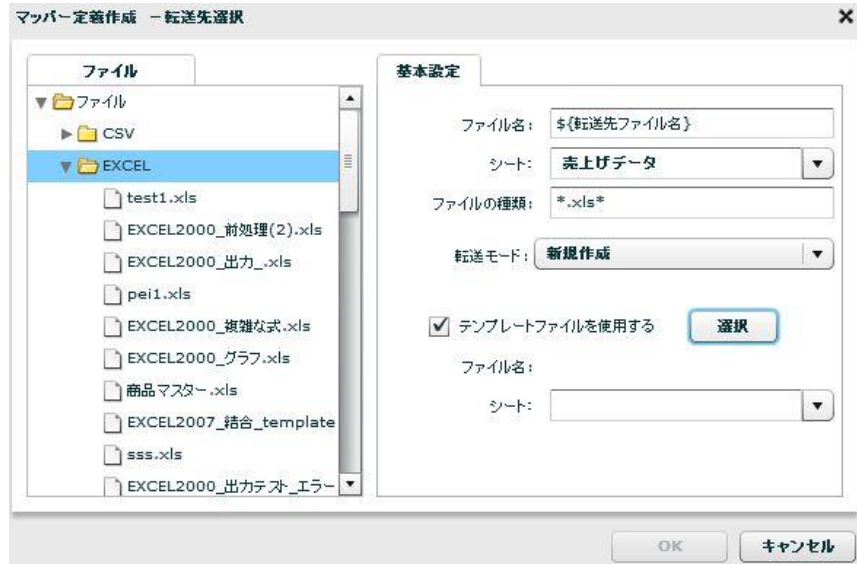

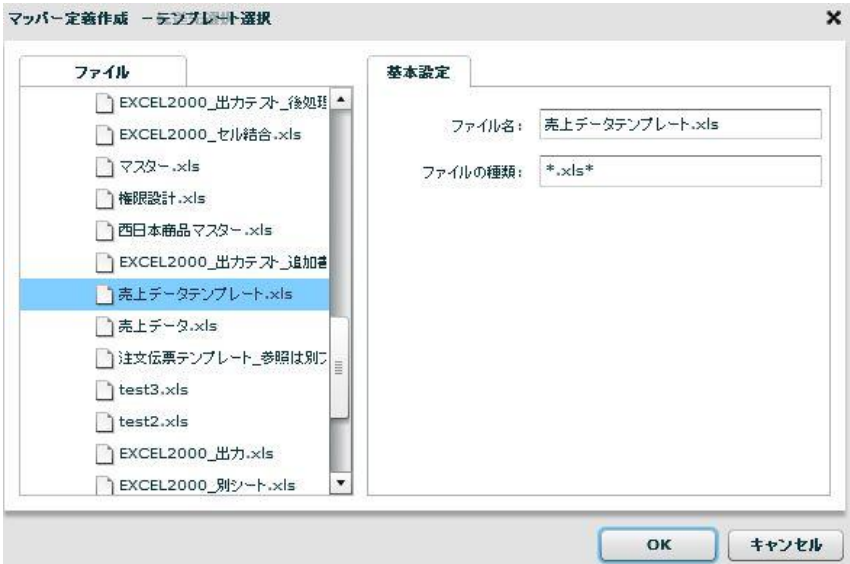

「テンプレート選択」画面が表示されます。「シート」は「売上データテンプレート」が自動で選択さ れていることを確認してください。確認の後、[OK]ボタンをクリックしてください。

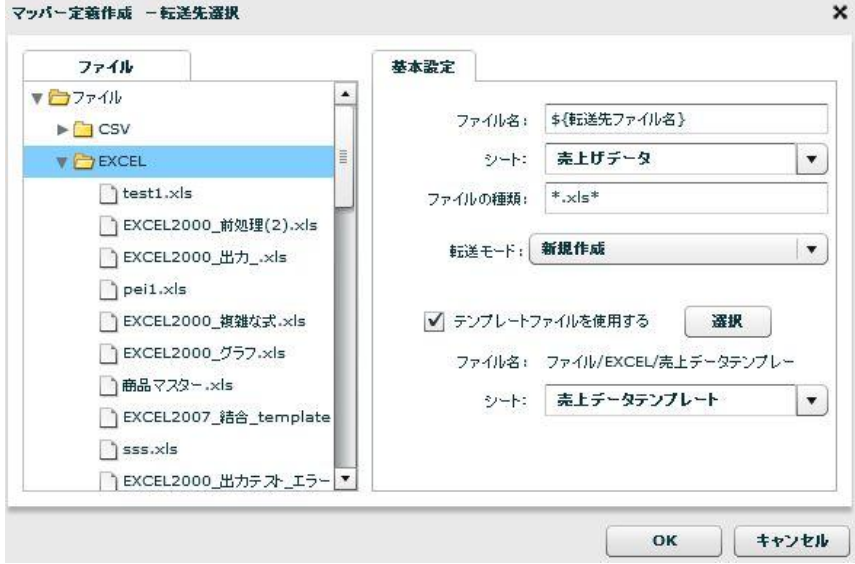

転送先に「単一セル」フィールドと「レコード」フィールドが表示されます。

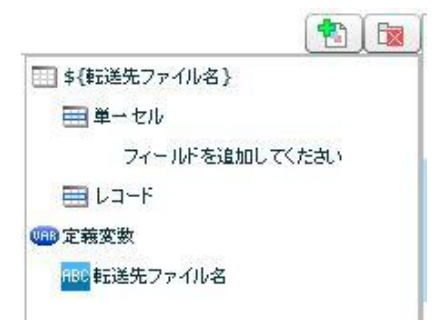

続いて、転送元ファイル選択時と同様に、書き込みを行うセルを指定します。転送先上で右クリック メニュー「セル範囲の取得」をクリックします。

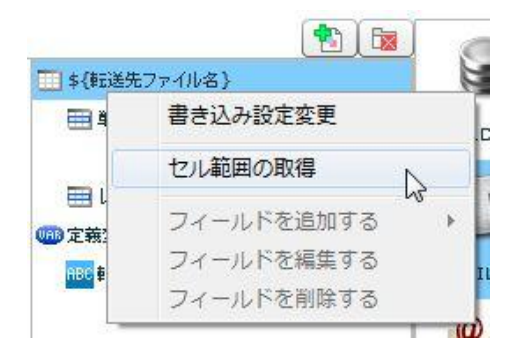

「テンプレート選択」画面が表示されるので、前の作業でテンプレートに指定した「売上データテンプ レート」を指定して、[OK]ボタンをクリックしてください。

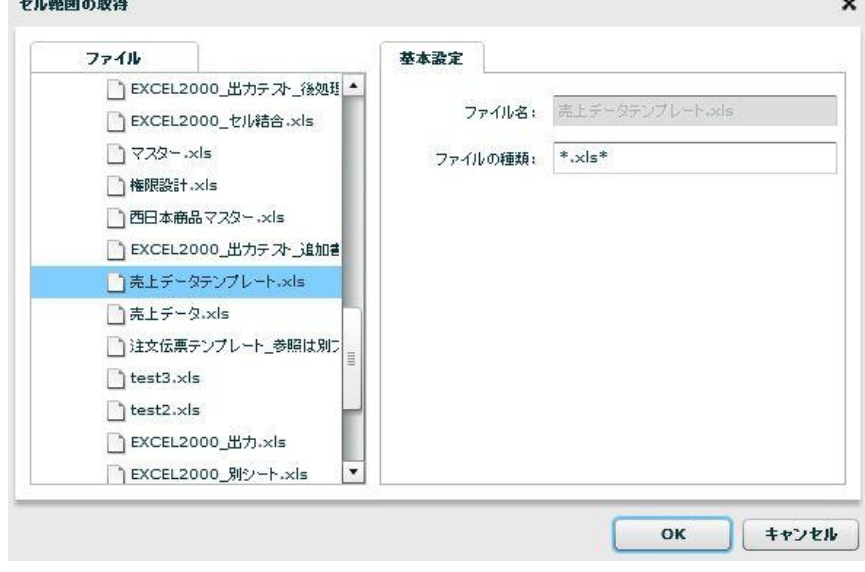

「ダウンロードが完了しました。」というメッセージが表示されるので、[OK]ボタンをクリックします。 本製品サーバーよりダウンロードした EXCEL ファイルと、「QanatExcel」が表示されます。

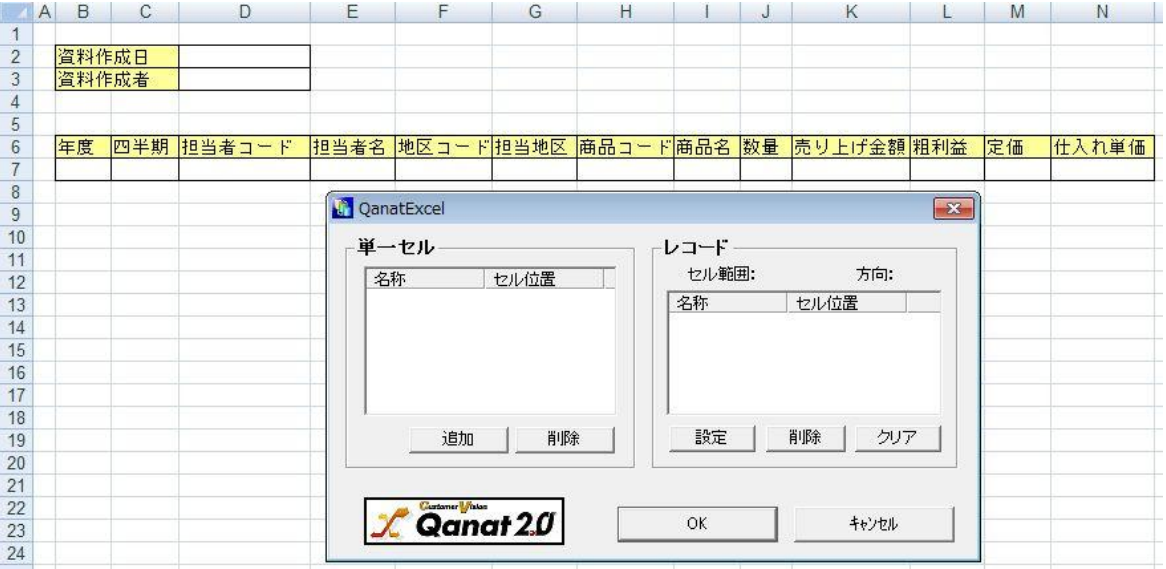

単一セルの設定を行います。単一セルとして扱うのは資料作成日の値が入力されているセル「D2」と 資料作成者の値が入力されている「D3」となります。それぞれのセルを選択状態にして、「QanatExcel」 の[追加]ボタンをクリックしてください。単一セルの名称に以下の2つの項目が表示されている状態と なります。

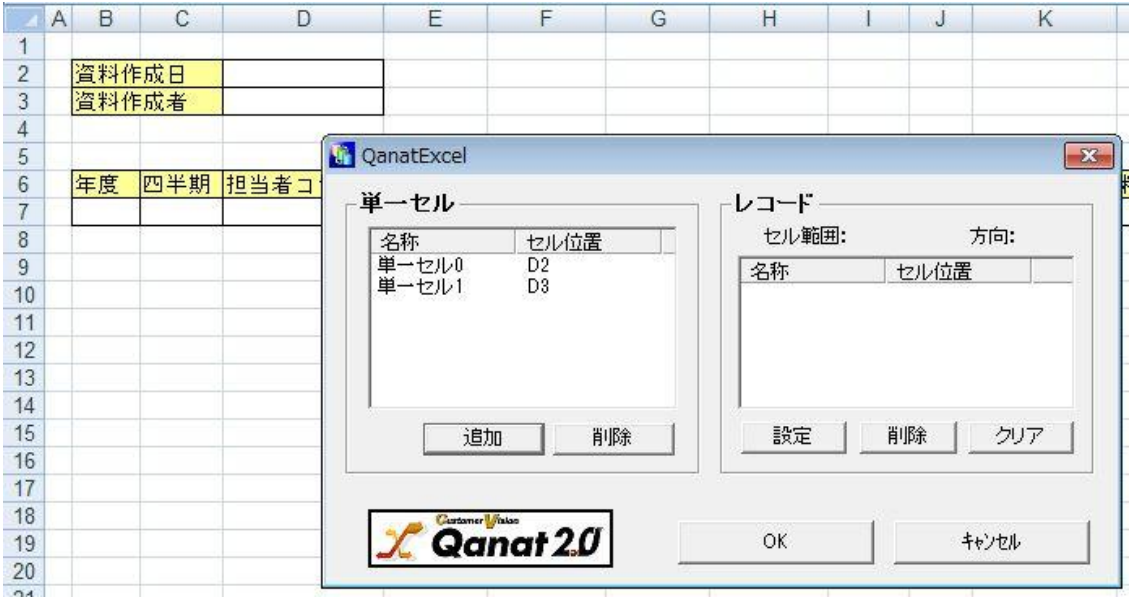

「名称」は定義内でフィールド名として表示されます。このままでも処理に問題はありませんが、わか りやすくするため、「名称」を変更します。「単一セル 0」をダブルクリックすると、入力モードに 切り替わります。このセルの値は「資料作成日」なので、名称を「資料作成日」に変更します。同様 に、「単一セル 1」を「資料作成者」に変更します。

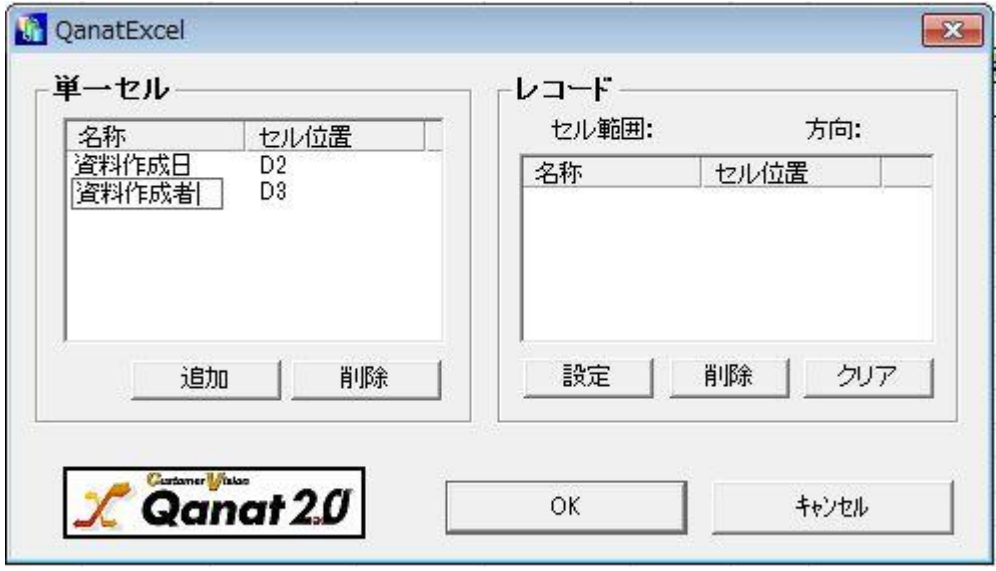

続いて、レコードの設定を行います。今回の書き込みの場合、担当地区によって書き込まれるレコー ド数が異なる為、一様にレコード範囲を指定することができません。そのため、「指定されたセル範 囲を超えても書き込む」設定を利用して書き込みを行います。レコードとして扱うのは売上げ情報が 入力されているセル「B6」から「N7」までの範囲となります。セル「B6」からセル「N7」までをド ラッグし、選択状態にした後、「QanatExcel」の[設定]ボタンをクリックしてください。

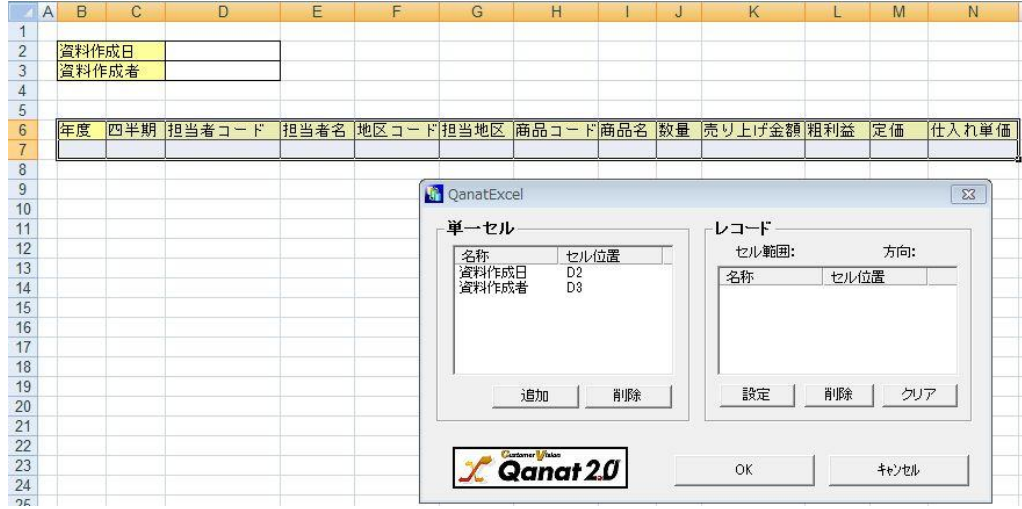

「レコード設定」画面が表示されます。今回は、行をレコードとして扱う為、方向をデフォルトの設定 である「縦」に設定します。また、1 行目にフィールド名が記述されているため、「1行目をフィー ルド名に使う」にチェックを入れ、[OK]ボタンをクリックしてください。

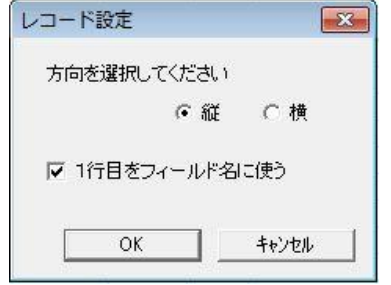

レコードの項目に、以下の項目が表示されます。確認した後 [OK]ボタンをクリックします。 「QanatExcel」が終了し、入力元に設定したフィールド情報が反映されます。

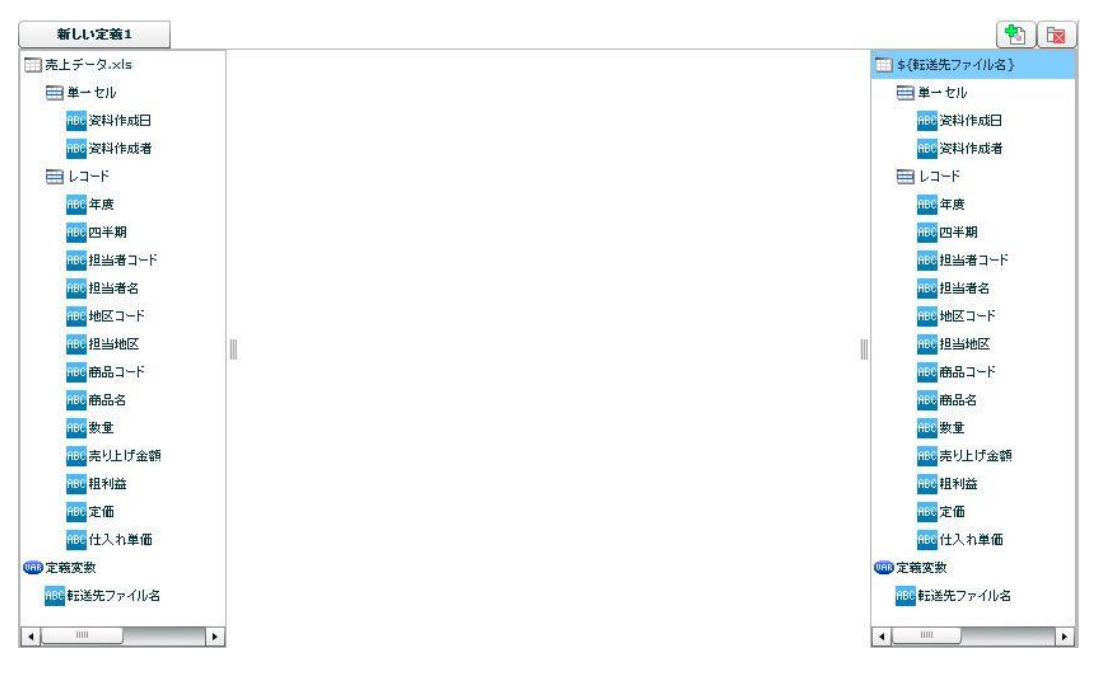

転送先の「レコード」フィールドを選択状態にして、右クリックメニュー「フィールドを編集する」 をクリックします。

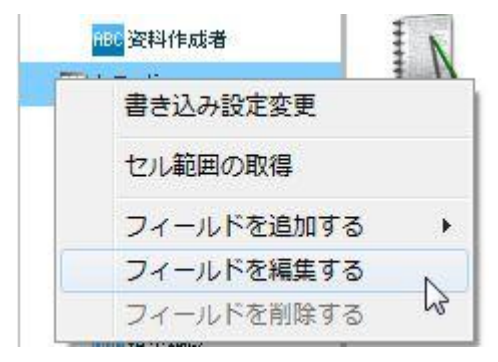

「セル範囲」「書き込み方向」に関しては変更の必要はありません。「指定されたセル範囲を超えても 書き込む」の設定がデフォルトでは「いいえ」に選択されているので、「はい」に変更し、[OK]ボタ ンをクリックします。「設定したレコード範囲で、フィールドを再設定しますか?」というメッセー ジが表示されますが、再設定の必要はないため、[いいえ]ボタンをクリックしてください。

121

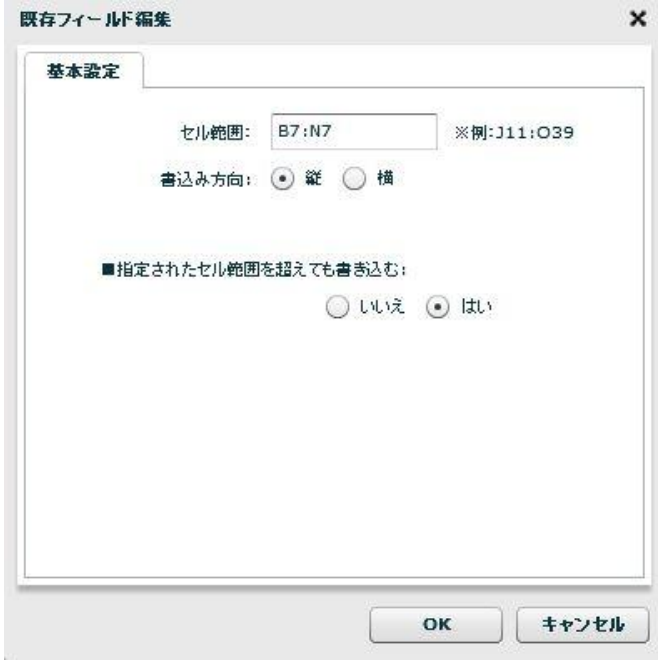

ここまでで転送元、転送先の設定が完了しました。続いて、結線を行います。

ツールメニューの[編集]-[自動割当]-[名前]をクリックし、結線を行ってください。

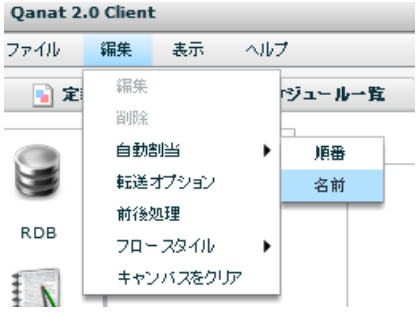

名前が一致したフィールドが結線されます。続いて、転送ファイル名を担当地区にするので、転送元 の「担当地区」フィールドを転送先の定義変数「転送ファイル名」に結線します。担当地区には拡張 子が付いていないため、フィルタ[文字列フィルタ]-[文字列連結] と [定数出力フィルタ]-[固定文字] を利用して拡張子を付加します。

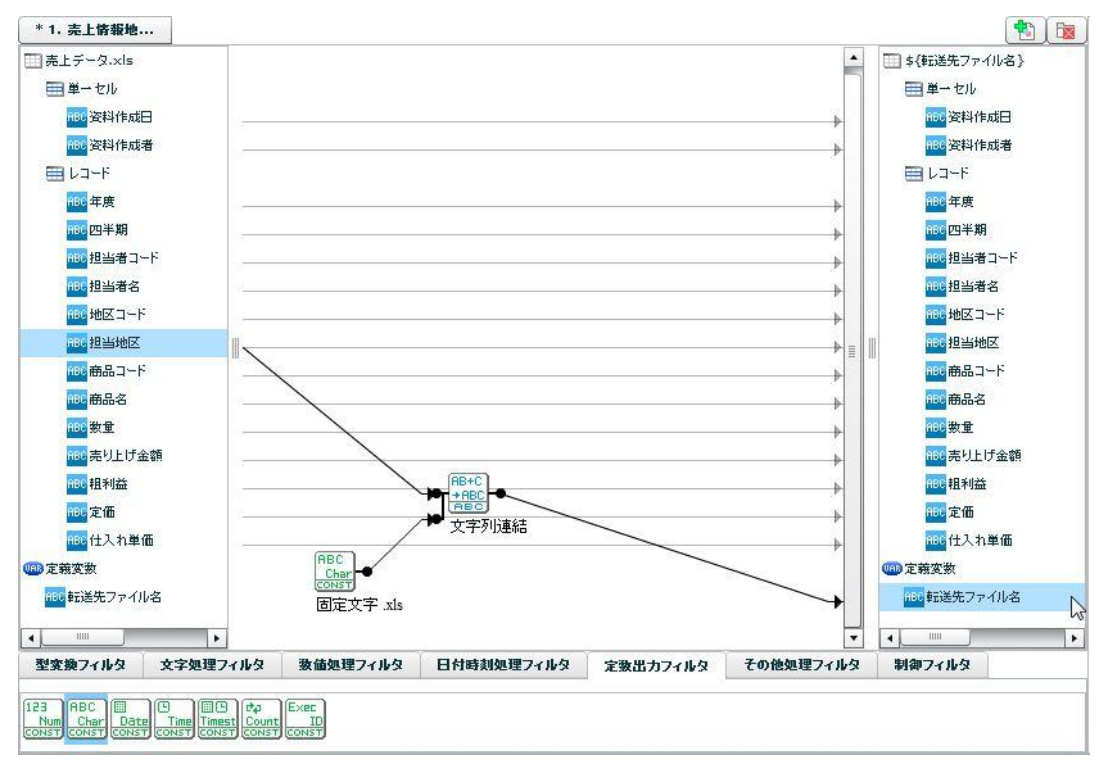

以上で 売上げ情報を担当地区コード毎に別ファイルに出力する処理が完成しました。ツールメニュー の[ファイル]-[名前をつけて保存]をクリックし、定義を「1. 売上情報地区別出力定義」という名前で 保存してください。保存後、ツールメニューの[ファイル]-[即時実行]から定義を実行し、以下の3ファ イルが作成されることを確認してください。それぞれ出力されているレコード数は異なりますが、「指 定されたセル範囲を超えても書き込む」が有効になっているため、テンプレートを使用して出力され ていることを確認してください。引き続き、送信定義の作成を行います。

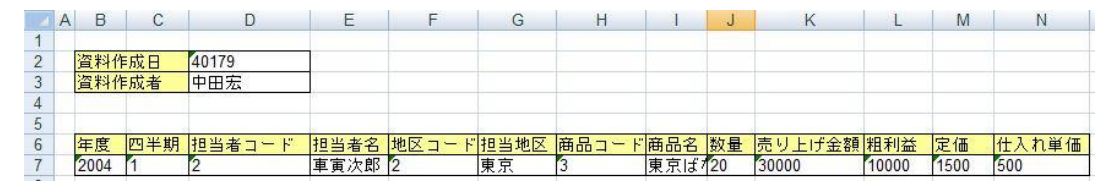

東京.xls

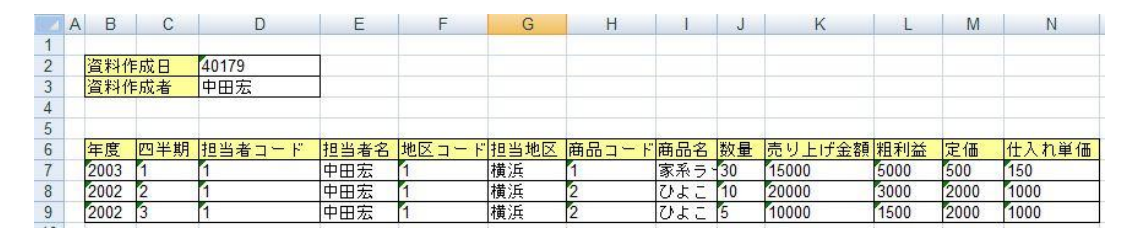

横浜.xls

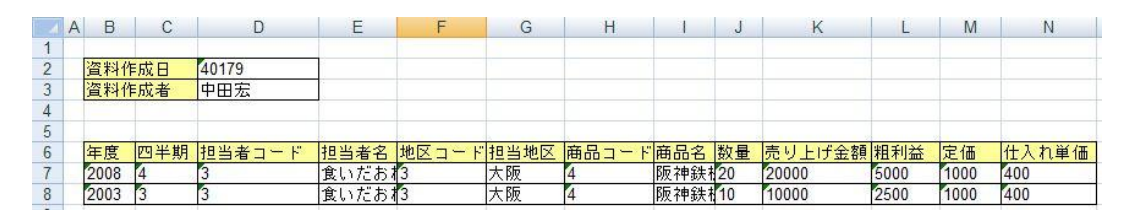

大阪.xls

## 3. 送信定義の作成

「1.売上情報地区別出力定義」で作成されたファイルをそれぞれの地域の担当者に送信する定義を作 成します。ツールメニューの[ファイル]-[新規作成]-[マッパー定義]をクリックしてください。

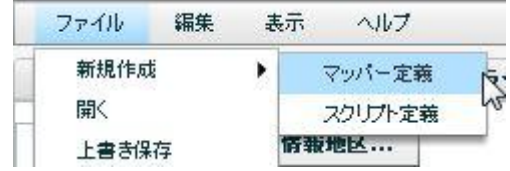

「新しい定義 1」タブが表示されます。転送元の設定を行います。画面左の「FILE」アイコン上で右ク リック「CSV ファイル選択」をクリックしてください。

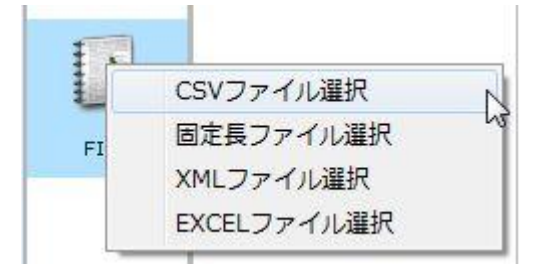

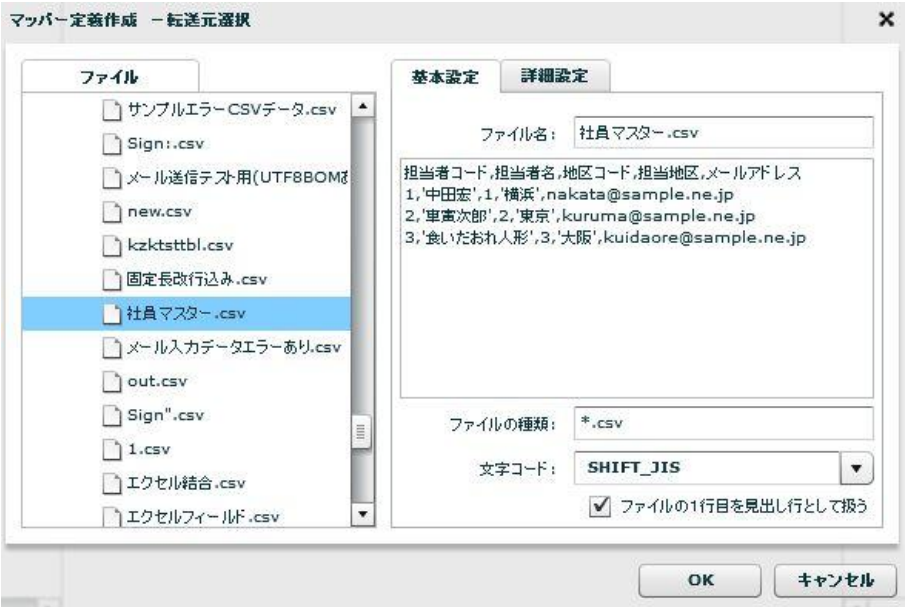

転送元にフィールド情報が表示されます。続いて、転送先の設定を行います。画面右の「MAIL」アイ コン上で右クリック「メールサーバー選択」をクリックします。

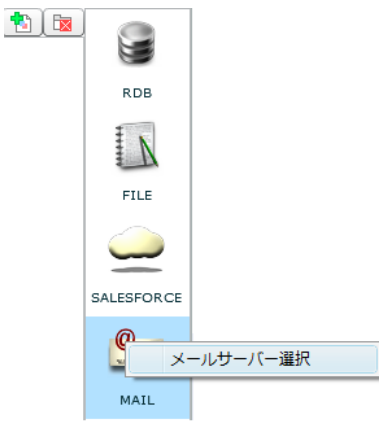

メールサーバーを選択します。今回はファイルを添付するため、[選択]ボタンをクリックし、添付する ファイルが存在するファイルフォルダーを指定します。

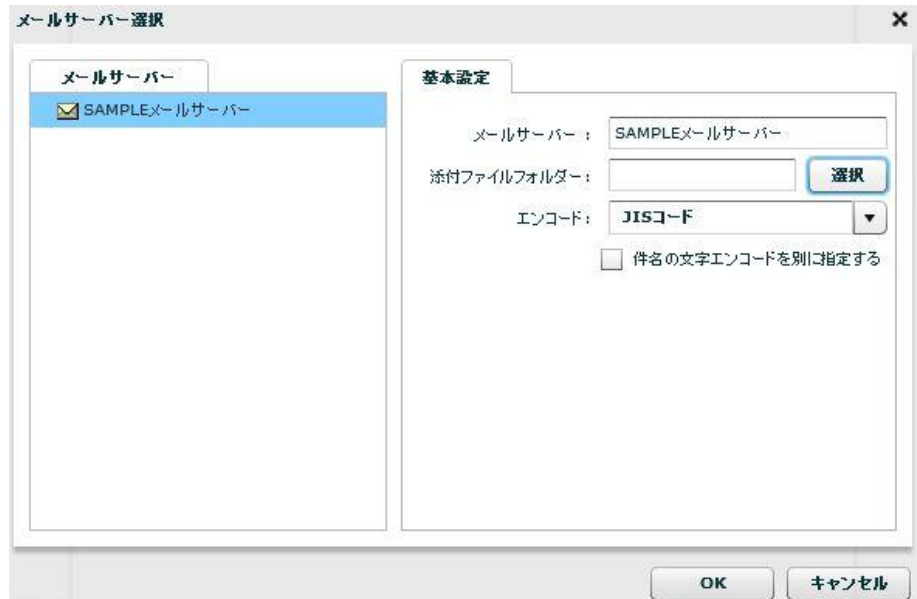

「添付ファイルのディレクトリー選択」画面が表示されます。「1. 売上情報地区別出力定義」で出力 先に指定したファイルフォルダーを選択してください。選択すると、画面右にファイルフォルダーに 含まれるファイル一覧が表示されます。確認した後、[OK]ボタンをクリックしてください。

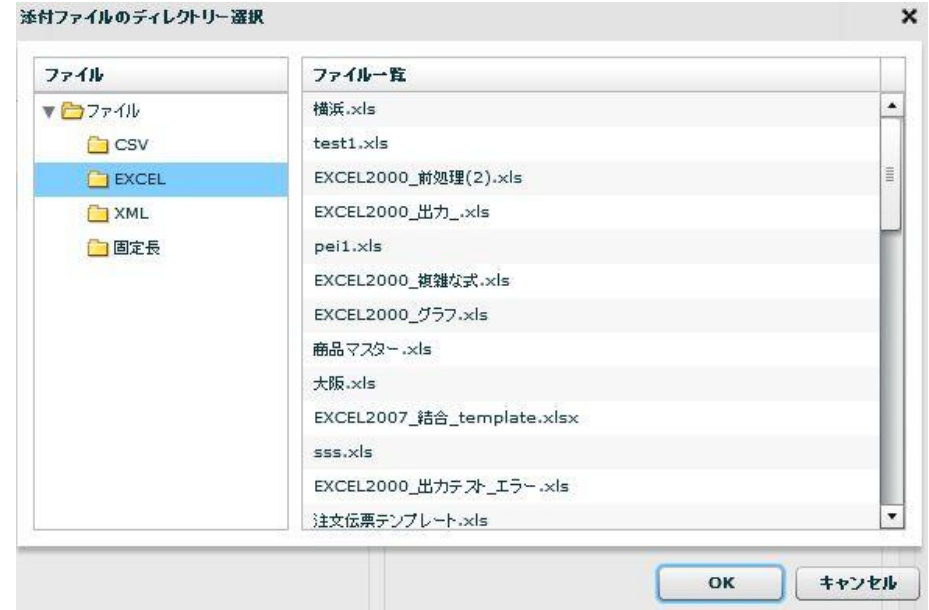

「メールサーバー選択」画面に戻ります。「添付ファイルフォルダー」に選択したファイルフォルダー の名前が表示されていることを確認した後、[OK]ボタンをクリックしてください。

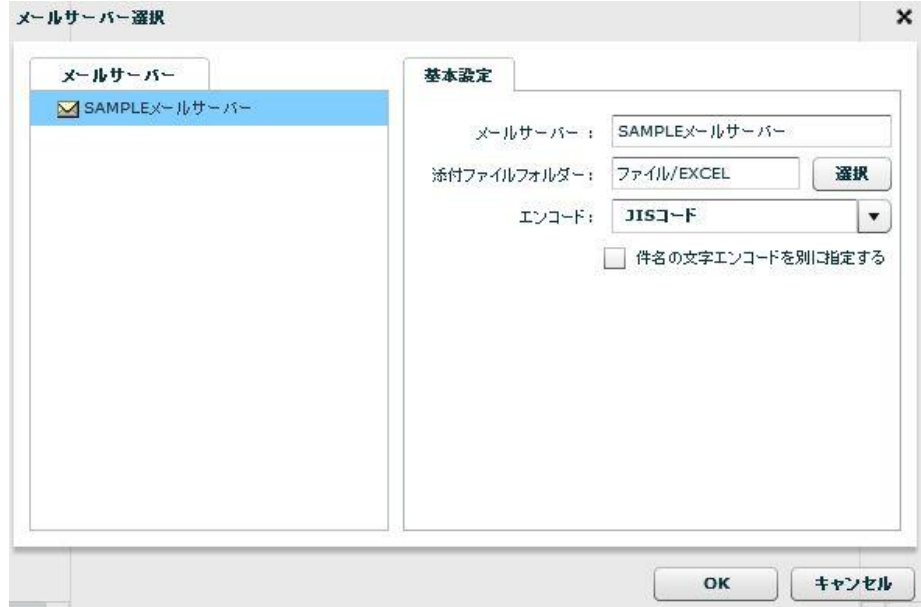

転送先にフィールドが表示されます。続いてデータマッピングを行います。

メール送信に必要な設定値は「送信元」フィールドと「To」フィールドになります。「送信元」フィー ルドは[固定文字]フィルタから結線します。「To」フィールドは読み込みを行った「メールアドレス」 フィールドと結線します。メールの確認のため、「件名」フィールドと「本文」フィールドにもそれ ぞれ[固定文字]フィルタから結線します。

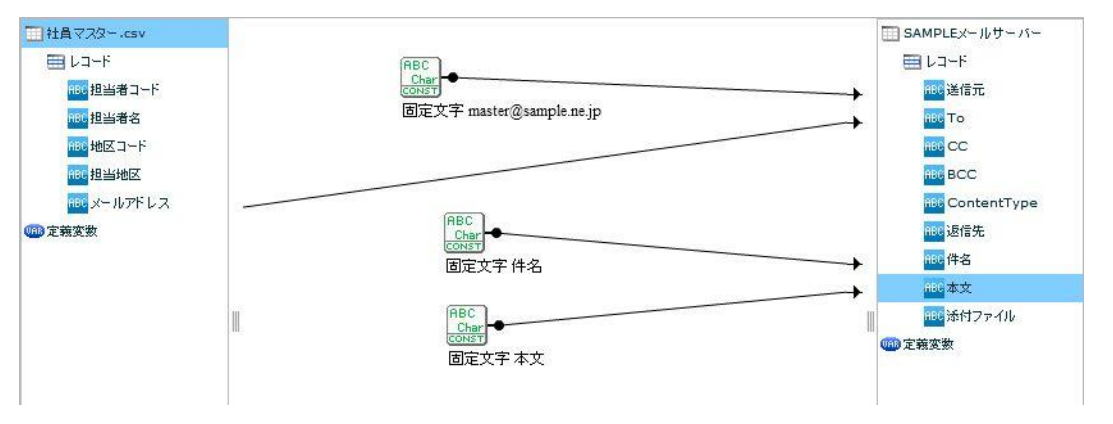

添付するファイルを担当地区の値によって変更するため、「添付ファイル」のフィールドは、転送元 のフィールド「担当地区」の値に拡張子「.xls」を連結させた値を結線します。

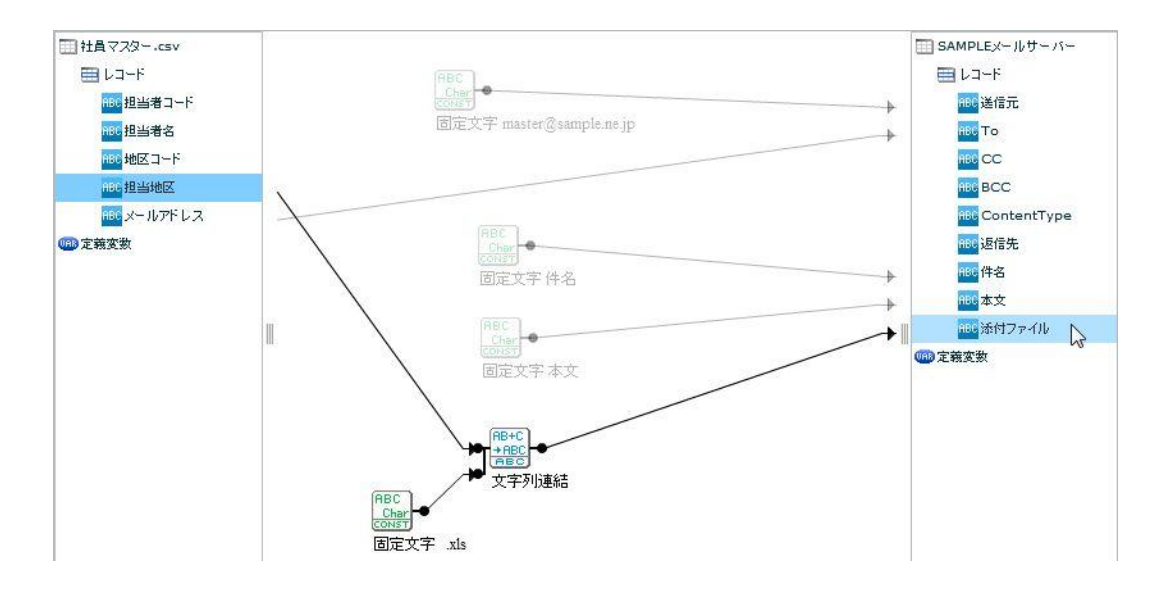

以上でメール送信定義の作成は終了となります。定義を「2.売上情報地区別送信定義」という名前 で保存してください。保存した後、ツールメニューの[ファイル]-[即時実行]から定義を実行し、各メー ルアドレスに担当地区のファイルが添付されていることを確認してください。

これで、必要な定義の作成が終了しました。最後にこの定義を「ファイル作成→メール送信」を行う タスク定義として登録します。

### 4. タスク定義の作成

作成したマッパー定義を使用して、タスク定義を作成します。「データ転送定義」タブを表示してく ださい。画面右からタスク定義を作成するフォルダを選択し、ツールメニューの[ファイル]-[新規作 成]-[タスク定義]を選択してください。

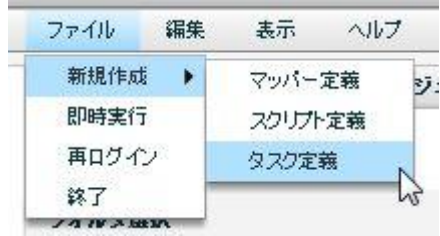

「定義選択」画面が表示されます。先ほど作成した「1.売上情報地区別出力定義」、「2.売上情報 地区別送信定義」を選択し、[追加]ボタンをクリックしてください。画面右のリストに定義が追加され たことを確認してください。その他の項目はデフォルト値のまま、[次へ]ボタンをクリックしてくださ い。

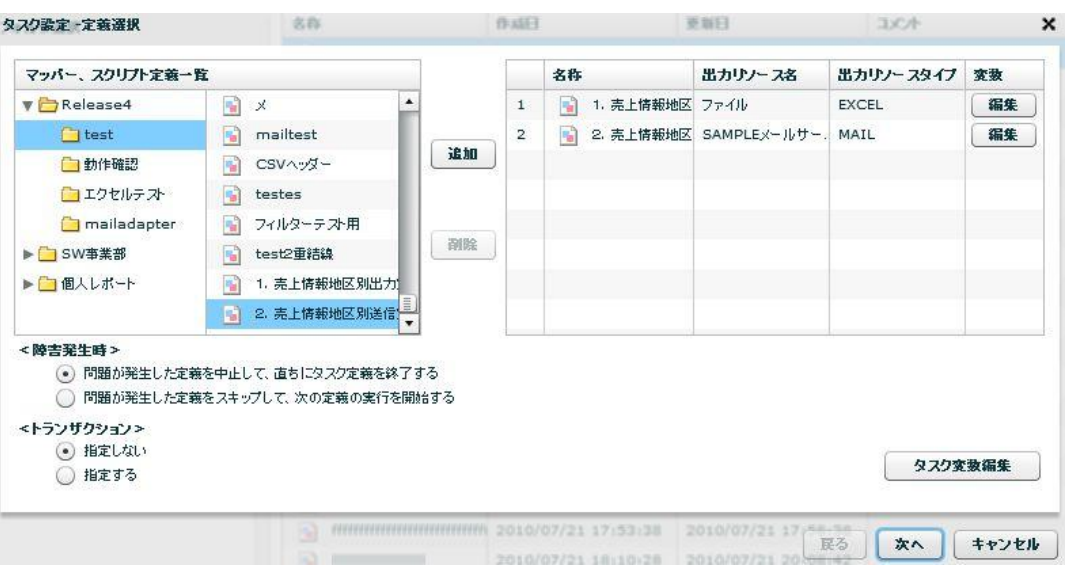

「保存先の指定」画面が表示されます。タスク定義の保存フォルダを選択します。タスク名は「ファイ ル作成→メール送信定義」として、[完了]ボタンをクリックしてください。

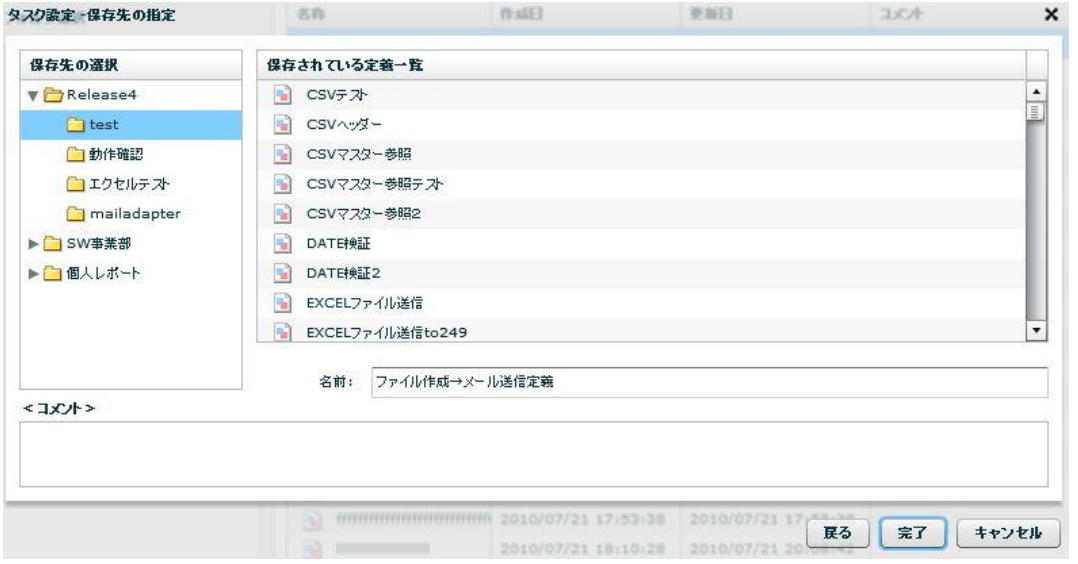

以上でタスク定義の作成は終了です。「データ転送定義」タブから、作成したタスク定義を実行し、 正常に終了することを確認してください。

Qanat 2.0 チュートリアル

第 1 版 2010 年 1 月 29 日

第 3 版 2010 年 7 月 16 日

第 4 版 2011 年 2 月 18 日

発行 JB アドバンスト・テクノロジー株式会社

〒221-0022 神奈川県横浜市神奈川区守屋町 3 丁目 9 番地 C 号ビル

お問い合わせ 弊社ホームページより、お問い合わせください。 http://www.jbat.co.jp/

本書は著作権上の保護を受けており、本書の全部あるいは一部に関して、JB アドバンスト・テクノ ロジー株式会社からの文書による許諾を得ず、無断で複写、複製することは禁じられています。ま た、本書はユーザーへ通知することなく変更される場合があります。

資料番号:CVQA014U-03